# **USER MANUAL**

# BC-K200

Intel 7th/6th Gen. Core™/ Pentium / Celeron Industrial Rackmount Chassis

**BC-K200 M1**

# *BC-K200*

# *Intel 7th / 6th Gen. CoreTM / Pentium® /*

# *Celeron® Industrial Rackmount Chassis*

#### **COPYRIGHT NOTICE & TRADEMARK**

All trademarks and registered trademarks mentioned herein are the property of their respective owners.

This manual is copyrighted in July 2020. You may not reproduce or transmit in any form or by any means, electronic, or mechanical, including photocopying and recording.

#### **DISCLAIMER**

This user's manual is meant to assist users in installing and setting up the system. The information contained in this document is subject to change without any notice.

#### **CE NOTICE**

This is a class A product. In a domestic environment this product may cause radio interference in which case the user may be required to take adequate measures.

## **FCC NOTICE**

This equipment has been tested and found to comply with the limits for a Class A digital device, pursuant to part 15 of the FCC Rules. These limits are designed to provide reasonable protection against harmful interference when the equipment is operated in a commercial environment. This equipment generates, uses, and can radiate radio frequency energy and, if not installed and used in accordance with the instruction manual, may cause harmful interference to radio communications. Operation of this equipment in a residential area is likely to cause harmful interference in which case the user will be required to correct the interference at his own expense.

You are cautioned that any change or modifications to the equipment not expressly approve by the party responsible for compliance could void your authority to operate such equipment.

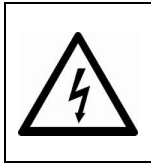

**CAUTION:** Danger of explosion may occur when the battery is incorrectly replaced. Replace the battery only with the same or equivalent type recommended by the manufacturer. Dispose of used batteries according to the manufacturer's instructions.

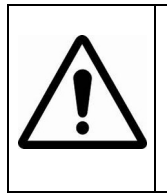

**WARNING:** Some internal parts of the system may have high electrical voltage. We strongly recommend that only qualified engineers are allowed to service and disassemble the system. If any damages should occur on the system and are caused by unauthorized servicing, it will not be covered by the product warranty.

# **Contents**

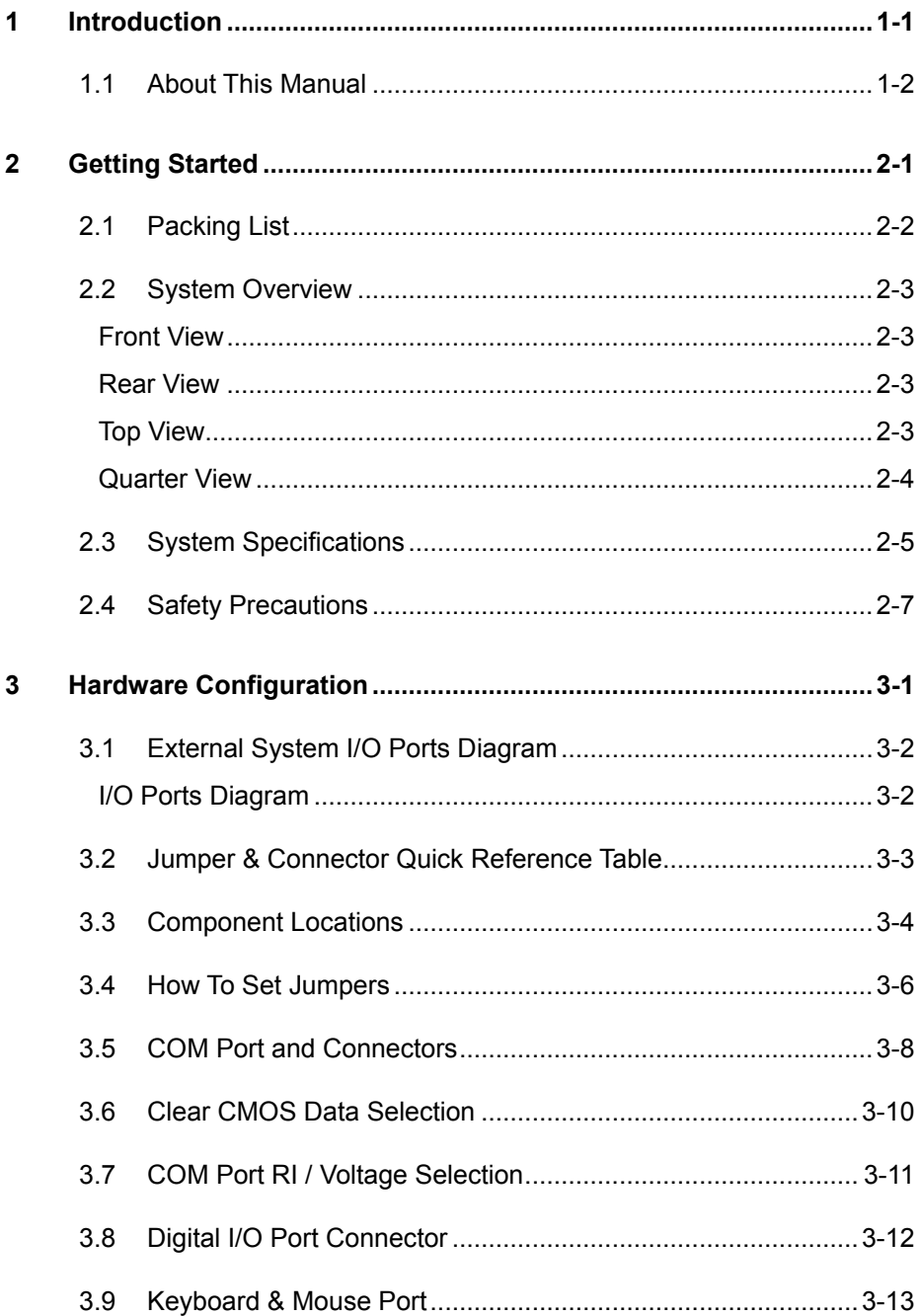

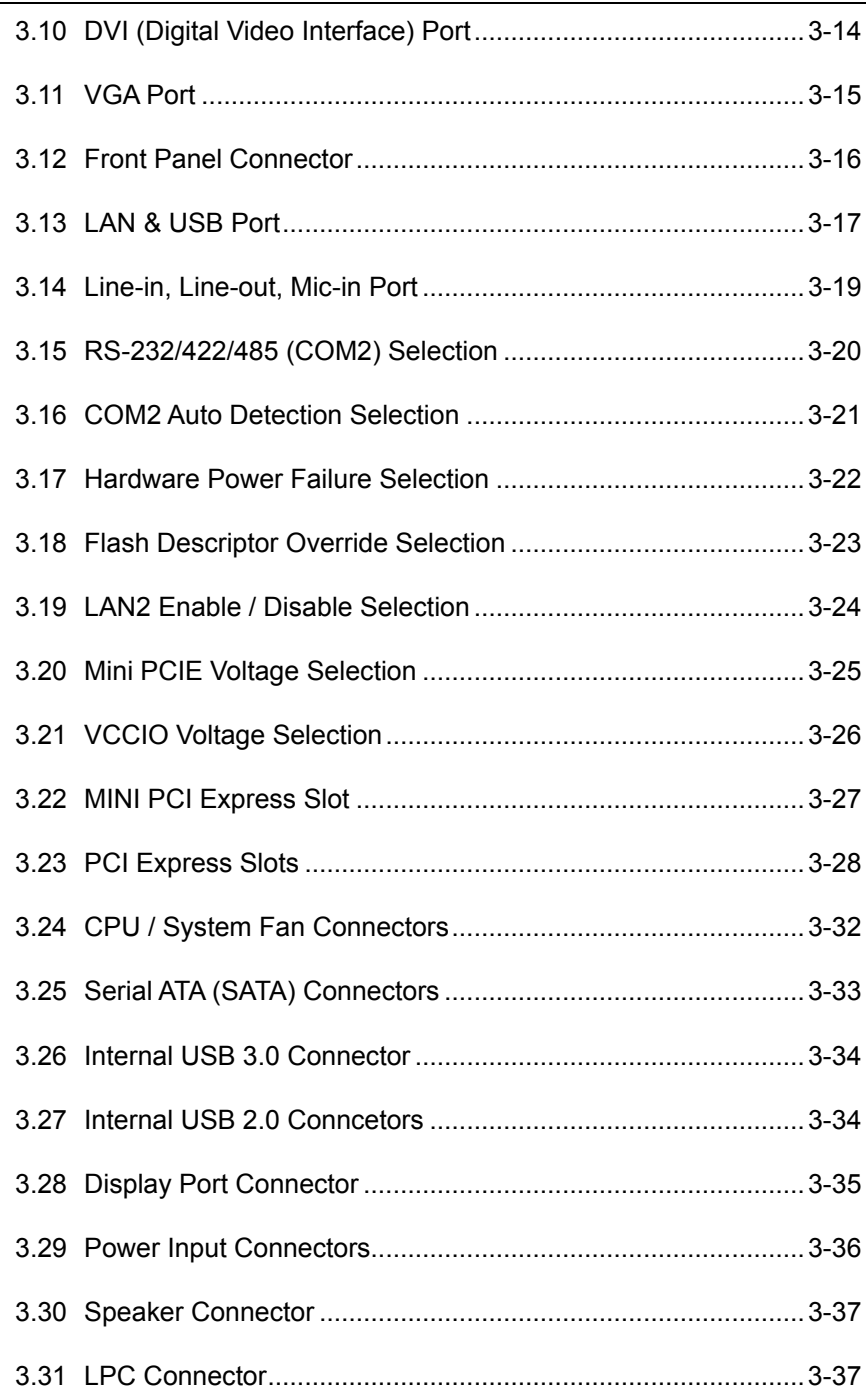

 $\equiv$ 

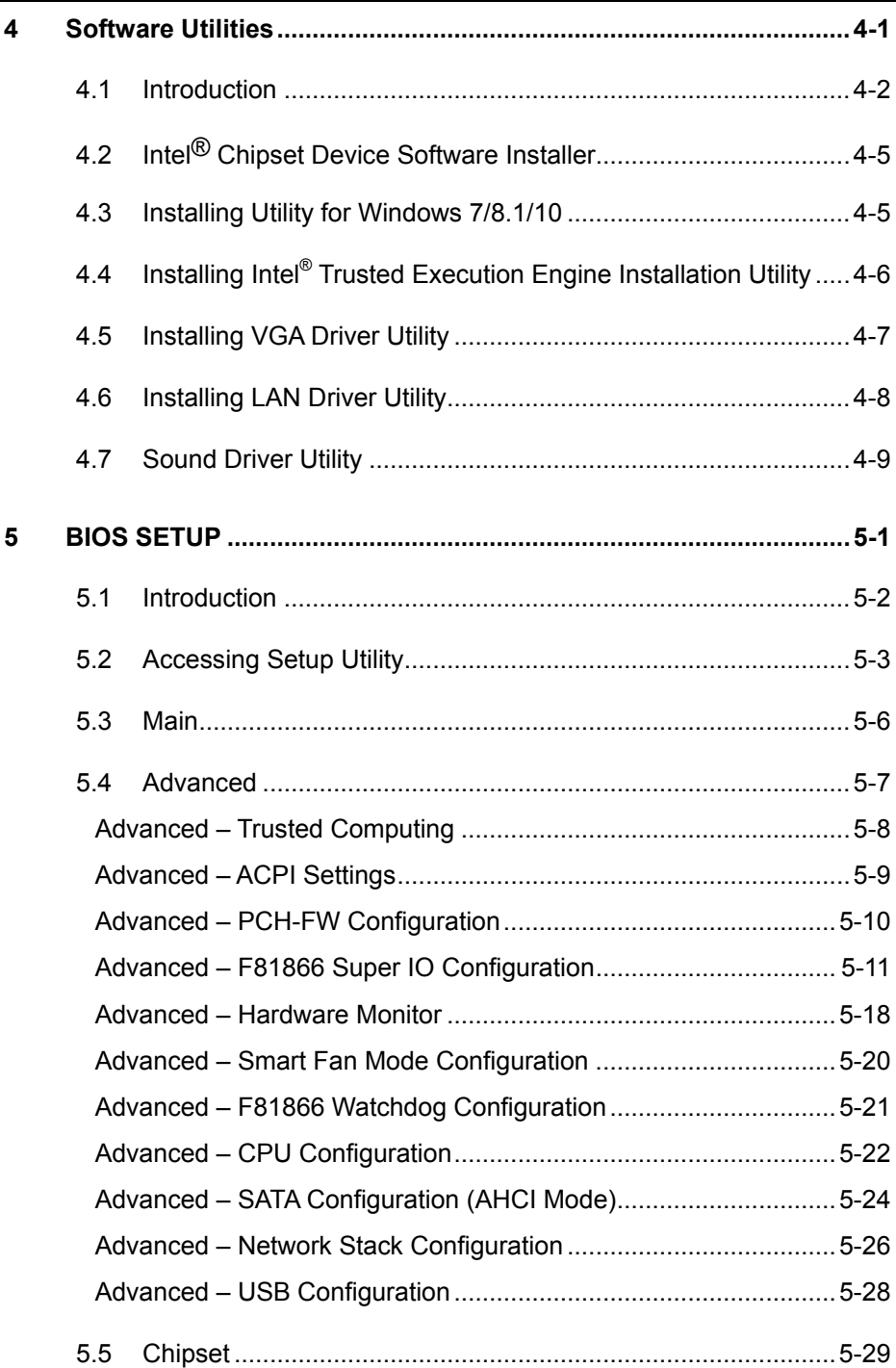

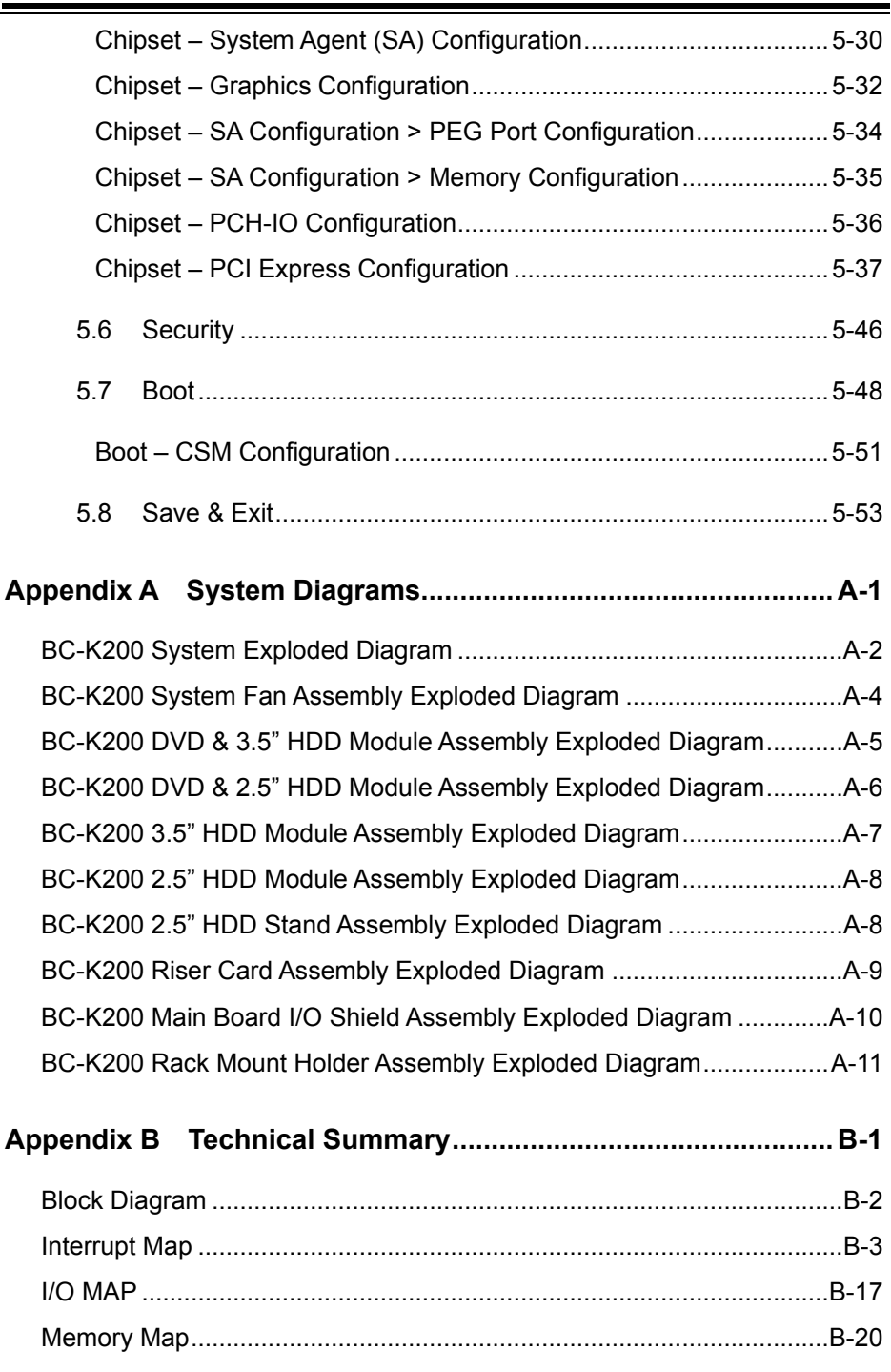

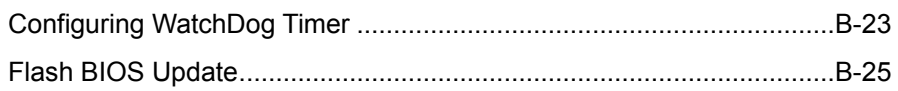

—

<u> El seu de la companya de la companya de la companya de la companya de la companya de la companya de la compa</u>

# **Revision History**

The revision history of BC-K200 User Manual is described below:

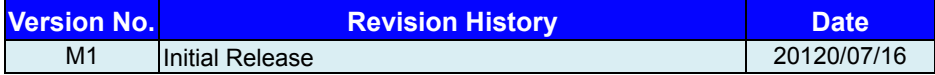

# <span id="page-9-0"></span>**1 Introduction**

This chapter provides the introduction for BC-K200 system as well as the framework of the user manual.

The following topic is included:

• About This Manual

### <span id="page-10-0"></span>**1.1 About This Manual**

Thank you for purchasing our BC-K200 system. BC-K200 provides faster processing speed, greater expandability and can handle more tasks than before. This manual is designed to assist you how to install and set up the whole system. It contains 5 chapters and 2 appendixes. Users can configure the system according to their own needs. This user manual is intended for service personnel with strong hardware background. It is not intended for general users.

The following section outlines the structure of this user manual.

#### *Chapter 1 Introduction*

This chapter provides the introduction for the BC-K200 system as well as the framework of the user manual.

#### *Chapter 2 Getting Started*

This chapter describes the package contents and outlines the system specifications. Read the safety reminders carefully on how to take care of your system properly.

#### *Chapter 3 System Configuration*

This chapter describes the external I/O ports, outlines the locations of the motherboard components and their respective functions. You will learn how to set the jumpers and configure the system to meet your own needs.

#### *Chapter 4 Software Utilities*

This chapter contains helpful information for proper installations of the Intel Chipset Software Installation Utility, Intel® Trusted Execution Engine Installation Utility, VGA Driver Utility, LAN Driver Utility, and Sound Driver Utility.

#### *Chapter 5 BIOS Setup*

.

This chapter indicates you how to change the BIOS configurations.

#### *Appendix A System Assembly*

This appendix gives you the system exploded diagram and part numbers of the BC-K200.

#### *Appendix B Technical Summary*

This appendix provides the information about the allocation maps for the system resources, Watchdog Timer Configuration and Flash BIOS Update.

# <span id="page-11-0"></span>**2 Getting Started**

This chapter provides the information for the BC-K200 system. It describes the package contents and outlines the system specifications.

The following topics are included:

- Package List
- **System Overview**
- System Specification
- **Safety Precautions**

**Experienced users can go to Chapter 3 System Configuration on page 3-1 for a quick start.**

# <span id="page-12-0"></span>**2.1 Packing List**

If you discover any of the items listed below are damaged or lost, please contact your local distributor immediately.

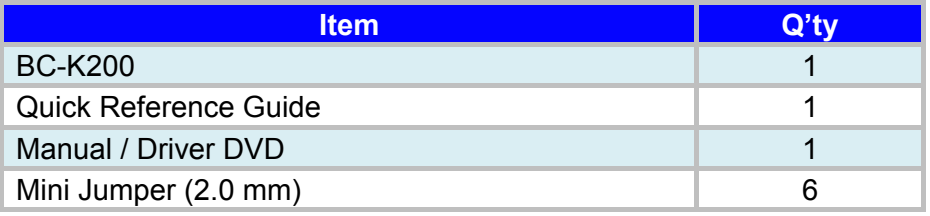

# <span id="page-13-0"></span>**2.2 System Overview**

<span id="page-13-1"></span>**Front View**

Unit: mm

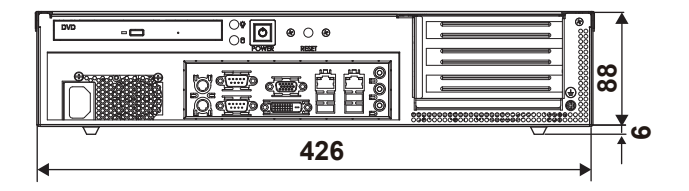

### <span id="page-13-2"></span>**Rear View**

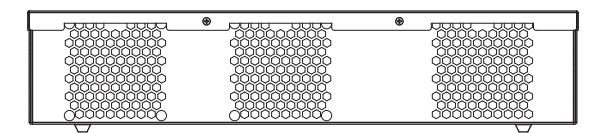

#### <span id="page-13-3"></span>**Top View**

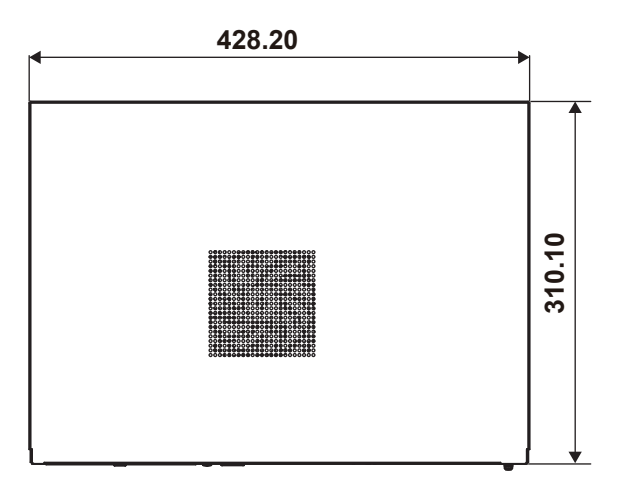

# <span id="page-14-0"></span>**Quarter View**

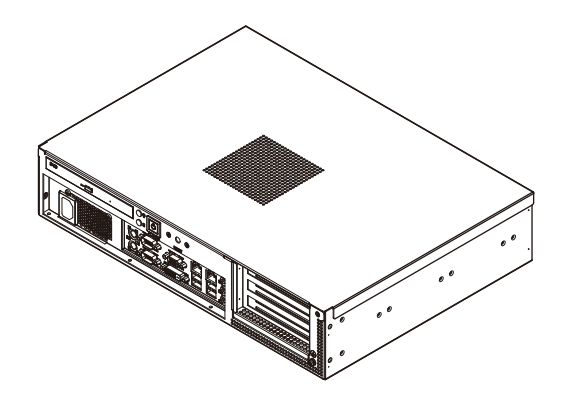

# <span id="page-15-0"></span>**2.3 System Specifications**

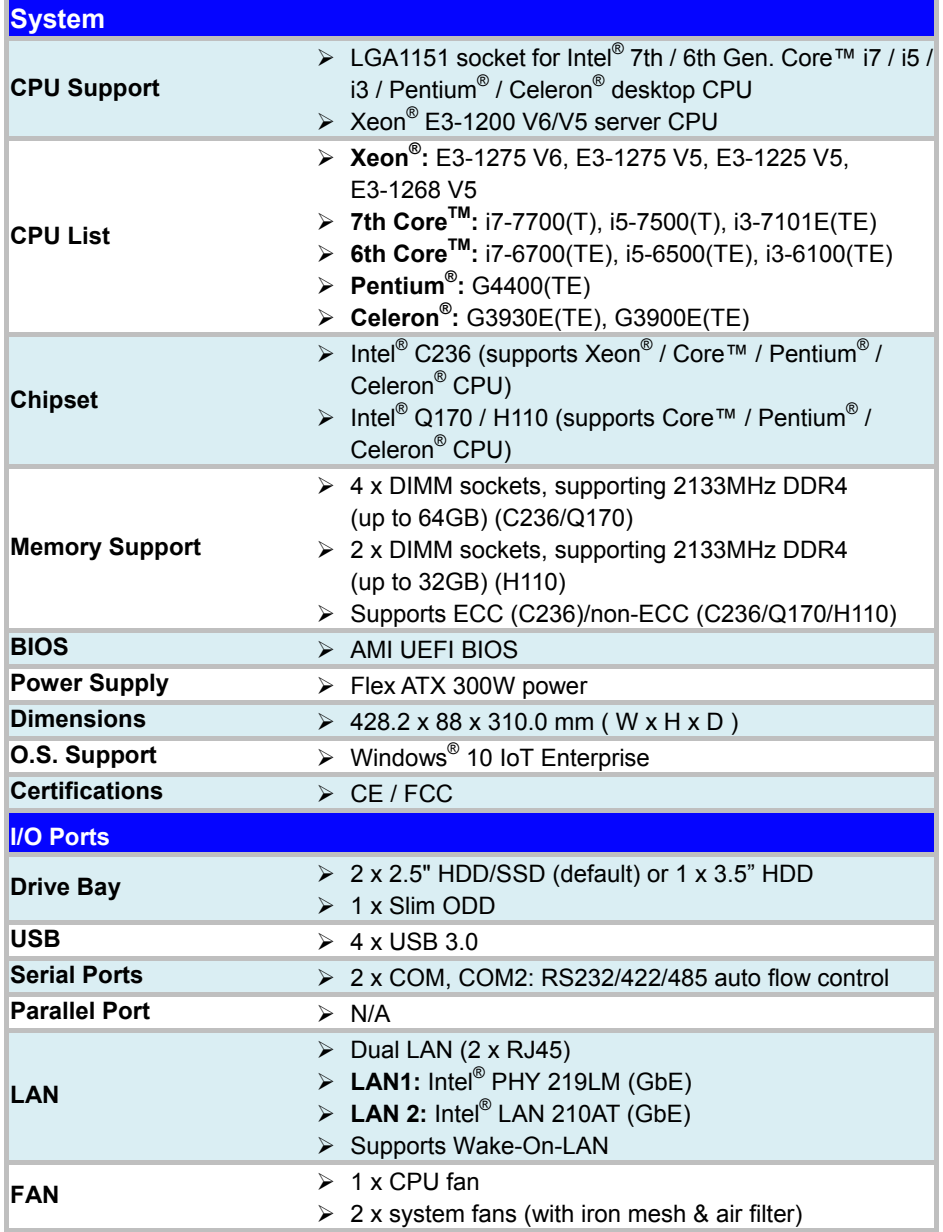

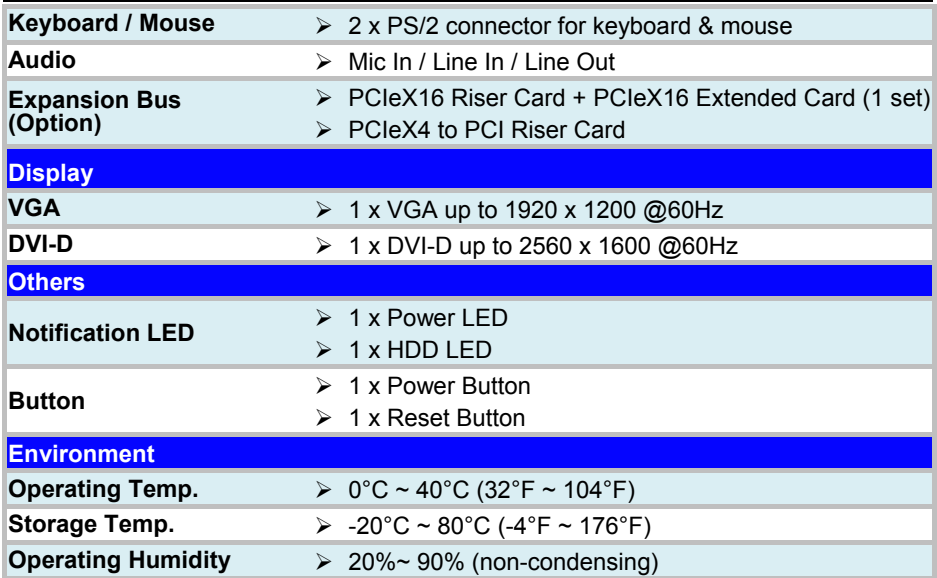

# <span id="page-17-0"></span>**2.4 Safety Precautions**

Before operating this system, read the following information carefully to protect your systems from damages, and extend the life cycle of the system.

- 1. Check the Line Voltage
	- The operating voltage for the power supply should be Flex ATX 300W power; otherwise the system may be damaged.
- 2. Environmental Conditions
	- Place your BC-K200 on a sturdy, level surface. Be sure to allow enough space around the system to have easy access needs.
	- Avoid installing your BC-K200 system in extremely hot or cold places.
	- Avoid direct sunlight exposure for a long period of time (for example, in a closed car in summer time. Also avoid the system from any heating device.). Or do not use BC-K200 when it has been left outdoors in a cold winter day.
	- Avoid moving the system rapidly from a hot place to a cold place, and vice versa, because condensation may occur inside the system.
	- Protect your BC-K200 from strong vibrations which may cause hard disk failure.
	- Do not place the system too close to any radio-active device. Radio-active device may cause signal interference.
	- Always shut down the operating system before turning off the power.
- 3. Handling
	- Avoid placing heavy objects on the top of the system.
	- Do not turn the system upside down. This may cause the hard drive to malfunction.
	- Do not allow any objects to fall into this device.
	- If water or other liquid spills into the device, unplug the power cord immediately.
- 4. Good Care
	- When the outside case gets stained, remove the stains using neutral washing agent with a dry cloth.
	- Never use strong agents such as benzene and thinner to clean the surface of the case.
	- If heavy stains are present, moisten a cloth with diluted neutral washing agent or alcohol and then wipe thoroughly with a dry cloth.
	- If dust is accumulated on the case surface, remove it by using a special vacuum cleaner for computers.

# <span id="page-18-0"></span>**3 Hardware Configuration**

This chapter contains helpful information about the external I/O Ports diagrams, and jumper & connector settings, and component locations for the main board.

The following topics are included:

- External I/O Ports Diagrams
- Main Board Jumper Settings and Component Locations
- How to Set Jumpers
- Setting Main Board Connectors and Jumpers

# <span id="page-19-0"></span>**3.1 External System I/O Ports Diagram**

## <span id="page-19-1"></span>**I/O Ports Diagram**

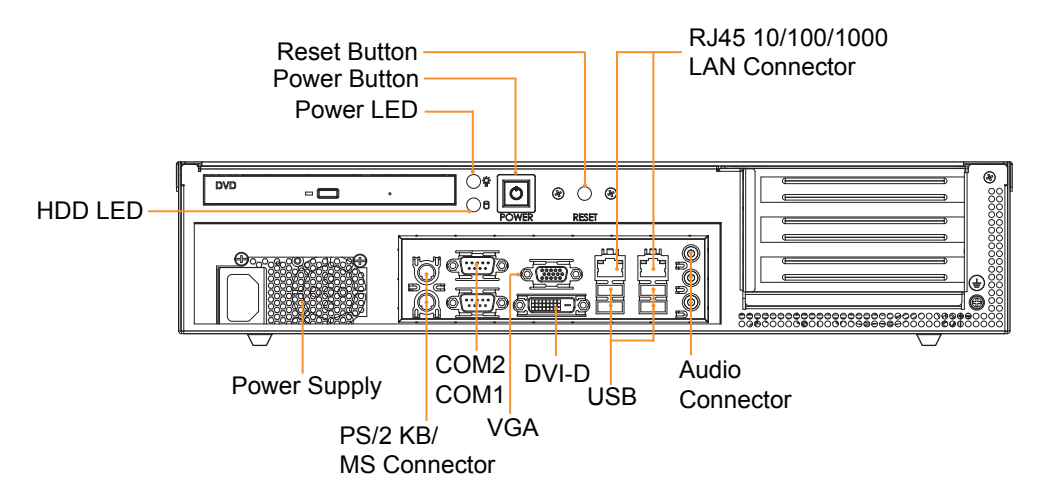

# <span id="page-20-0"></span>**3.2 Jumper & Connector Quick Reference Table**

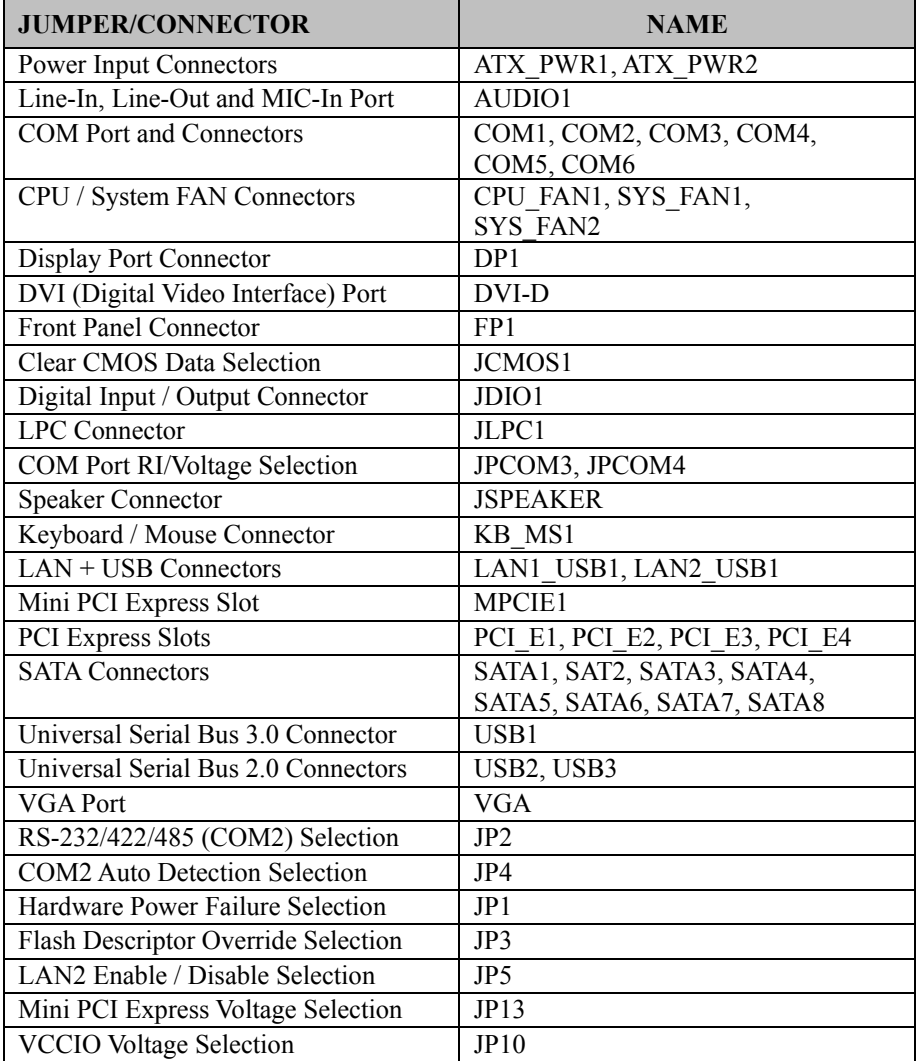

The jumpers and connectors are arranged alphabetically below:

# <span id="page-21-0"></span>**3.3 Component Locations**

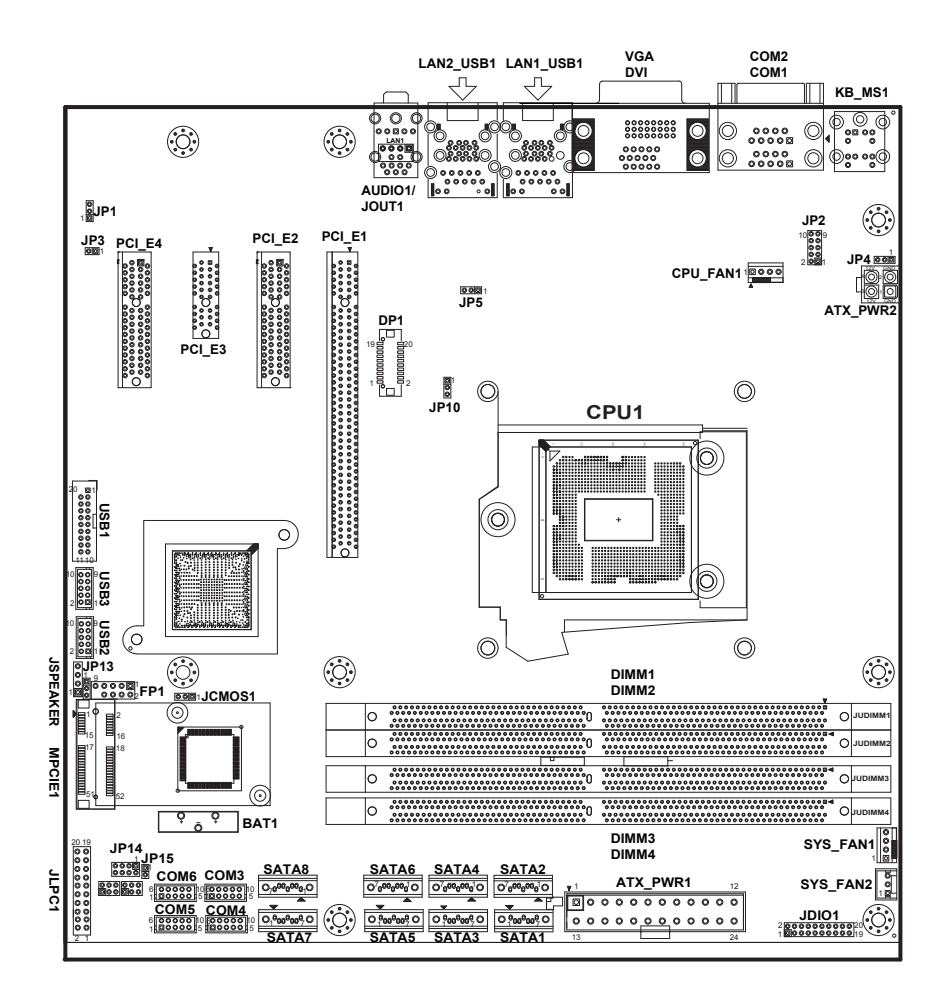

#### **BU-2509 Connector, Jumper and Component Locations (Top Side)**

- **Note 1**: BC-K200 uses motherboard BU-2509
- **Note 2**: C236 SKU has SATA1~6, JDIMM1~4, PCI\_E1~4 available. Q170 SKU has SATA1~6, JDIMM1~4, PCI\_E1~4 available. H110 SKU only has SATA1~4, JDIMM2, 4, PCI E1~3 available. USB1 is not available for H110 SKU. DP1 is not available for BU-2509RA-D0P / D1P / D6P.

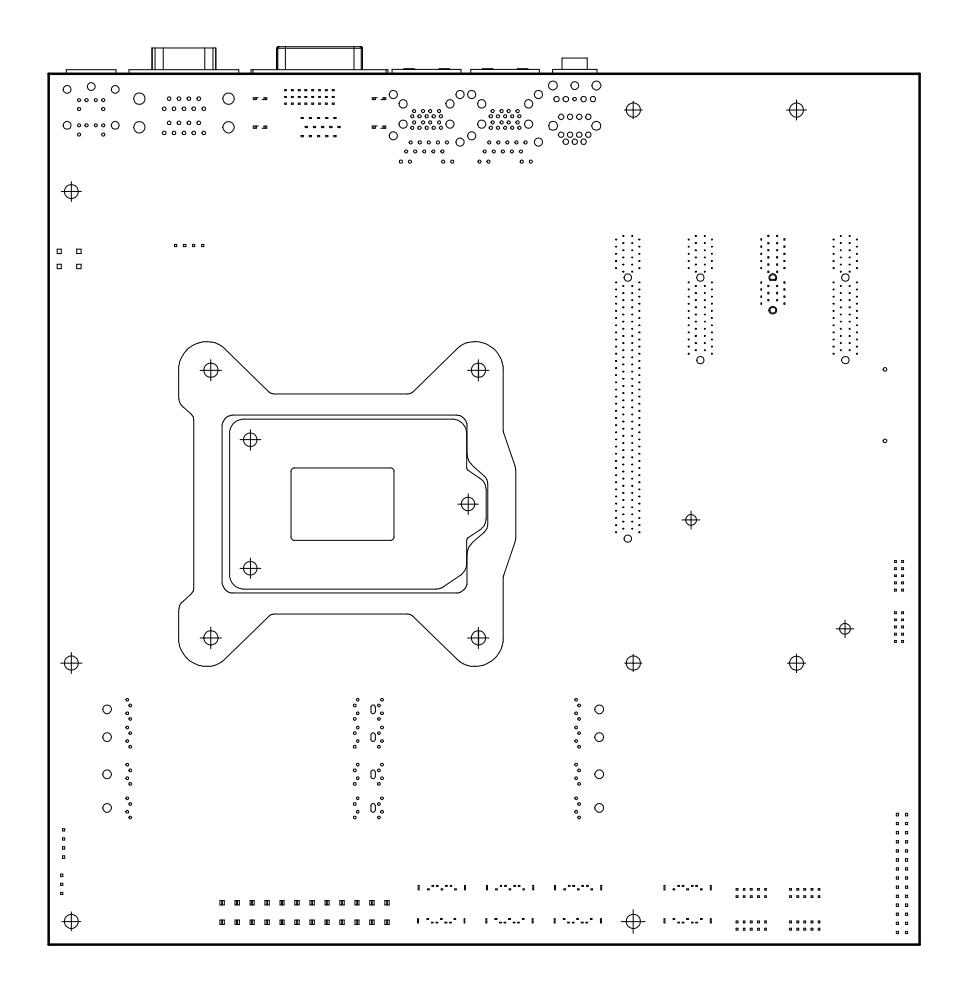

**BU-2509 Connector, Jumper and Component Locations (Bottom Side)**

# <span id="page-23-0"></span>**3.4 How To Set Jumpers**

You can configure your board by setting jumpers. Jumper is consists of two or three metal pins with a plastic base mounted on the card, and by using a small plastic "cap", Also known as the jumper cap (with a metal contact inside), you are able to connect the pins. So you can set-up your hardware configuration by "open" or "close" pins.

The jumper can be combined into sets that called jumper blocks. When the jumpers are all in the block, you have to put them together to set up the hardware configuration. The figure below shows how this looks like.

# **Jumpers and Caps**

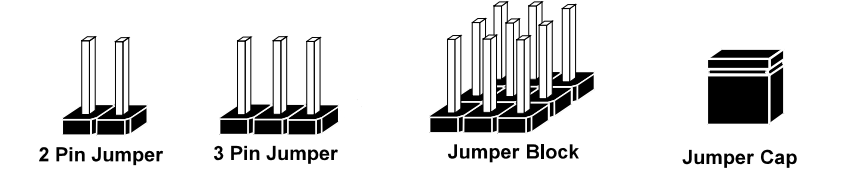

If a jumper has three pins (for examples, labelled PIN1, PIN2, and PIN3), you can connect PIN1 & PIN2 to create one setting by shorting. You can either connect PIN2 & PIN3 to create another setting. The same jumper diagrams are applied all through this manual. The figure below shows what the manual diagrams look and what they represent.

## **Jumper Diagrams**

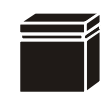

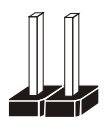

**Jumper Cap looks like this**

**2 pin Jumper looks like this**

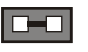

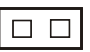

 $\Box$   $\Box$   $\Box$ 

 $\Box$  $\Box$ 

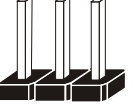

**3 pin Jumper looks like this**

**Jumper Block looks like this**

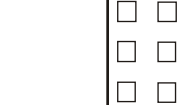

# **Jumper Settings**

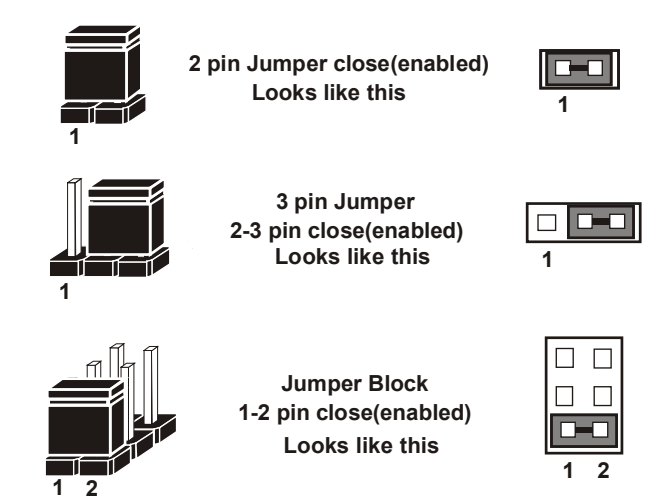

# <span id="page-25-0"></span>**3.5 COM Port and Connectors**

**COM1:** COM1 Connector, fixed as RS-232.

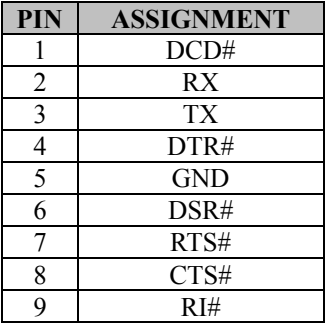

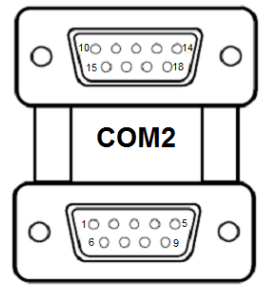

COM<sub>1</sub>

**COM2:** COM2 Connector selectable as RS-232/422/485.

J.

The pin assignments are as follows:

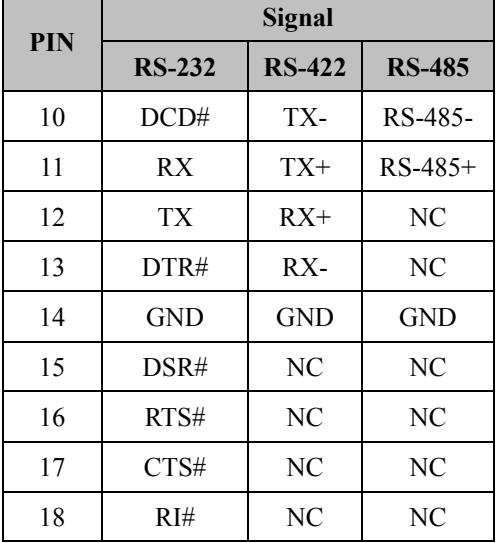

COM2/ COM1

#### **COM3/COM4/COM5/COM6 Connector**

**COM3, COM4, COM5, COM6:** COM Connector, fixed as RS-232.

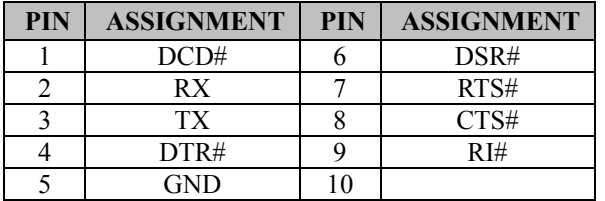

Note: Pin 9 is selectable for RI, +5V or +12V for COM3 and COM4 only.

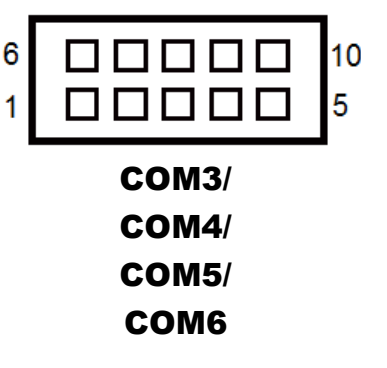

# <span id="page-27-0"></span>**3.6 Clear CMOS Data Selection**

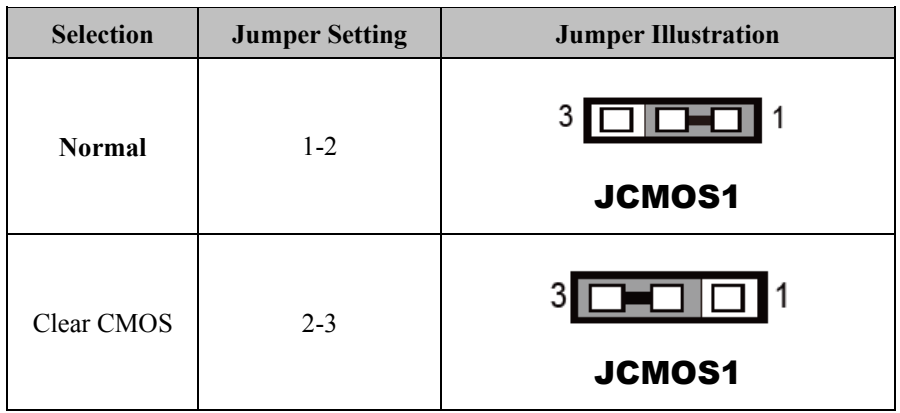

**JCMOS1:** Clear CMOS Data Selection

**Note 1:** Manufacturing Default is **Normal**.

**Note 2:** To clear CMOS data, users must power off the computer and set the jumper to "Clear CMOS" as shown above. After 5 to 6 seconds, set the jumper back to "NC" and power on the computer.

# <span id="page-28-0"></span>**3.7 COM Port RI / Voltage Selection**

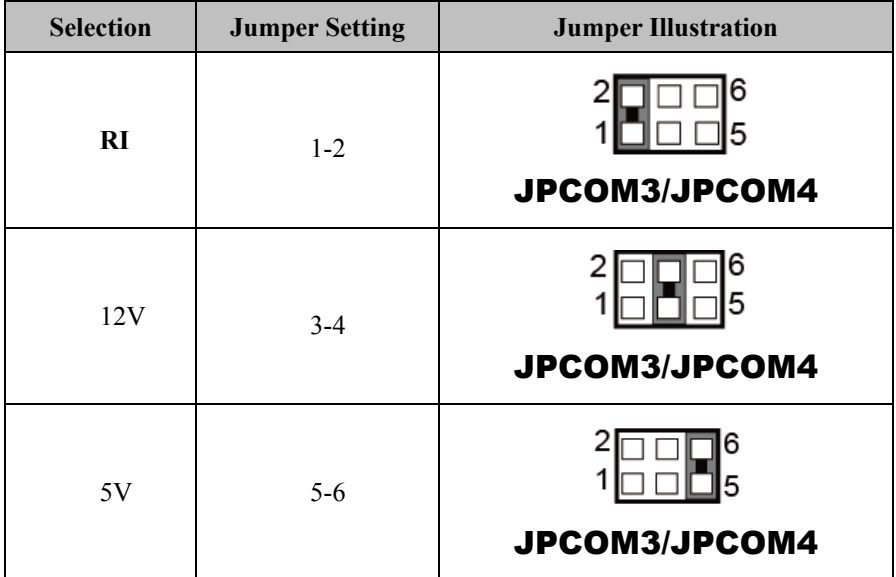

COM3 and COM4 RI & Voltage Selection

Note: Manufacturing default is **RI**.

# <span id="page-29-0"></span>**3.8 Digital I/O Port Connector**

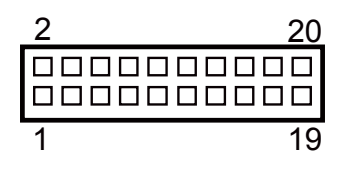

### JDIO1

**JDIO1:** Digital Input / Output Port Connector:

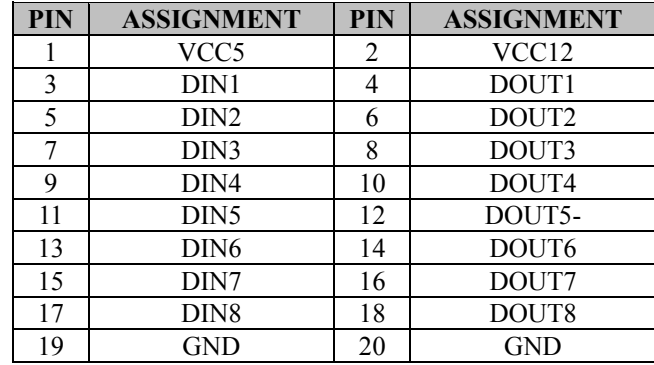

# <span id="page-30-0"></span>**3.9 Keyboard & Mouse Port**

**KB\_MS1:** PS/2 Keyboard & Mouse Port

#### **Mouse:**

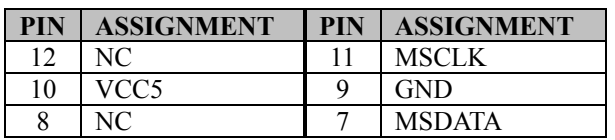

#### **Keyboard:**

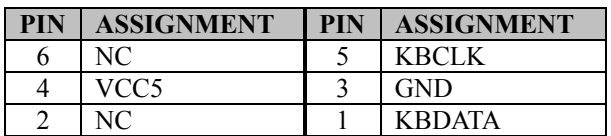

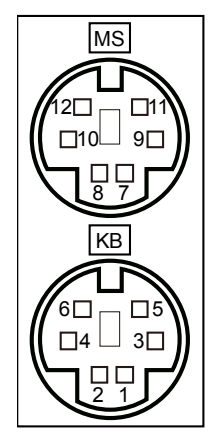

KB\_MS1

# <span id="page-31-0"></span>**3.10 DVI (Digital Video Interface) Port**

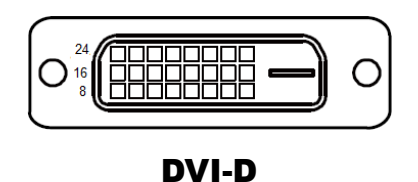

**DVI-D:** DVI-D (Digital Video Interface – Digital) function is supported.

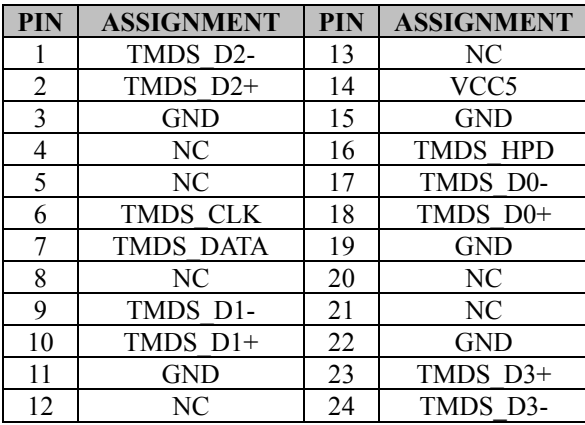

The pin assignments are as follows:

A DVI-D connector transfer only digital signals, providing faster transfer rates and better quality than their predecessor, the VGA cable. It is most commonly used to connect computer video cards to LCD monitors.

# <span id="page-32-0"></span>**3.11 VGA Port**

**VGA:** VGA (Video Graphics Array) Connector

The pin assignments are as follows:

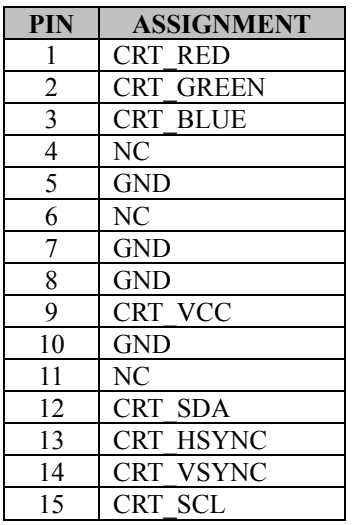

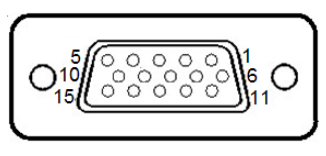

**VGA** 

# <span id="page-33-0"></span>**3.12 Front Panel Connector**

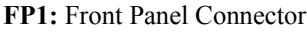

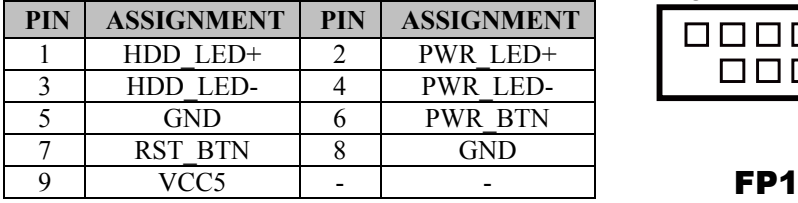

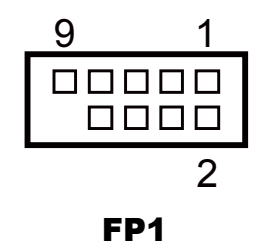

# <span id="page-34-0"></span>**3.13 LAN & USB Port**

#### **LAN1\_USB1:** LAN1 & Two USB 3.0 Ports

#### **LAN1 signals:**

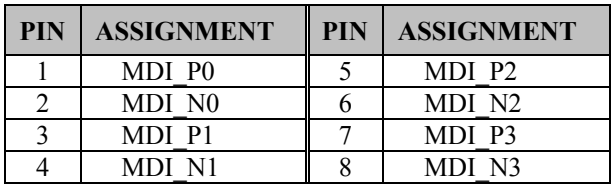

#### **Green/Orange Yellow**

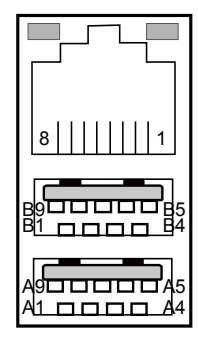

LAN1\_USB1

#### **LAN LED Indicator:**

#### Left Side LED

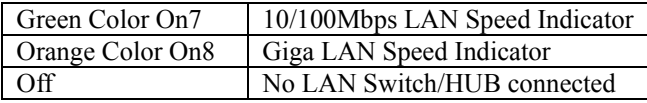

#### Right Side LED

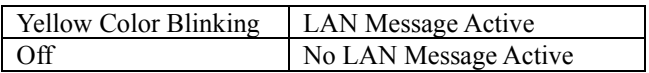

#### **USB 3.0 signals:**

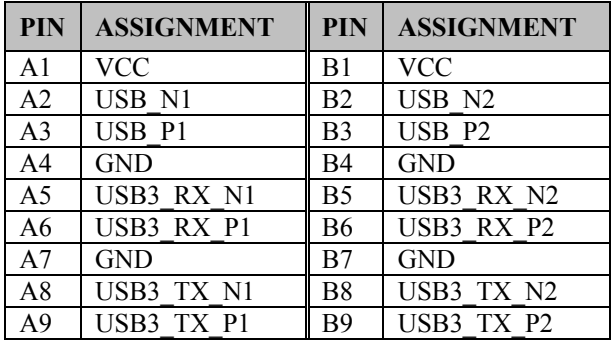

#### **LAN2\_USB1:** LAN2 & Two USB 3.0 Ports

#### **LAN2 signals:**

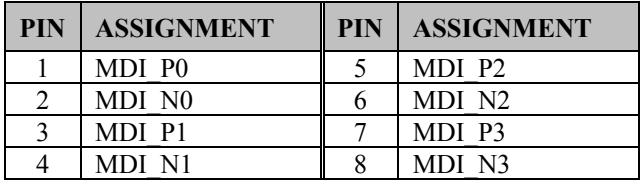

#### **LAN LED Indicator:**

Left Side LED

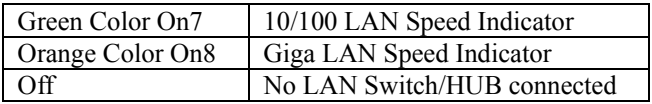

#### **Green/Orange Yellow**

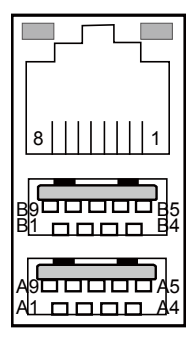

# LAN2\_USB1

#### Right Side LED

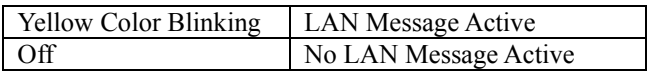

#### **USB 3.0 signals:**

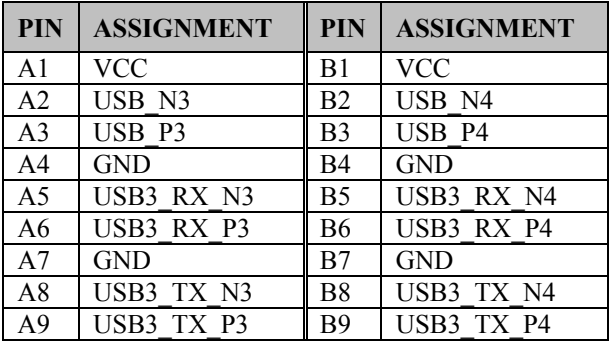
## **3.14 Line-in, Line-out, Mic-in Port**

**AUDIO1:** Line-In, Line-Out & Microphone

The connector can also support only Microphone.

#### **Line-In:**

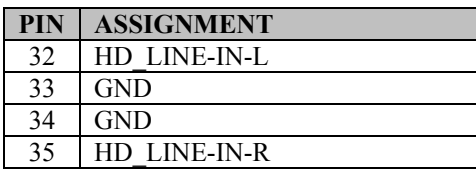

#### **Line-Out:**

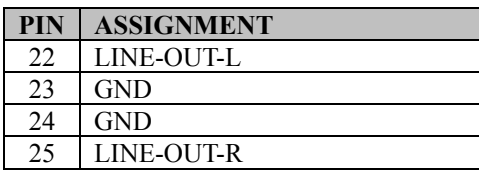

#### **MIC-In:**

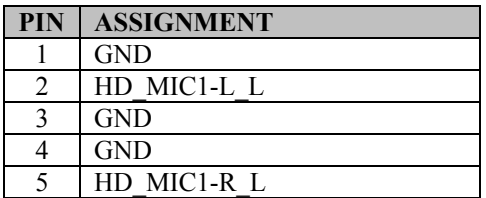

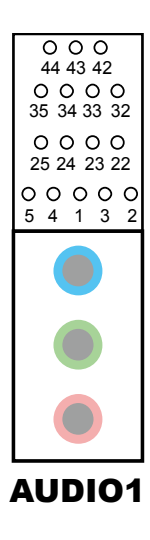

## **3.15 RS-232/422/485 (COM2) Selection**

#### **JP2**: RS-232/422/485 (COM2) Selection

The selections are as follows:

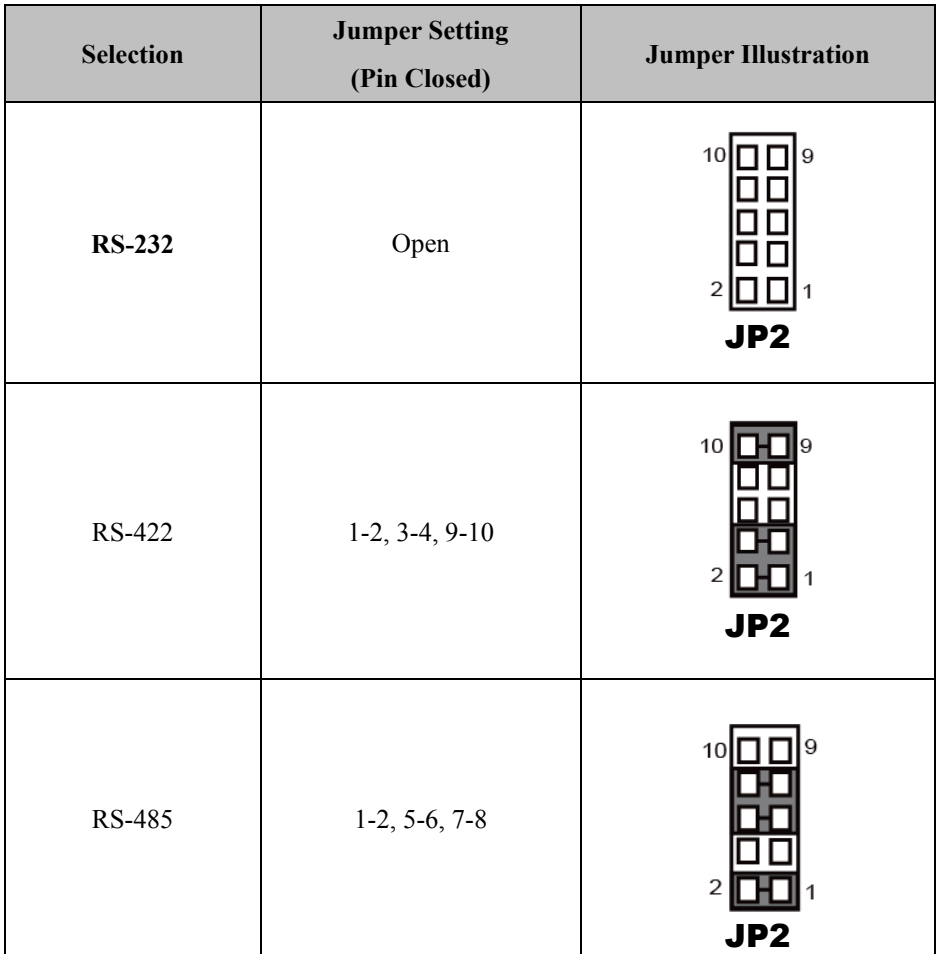

\*\*\*Manufacturing Default – **RS-232**.

## **3.16 COM2 Auto Detection Selection**

**JP4**: COM2 Auto Detection Selection

The selections are as follows:

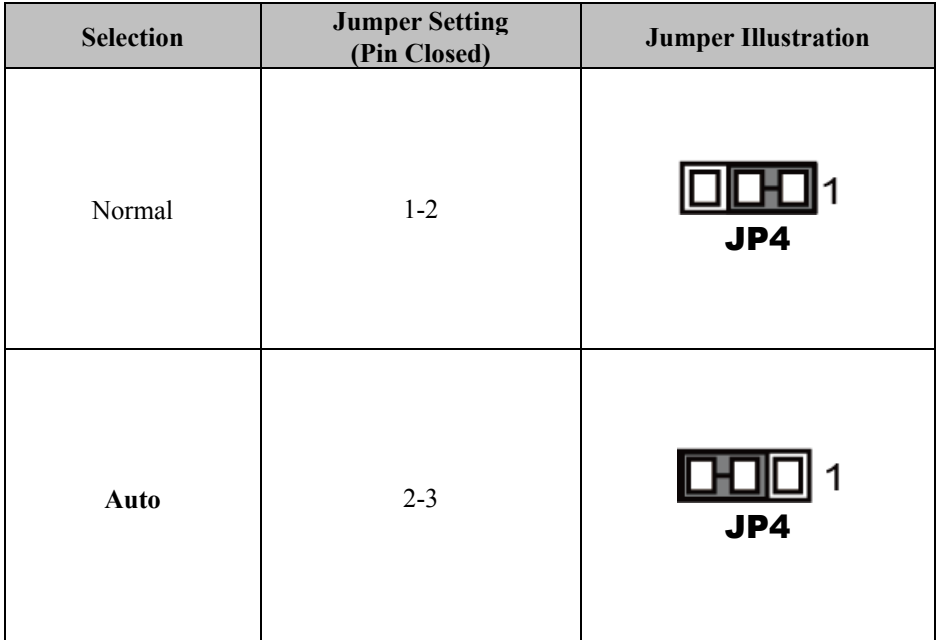

\*\*\*Manufacturing Default – **Auto**.

# **3.17 Hardware Power Failure Selection**

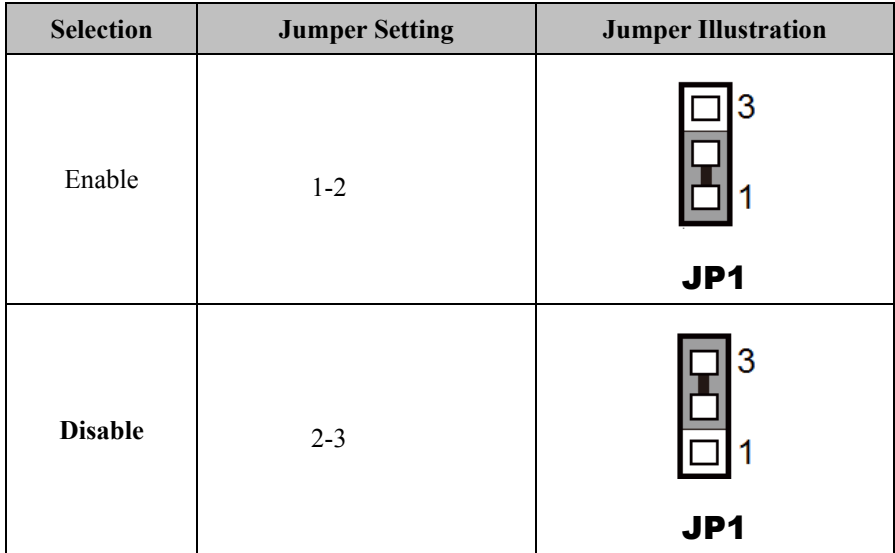

**JP1:** Hardware Power Failure Selection

Note: Manufacturing default is **Disable**.

## **3.18 Flash Descriptor Override Selection**

**JP3**: Flash Descriptor Override Selection

**Description:** Jumper for enable or disable the permission to updating BIOS ME firmware.

The selections are as follows:

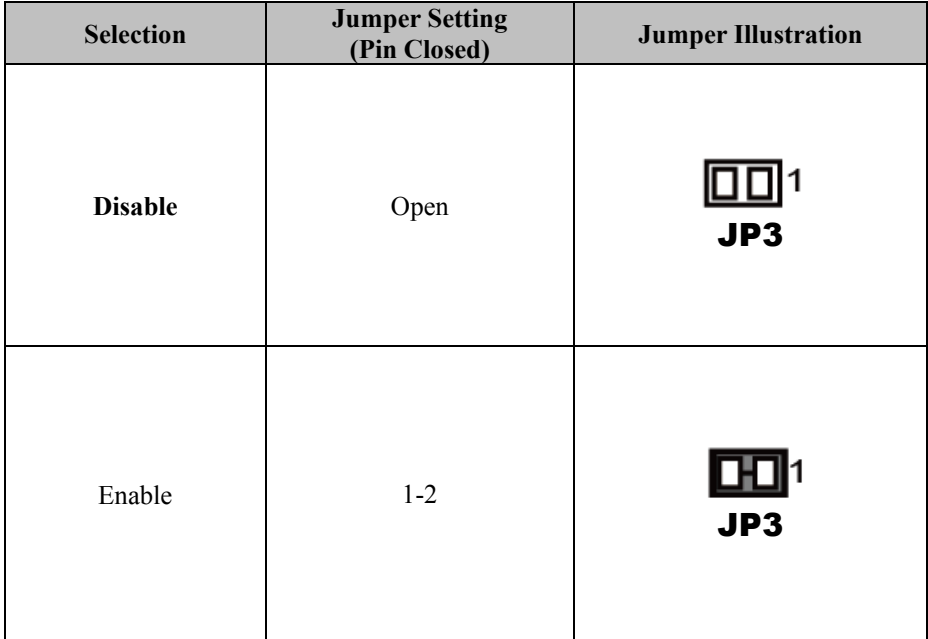

\*\*\*Manufacturing Default – **Disable**.

# **3.19 LAN2 Enable / Disable Selection**

**JP5**: LAN2 Enable / Disable Selection The selections are as follows:

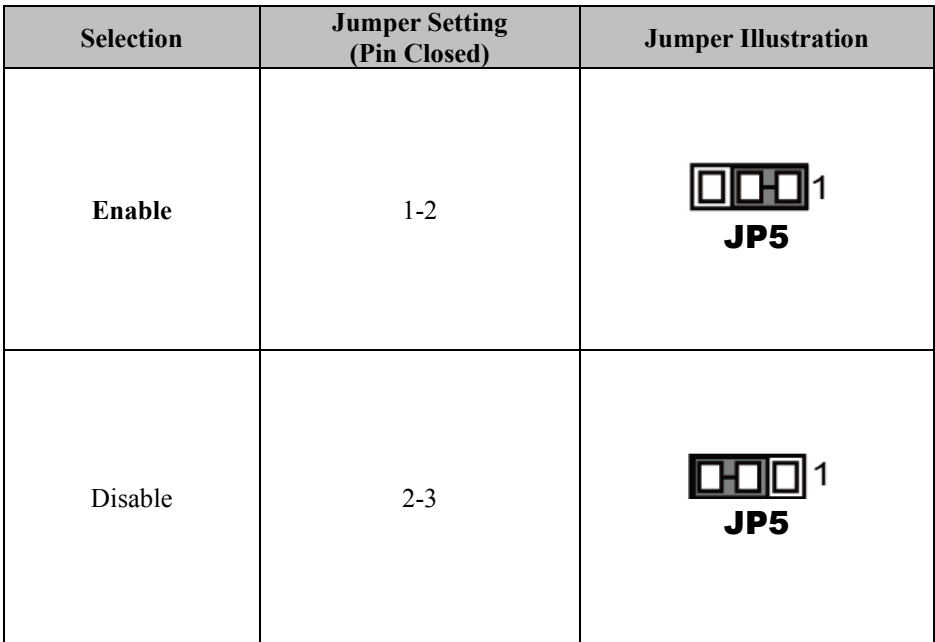

\*\*\*Manufacturing Default – **Enable**.

## **3.20 Mini PCIE Voltage Selection**

**JP13**: Mini PCIE Voltage Selection

The selections are as follows:

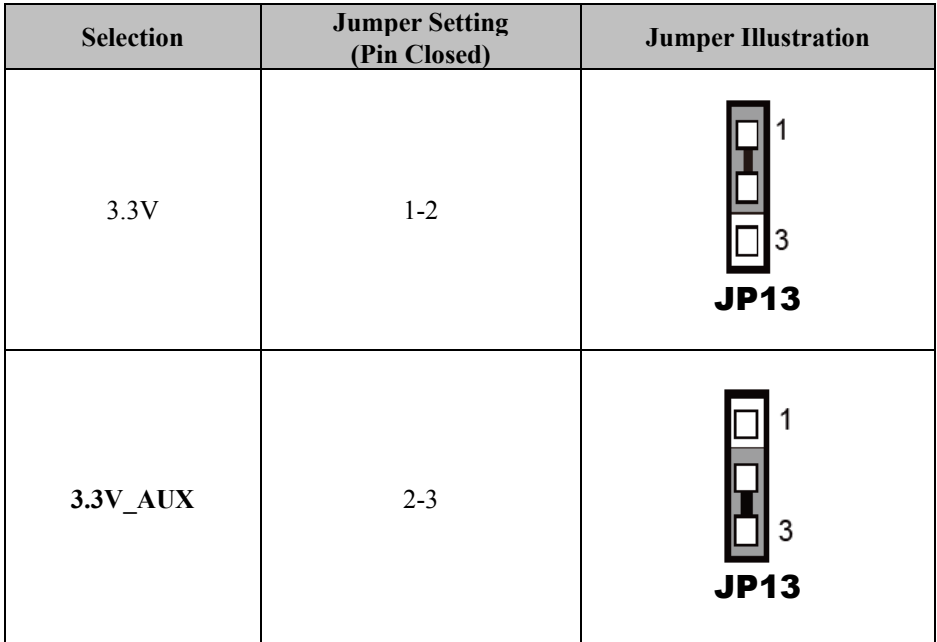

\*\*\*Manufacturing Default –**3.3V\_AUX**.

# **3.21 VCCIO Voltage Selection**

**JP10**: VCCIO Voltage Selection

The selections are as follows:

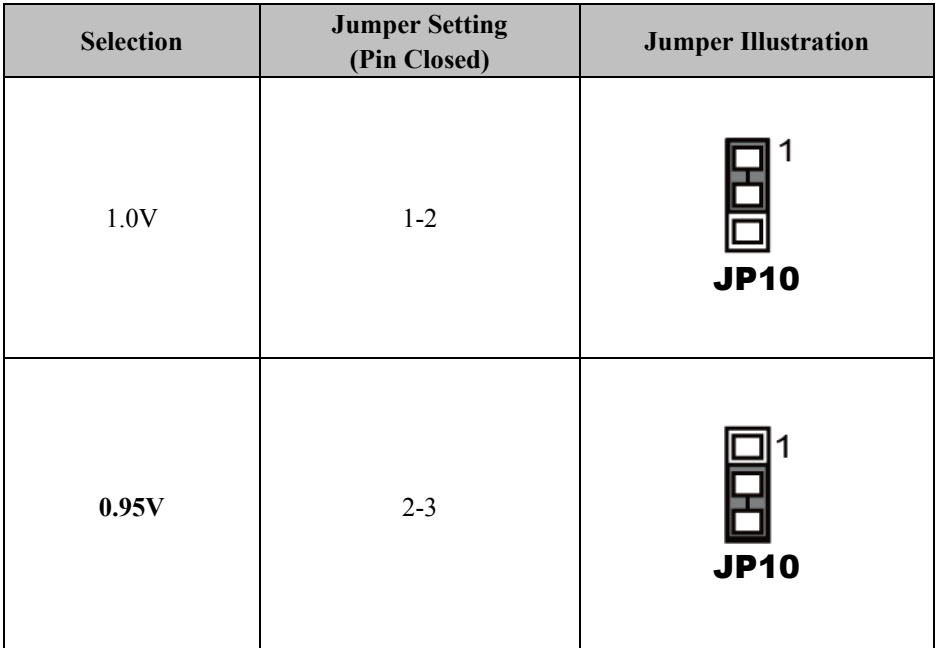

\*\*\*Manufacturing Default – **0.95V**.

# **3.22 MINI PCI Express Slot**

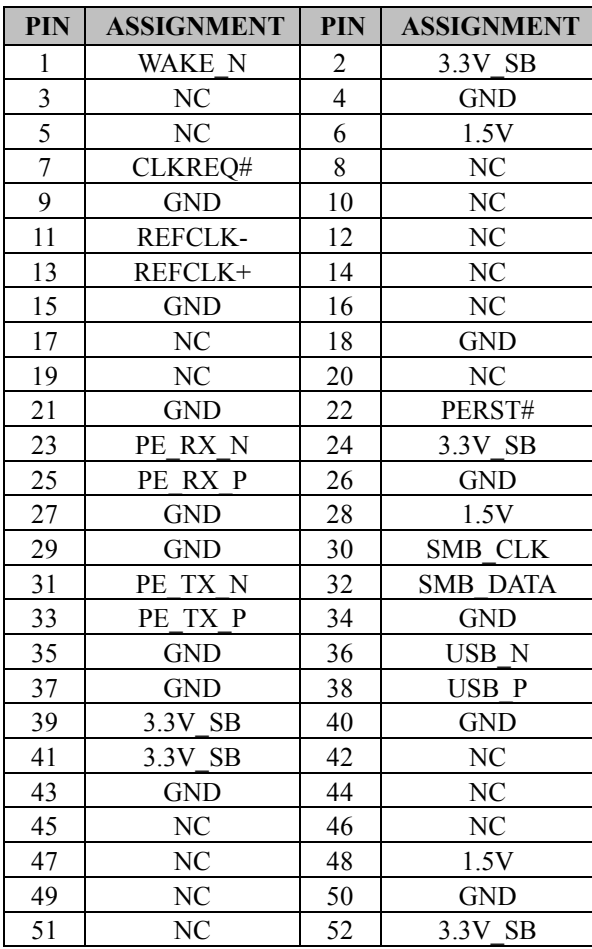

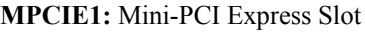

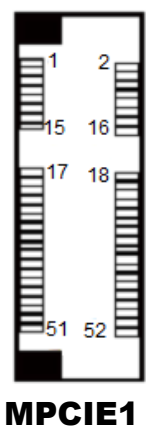

### **3.23 PCI Express Slots**

**PCI\_E1 (X16):** PCI\_E1 (PCIE X16)

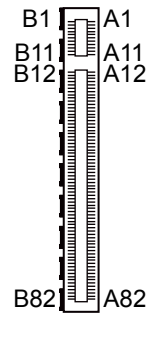

PCI\_E1

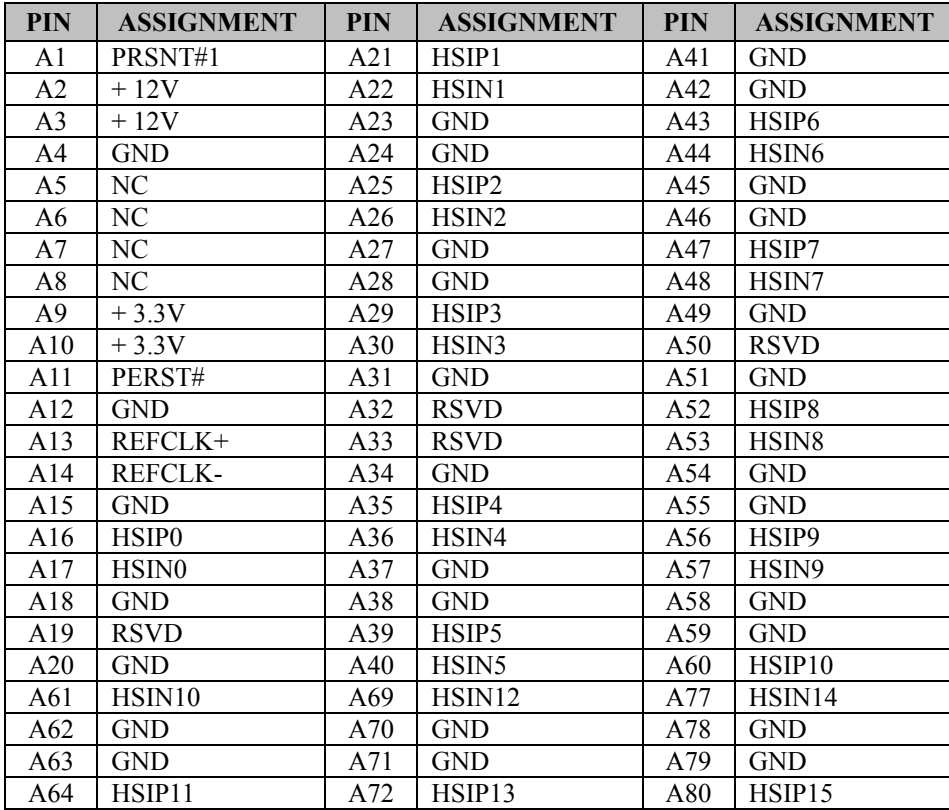

*BC-K200 SERIES USER MANUAL Page: 3-28*

| <b>PIN</b> | <b>ASSIGNMENT</b> | <b>PIN</b> | <b>ASSIGNMENT</b>  | <b>PIN</b> | <b>ASSIGNMENT</b>        |
|------------|-------------------|------------|--------------------|------------|--------------------------|
| A65        | HSIN11            | A73        | HSIN <sub>13</sub> | A81        | HSIN <sub>15</sub>       |
| A66        | GND               | A74        | <b>GND</b>         | A82        | <b>GND</b>               |
| A67        | <b>GND</b>        | A75        | <b>GND</b>         | -          | $\overline{\phantom{0}}$ |
| A68        | HSIP12            | A76        | HSIP <sub>14</sub> | -          | $\overline{\phantom{0}}$ |

*Chapter 3 Hardware Configuration*

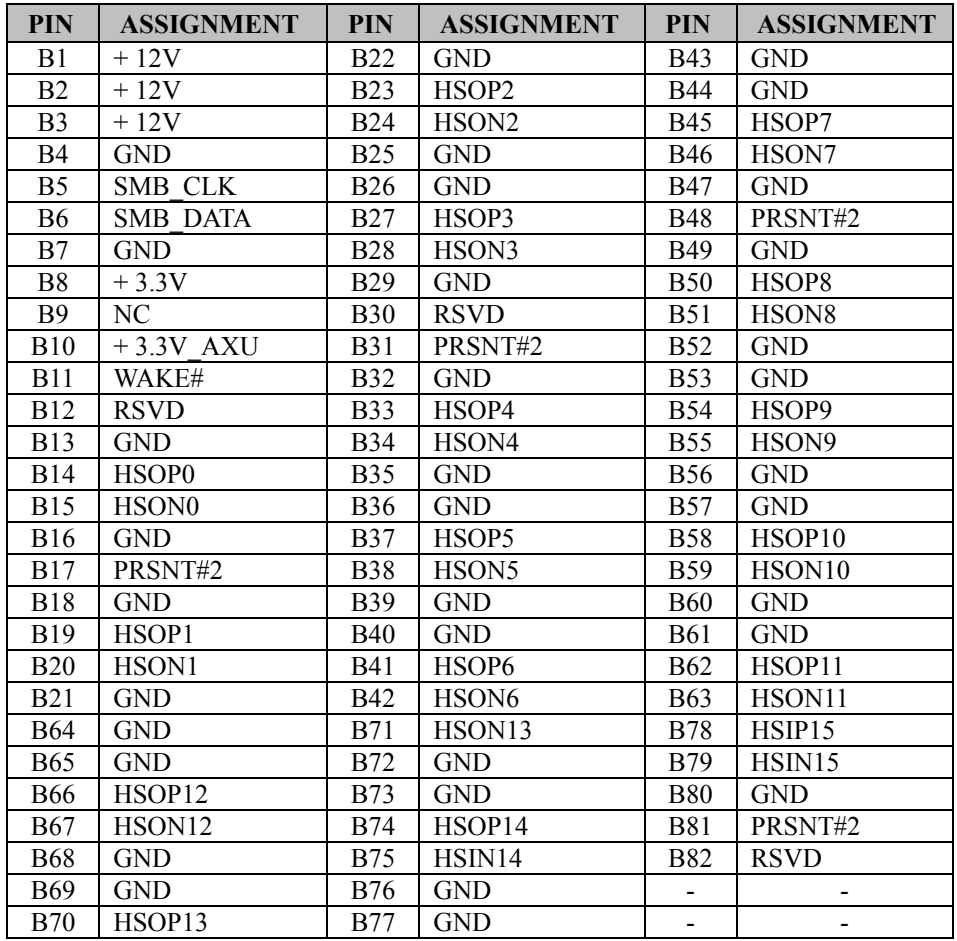

**PCI\_E2, PCI\_E4 (X4):** PCI\_E2, PCI\_E4 (PCIE X4) PCI\_E2, PCI\_E4 are only supported in C236 and Q170 SKU. Note1: H110 SKU PCI\_E2 only supports PCIE X 1.

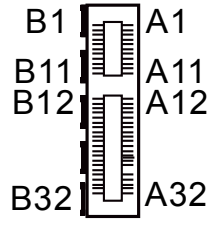

PCI E2/PCI E4

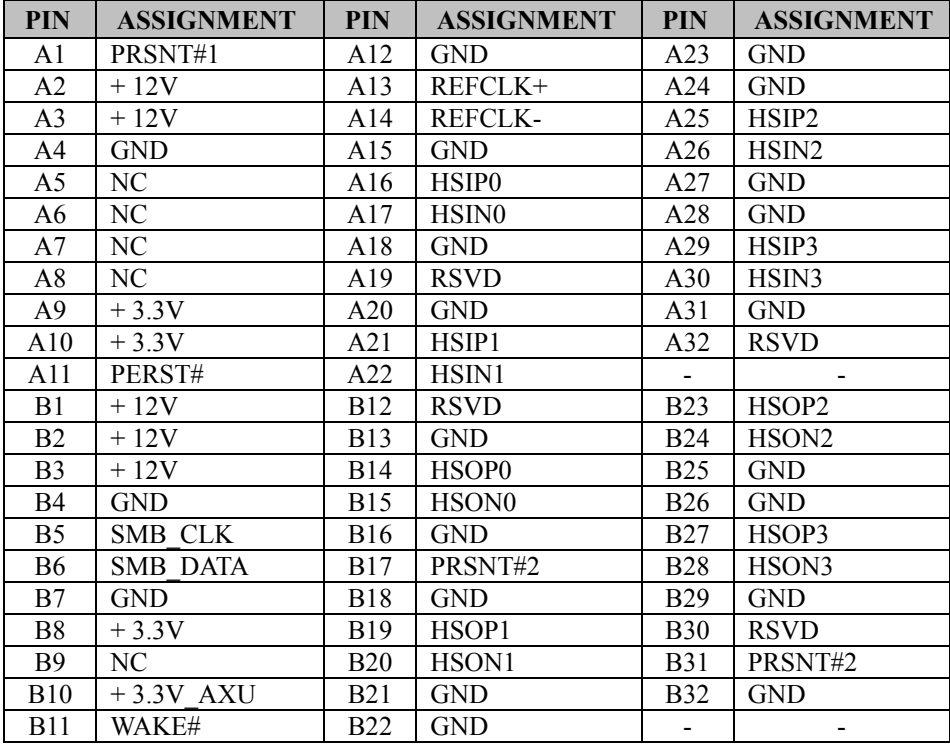

**PCI\_E3 (X1):** PCI\_E3 (PCIE X1)

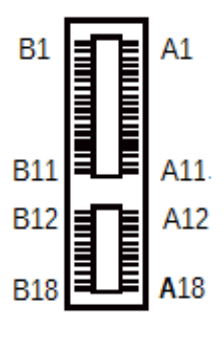

PCI\_E3

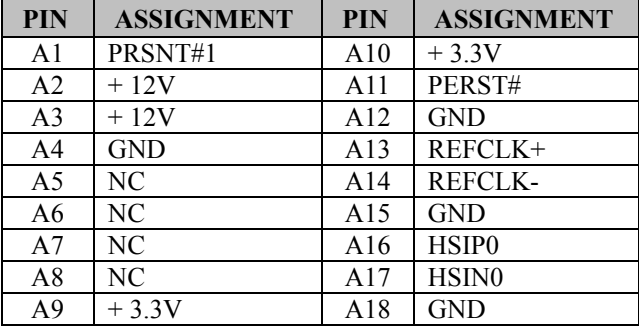

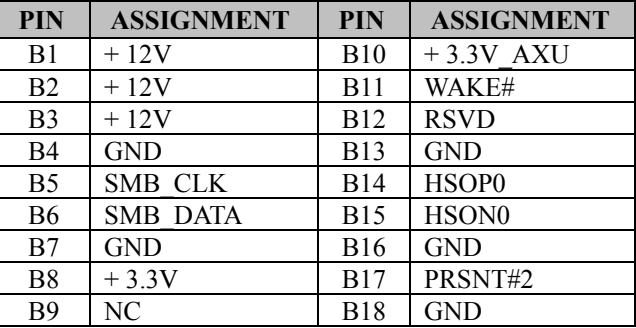

## **3.24 CPU / System Fan Connectors**

**CPU\_FAN1:** CPU Fan Connector

**SYS** FAN1: System Fan Connector 1

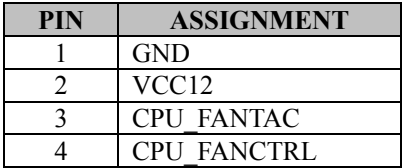

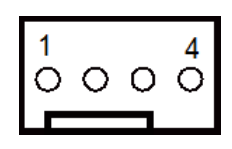

CPU\_FAN1

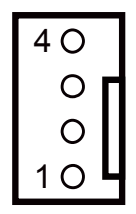

SYS\_FAN1

**SYS** FAN2: System Fan Connector 2

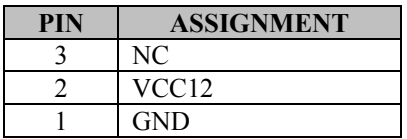

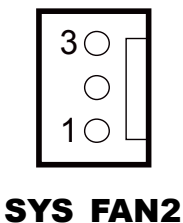

## **3.25 Serial ATA (SATA) Connectors**

**SATA1, SATA2, SATA3, SATA4, SATA5, SATA6:** SATA Connectors

#### **SATA1-6 Pin Assignment:**

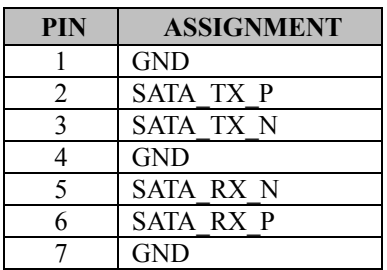

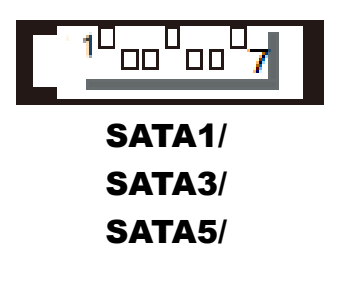

#### **Notes:**

- 1. C236 SKU supports SATA1~SATA6.
- 2. Q170 SKU supports SATA1~SATA6.
- 3. H110 SKU supports SATA1~SATA4.

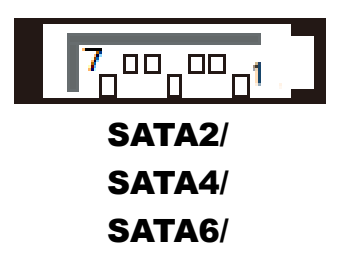

# **3.26 Internal USB 3.0 Connector**

**USB1:** Internal USB 3.0 Connector

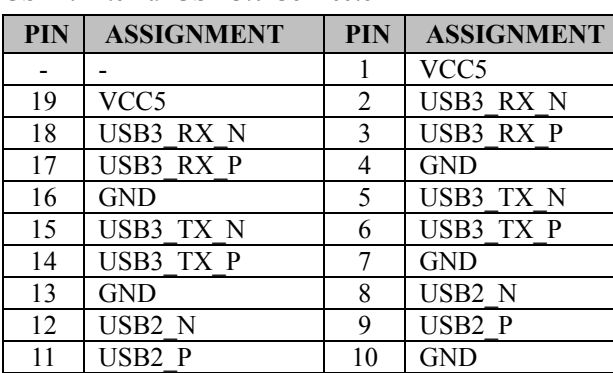

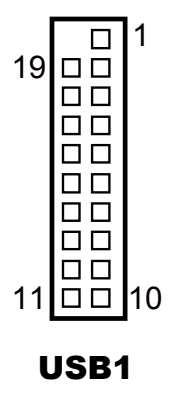

Note: USB1 is only available for C236/Q170 SKU, not available for H110 SKU.

## **3.27 Internal USB 2.0 Conncetors**

**USB2, USB3:** Internal USB 2.0 Connector

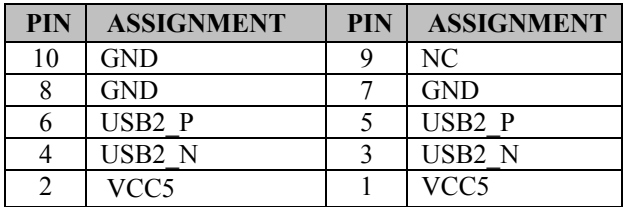

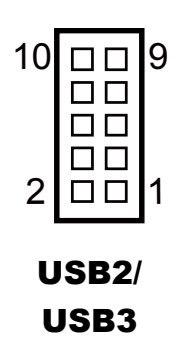

## **3.28 Display Port Connector**

| <b>PIN</b> | <b>ASSIGNMENT</b> | <b>PIN</b>     | <b>ASSIGNMENT</b>   |
|------------|-------------------|----------------|---------------------|
| 19         | VCC <sub>5</sub>  | 20             | VCC3                |
| 17         | <b>AUX</b>        | 18             | VCC3                |
| 15         | $AUX+$            | 16             | <b>HPD</b>          |
| 13         | AUX EN#           | 14             | <b>GND</b>          |
| 11         | <b>GND</b>        | 12             | DATA3-              |
| 9          | DATA2-            | 10             | $DATA3+$            |
| 7          | $DATA2+$          | 8              | <b>GND</b>          |
| 5          | <b>GND</b>        | 6              | DATA <sub>1</sub> - |
| 3          | DATA0-            | 4              | $DATA1+$            |
|            | $DATA0+$          | $\overline{c}$ | <b>GND</b>          |

**DP1:** Display Port Connector

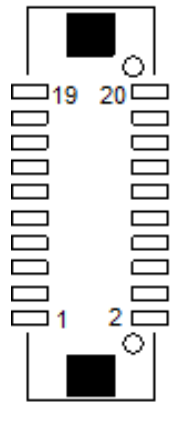

NOTE: BU-2509RA-D0P / D1P / D6P don't support DP. DP1

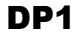

## **3.29 Power Input Connectors**

**ATX\_PWR1:** ATX Connector

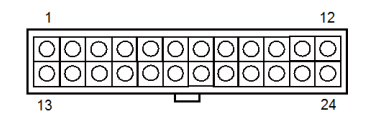

#### ATX\_PWR1

The pin assignments are as follows:

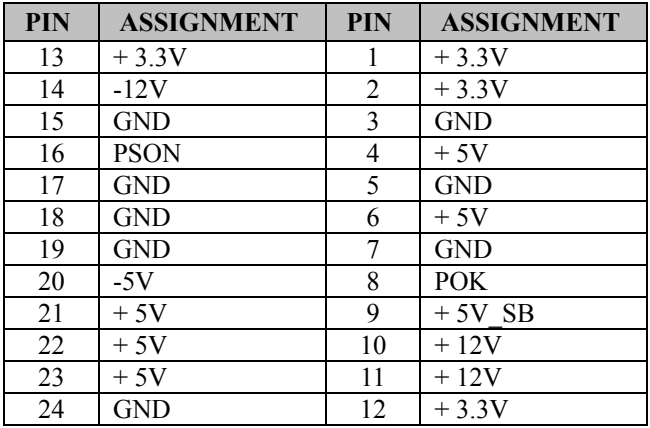

**ATX\_PWR2:** Power Connector

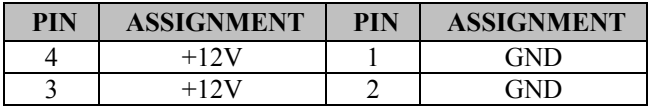

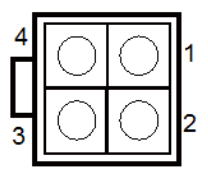

ATX\_PWR2

## **3.30 Speaker Connector**

**JSPEAKER:** Speaker Connector

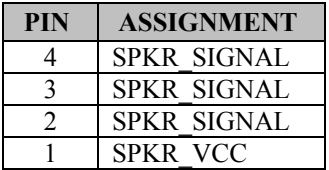

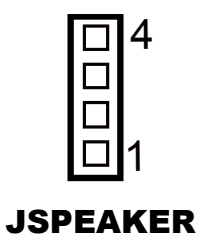

# **3.31 LPC Connector**

#### **JLPC1:** LPC Connector

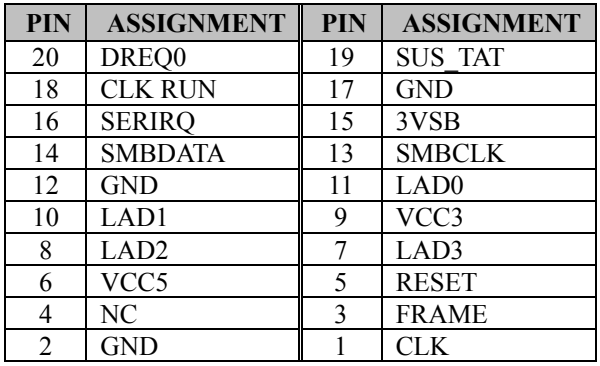

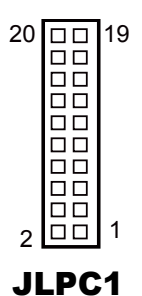

# **4 Software Utilities**

This chapter comprises the detailed information of drivers of BC-K200.

The following topics are included:

- Installing Intel Chipset Device Software Installer
- Installing Utility for Windows  $7/8.1/10$
- Installing Intel<sup>®</sup> Trusted Execution Engine Installation Utility
- Installing VGA Driver Utility
- Installing LAN Driver Utility
- Installing Sound Driver Utility

## **4.1 Introduction**

Enclosed with the BC-K200 Series package is our driver utilities contained in a DVD-ROM disk. Refer to the following table for driver locations:

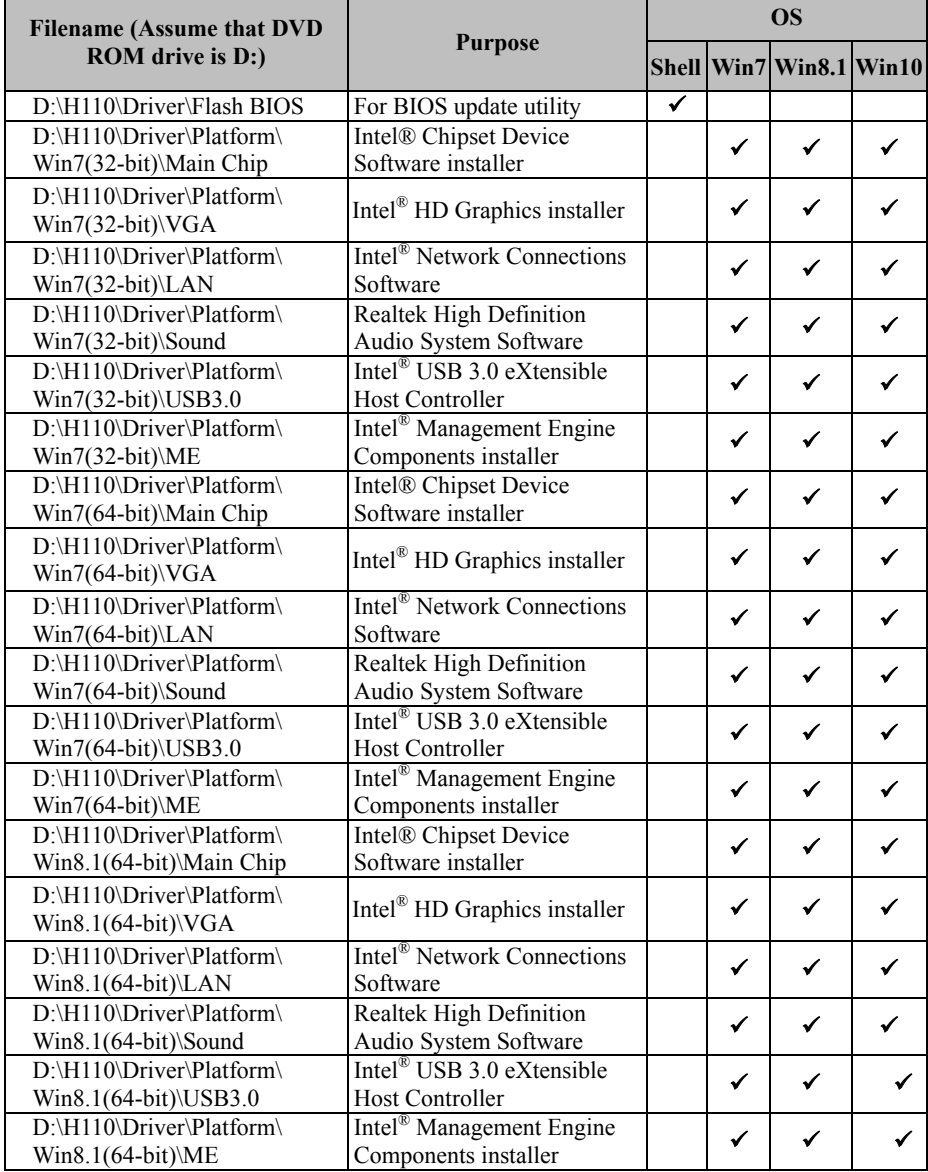

*BC-K200 SERIES USER MANUAL Page: 4-2*

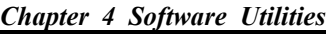

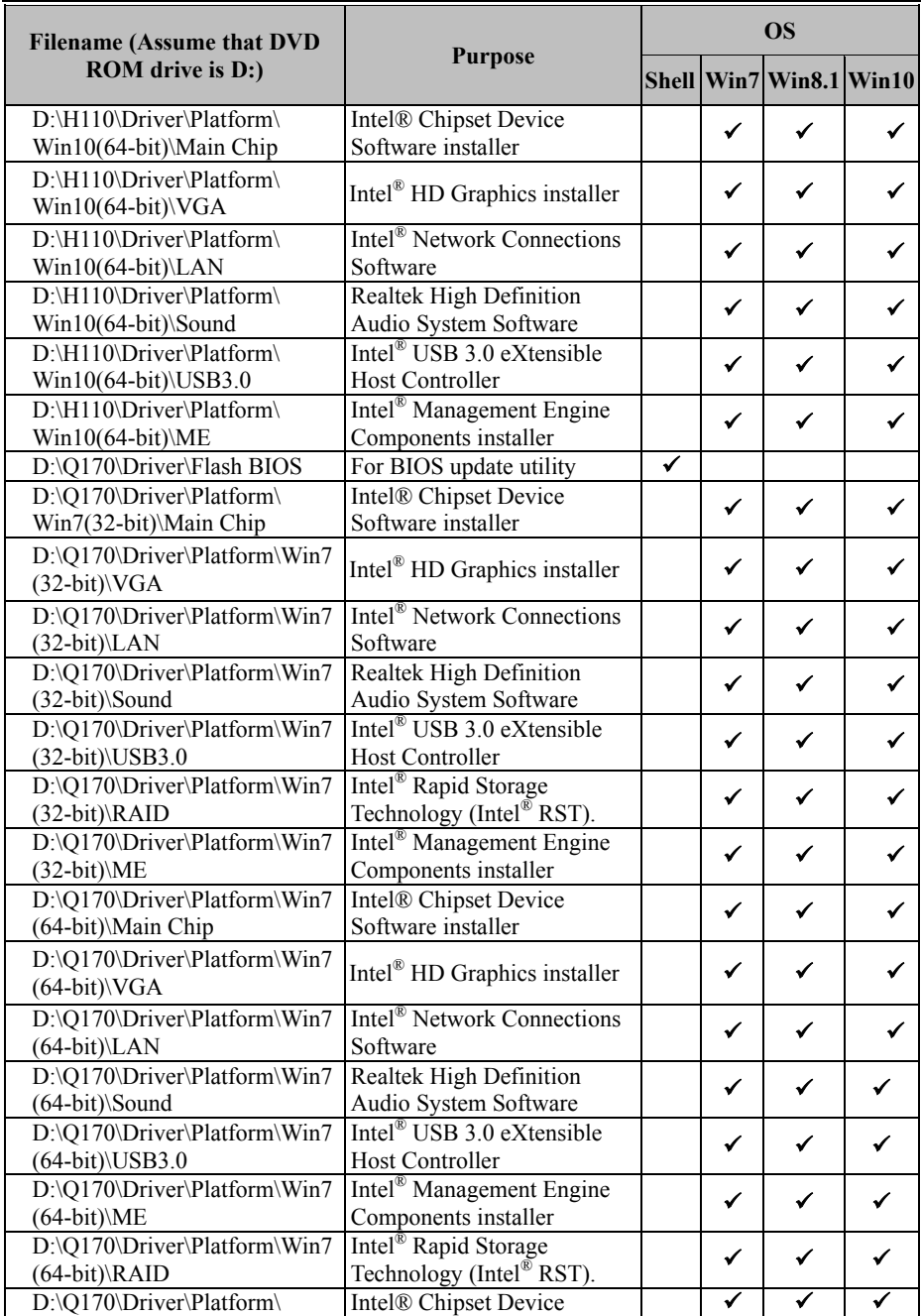

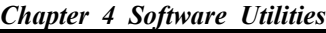

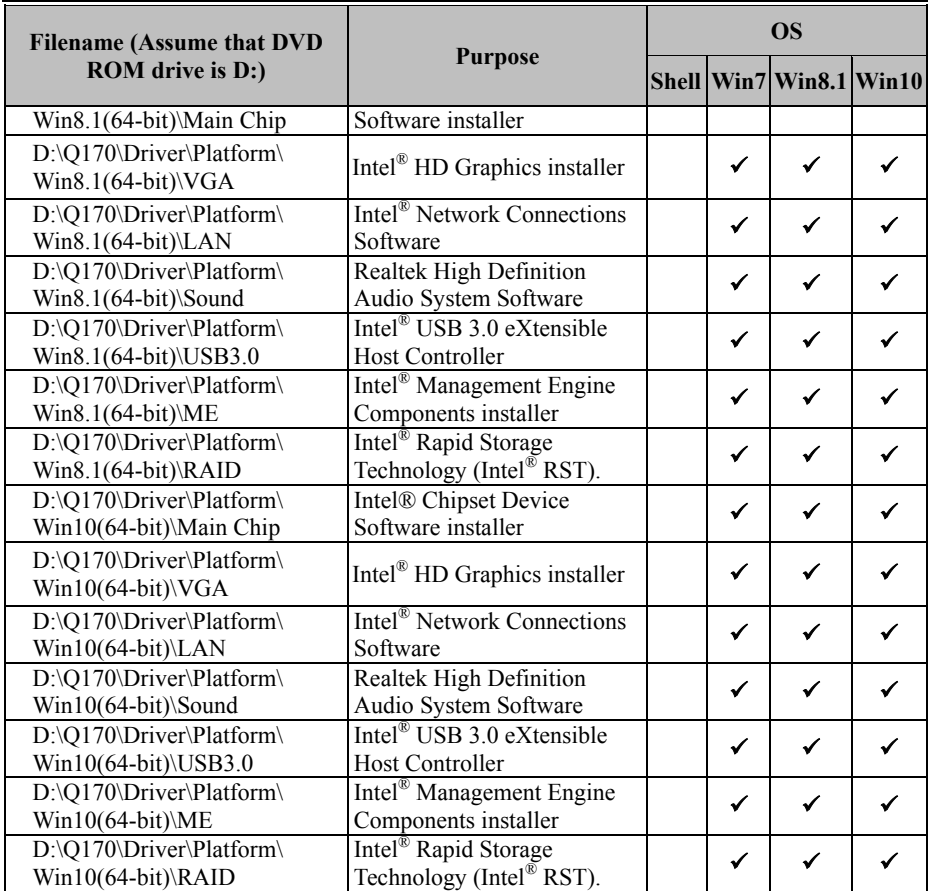

## **4.2 Intel® Chipset Device Software Installer**

The Intel® Chipset Device Software installs Windows INF files to the target system. These files outline to the operating system how to configure the Intel® chipset components in order to ensure that the following features function properly:

- Core PCI and ISAPNP Services
- PCIe Support
- IDE/ATA33/ATA66/ATA100 Storage Support
- SATA Storage Support
- USB Support
- Identification of Intel<sup>®</sup> Chipset Components in the Device Manager

# **4.3 Installing Utility for Windows 7/8.1/10**

The Utility Pack is to be installed only for Windows 7/8.1/10 series, and it should be installed right after the OS installation. Please follow the steps below:

- *1* Insert the driver disk into a DVD-ROM device.
- *2* Under Windows system, go to the directory where the Utility driver is located.
- *3* Run the application with the "Administrator" privilege.

## **4.4 Installing Intel® Trusted Execution Engine Installation Utility**

Pre-install Microsoft's Kernel-Mode Driver Framework (KMDF) version 1.11 for Windows  $7/8.1/10$  before you install the Intel<sup>®</sup> Trusted Execution Engine (TXE) driver in order to avoid errors in Device Manager.

Follow the steps below to install:

- *1* Insert the driver disk into a DVD-ROM device.
- *2* Under Windows system, go to the directory where the driver is located.
- *3* Run the application with the "Administrator" privilege.

## **4.5 Installing VGA Driver Utility**

The VGA interface embedded with our BC-K200 can support a wide range of display.

To install the VGA Driver, simply follow the following steps:

- *1* Insert the driver disk into a DVD-ROM device.
- *2* Under Windows system, go to the directory where the VGA driver is located.
- **3** Run the application with the "Administrator" privilege.

## **4.6 Installing LAN Driver Utility**

BC-K200 is enhanced with LAN function that can support various network adapters. Installation programs for LAN drivers are listed as follows:

**For more details on Installation procedure, please refer to Readme.txt file found on LAN Driver Utility.**

## **4.7 Sound Driver Utility**

The Realtek sound function enhanced in this system is fully compatible with Windows 7/8.1. Below, you will find the content of the Sound driver:

- *1* Insert the driver disk into a DVD-ROM device.
- *2* Under Windows system, go to the directory where the Sound driver is located.
- *3* Run the application with the "Administrator" privilege.
- *4* Follow the instructions on the screen to complete the installation.
- *5* Once the installation is completed, shut down the system and restart it in order for the changes to take effect.

# **5 BIOS SETUP**

This chapter guides users how to configure the basic system configurations via the BIOS Setup Utilities. The information of the system configuration is saved in battery-backed CMOS RAM and BIOS NVRAM so that the Setup information is retained when the system is powered off. The BIOS Setup Utilities consist of the following menu items:

- Main Menu
- Advanced Menu
- Chipset Menu
- Security Menu
- Boot Menu
- Save & Exit Menu

## **5.1 Introduction**

The BC-K200 System uses an AMI (American Megatrends Incorporated) Aptio BIOS that is stored in the Serial Peripheral Interface Flash Memory (SPI Flash) and can be updated. The SPI Flash contains the built-in BIOS setup program, Power-On Self-Test (POST), PCI auto-configuration utility, LAN EEPROM information, and Plug and Play support.

Aptio is AMI's BIOS firmware based on the UEFI (Unified Extensible Firmware Interface) specifications and the Intel Platform Innovation Framework for EFI. The UEFI specification defines an interface between the operating system and platform firmware. The interface consists of data tables that contain platform-related information, boot service calls, and runtime service calls that are available to the operating system and its loader. These elements have combined to provide a standard environment for booting the operating system and running pre-boot applications.

The diagram below shows the Extensible Firmware Interface's location in the software stack.

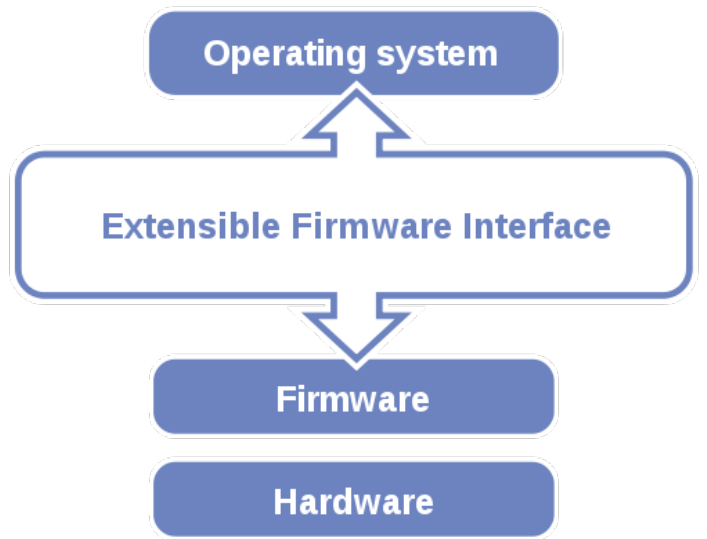

Figure 5-1. Extensible Firmware Interface Diagram

EFI BIOS provides an user interface that allows you to modify hardware configuration, e.g. change the system date and time, enable/disable a system component, determine bootable device priority, set up personal password, etc., which is convenient for engineers to perform modifications and customize the computer system and allows technicians to troubleshoot the occurred errors when the hardware is faulty.

The BIOS setup menu allows users to view and modify the BIOS settings for the computer. After the system is powered on, users can access the BIOS setup menu by pressing <Del> or <Esc> immediately while the POST message is running before the operating system is loading.

Users will need to set up the system configuration from the BIOS Setup Utility when any of the following conditions occurs:

- 1. You are starting your system for the first time.
- 2. You have changed the hardware in your system or the hardware becomes faulty.
- 3. The system configuration is reset after the user configures to clear CMOS data via the JP3 jumper.
- 4. The power of the CMOS RAM became lost and the system configuration has been erased.

All the menu settings are described in details in this chapter.

## **5.2 Accessing Setup Utility**

After the system is powered on, BIOS will enter the Power-On Self-Test (POST) routines and the POST message will be displayed:

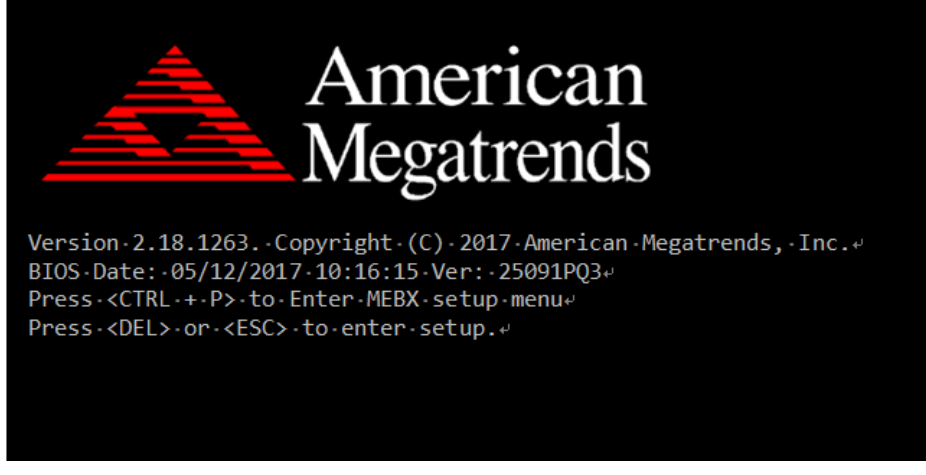

Figure 5-2. POST Screen with AMI Logo

Press **<Del>** or **<Esc>** to access the Setup Utility program and the **Main** menu of the Aptio Setup Utility will appear on the screen as below:

| Main Advanced Chipset Security Boot Save & Exit                                                         | Aptio Setup Utility – Copyright (C) 2017 American Megatrends, Inc.                     |                                                                                                    |
|----------------------------------------------------------------------------------------------------|----------------------------------------------------------------------------------------|----------------------------------------------------------------------------------------------------|
| BIOS Information<br>BIOS Vendor<br>Core Version<br>Compliancy<br>Project Version<br>Build Date and Time | American Megatrends<br>5.12<br>UEFI 2.6; PI 1.4<br>25091P03 x64<br>05/12/2017 10:16:15 | Set the Date, Use Tab to<br>switch between Date elements.                                                                                                    |
| System Date<br>System Time                                                                              | [Fri 05/12/2017]<br>[11:45:22]                                                         |                                                                                                    |
|                                                                                                    |                                                                                        | <b>++:</b> Select Screen<br>↑↓: Select Item<br>Enter: Select<br>+/-: Change Opt.<br>F1: General Help<br>F2: Previous Values<br>F3: Optimized Defaults<br>F4: Save & Exit<br>ESC: Exit |
|                                                                                                    | Version 2.18.1263. Copyright (C) 2017 American Megatrends, Inc.                        | <b>B4</b>                                                                                                    |

**BIOS Setup Menu Initialization Screen**

You may move the cursor by  $\leq \uparrow$  and  $\leq \downarrow$  keys to highlight the individual menu items. As you highlight each item, a brief description of the highlighted selection will appear on the right side of the screen.

The language of the BIOS setup menu interface and help messages are shown in US English. You may use < $\uparrow$ > or < $\downarrow$ > key to select among the items and press <Enter> to confirm and enter the sub-menu. The following table provides the list of the navigation keys that you can use while operating the BIOS setup menu.

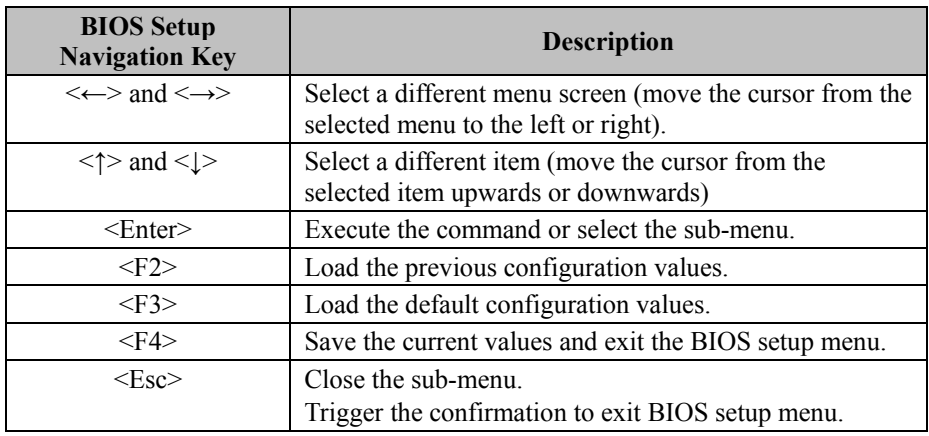

#### **BIOS Messages**

This section describes the alert messages generated by the board's BIOS. These messages would be shown on the monitor when certain recoverable errors/events occur during the POST stage. The table bellow gives an explanation of the BIOS alert messages:

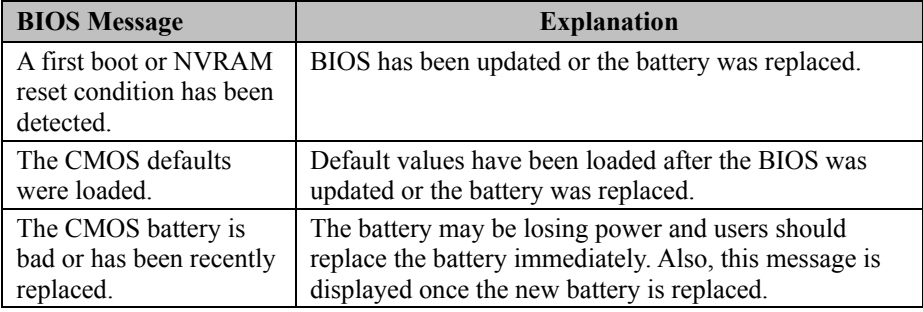

#### **5.3 Main**

Menu Path *Main*

The **Main** menu allows you to view the BIOS Information and change the system date and time. Use tab to switch between date elements. Use < $\uparrow$  or < $\downarrow$  arrow keys to highlight the item and enter the value you want in each item. This screen also displays the BIOS version (project) and BIOS Build Date and Time.

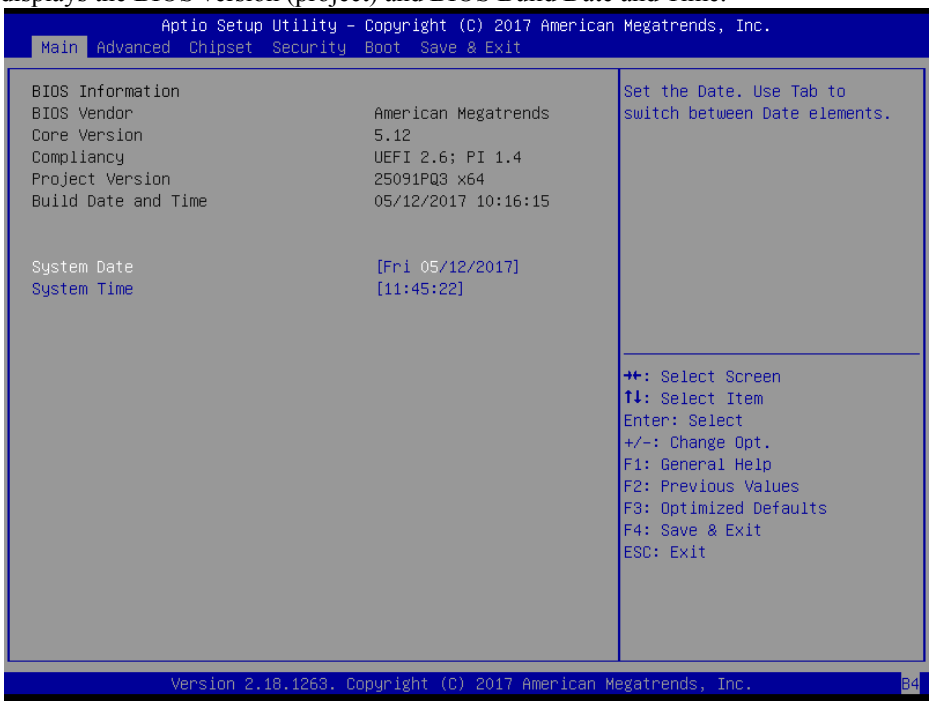

**Main Screen**

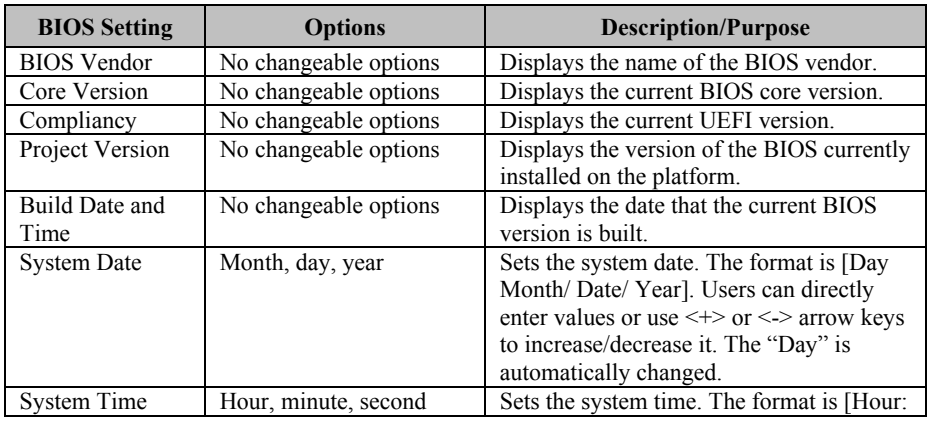

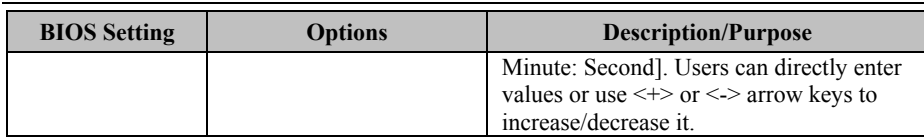

### **5.4 Advanced**

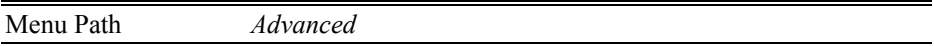

This menu provides advanced configurations such as Trusted Computing, ACPI Settings, PCH-FW Configuration, F81866 Super IO Configuration, Hardware Monitor, F81866 Watchdog, CPU Configuration, SATA Configuration, Network Stack Configuration and USB Configuration.

| Aptio Setup Utility – Copyright (C) 2016 American Megatrends, Inc.<br>Main Advanced Chipset Security Boot Save & Exit                                                                                                    |                                                                                                    |  |  |  |
|----------------------------------------------------------------------------------------------------|----------------------------------------------------------------------------------------------------|--|--|--|
| Trusted Computing<br>$\blacktriangleright$ ACPI Settings<br>PCH-FW Configuration<br>F81866 Super IO Configuration<br>▶ Hardware Monitor<br>$\blacktriangleright$ F81866 Watchdog<br>$\blacktriangleright$ CPU Configuration<br>$\blacktriangleright$ SATA Configuration<br>▶ Network Stack Configuration<br>$\blacktriangleright$ USB Configuration | Trusted Computing Settings<br><b>++:</b> Select Screen<br>↑↓: Select Item<br>Enter: Select<br>+/-: Change Opt.<br>F1: General Help<br>F2: Previous Values<br>F3: Optimized Defaults<br>F4: Save & Exit<br>ESC: Exit |  |  |  |
| Version 2.17.1255. Copyright (C) 2016 American Megatrends, Inc.                                                                                                    |                                                                                                    |  |  |  |

**Advanced Menu Screen**

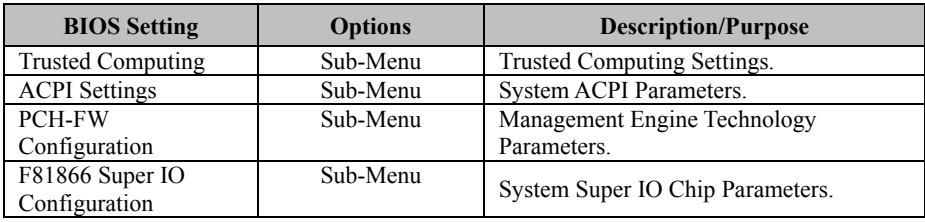

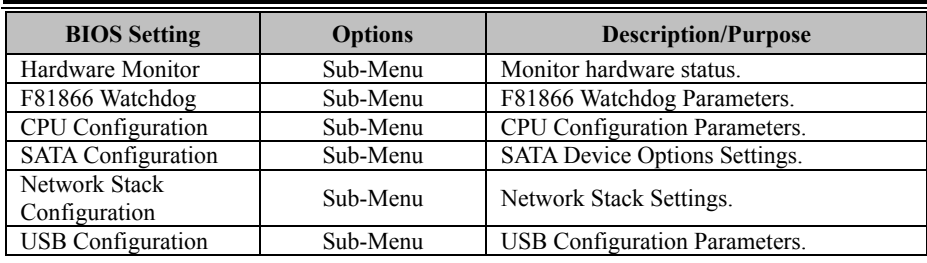

#### **Advanced – Trusted Computing**

Menu Path *Advanced > Trusted Computing*

The *Trusted Computing* allows users to enable/disable BIOS support for security device. The operating system will not show Security Device. The TCG EFI protocol and INT1A interface will not be available.

| Advanced                                                             |          | Aptio Setup Utility – Copyright (C) 2016 American Megatrends, Inc.                                                                                                    |
|----------------------------------------------------------------------|----------|----------------------------------------------------------------------------------------------------|
| Configuration<br>Security Device Support<br>NO Security Device Found | [Enable] | Enables or Disables BIOS<br>support for security device.<br>0.S. will not show Security<br>Device. TCG EFI protocol and<br>INT1A interface will not be<br>available.                           |
|                                                                      |          | <b>++:</b> Select Screen<br><b>↑↓:</b> Select Item<br>Enter: Select<br>$+/-:$ Change Opt.<br>F1: General Help<br>F2: Previous Values<br>F3: Optimized Defaults<br>F4: Save & Exit<br>ESC: Exit |

**Trusted Computing Screen**

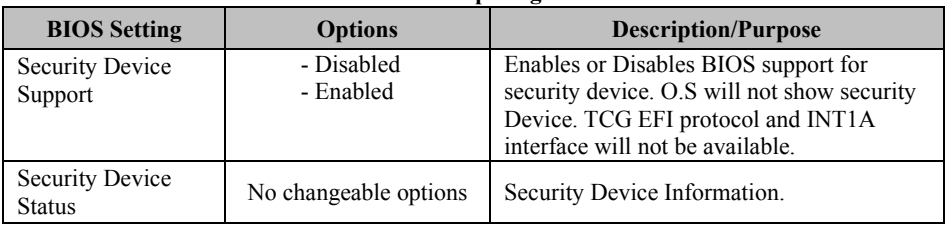
## **Advanced – ACPI Settings**

Menu Path *Advanced > ACPI Settings*

The *ACPI Settings* allows users to configure relevant ACPI (Advanced Configuration and Power Management Interface) settings, such as enable/disable Hibernation, ACPI Sleep State, lock legacy resources, etc.

| Advanced                                                                                            | Aptio Setup Utility – Copyright (C) 2016 American Megatrends, Inc. |                                                                                                    |
|----------------------------------------------------------------------------------------------------|--------------------------------------------------------------------|----------------------------------------------------------------------------------------------------|
| ACPI Settings<br>Enable Hibernation<br>ACPI Sleep State<br>Lock Legacy Resources<br>S3 Video Repost | [Enabled]<br>[S3 (Suspend to RAM)]<br>[Disabled]<br>[Disabled]     | Enables or Disables System<br>ability to Hibernate (OS/S4<br>Sleep State). This option may<br>be not effective with some OS.                                                            |
|                                                                                                    |                                                                    | <b>++:</b> Select Screen<br>↑↓: Select Item<br>Enter: Select<br>$+/-:$ Change Opt.<br>F1: General Help<br>F2: Previous Values<br>F3: Optimized Defaults<br>F4: Save & Exit<br>ESC: Exit |
|                                                                                                    | Version 2.17.1255. Copyright (C) 2016 American Megatrends, Inc.    |                                                                                                    |

**ACPI Settings Screen**

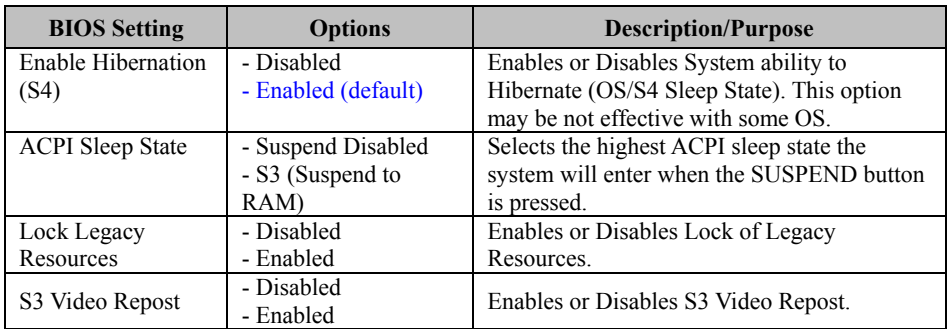

# **Advanced – PCH-FW Configuration**

Menu Path *Advanced > PCH-FW Configuration*

The **PCH-FW** allows users to view the information about ME (Management Engine) firmware information, such ME firmware version, firmware mode, firmware type and firmware SKU.

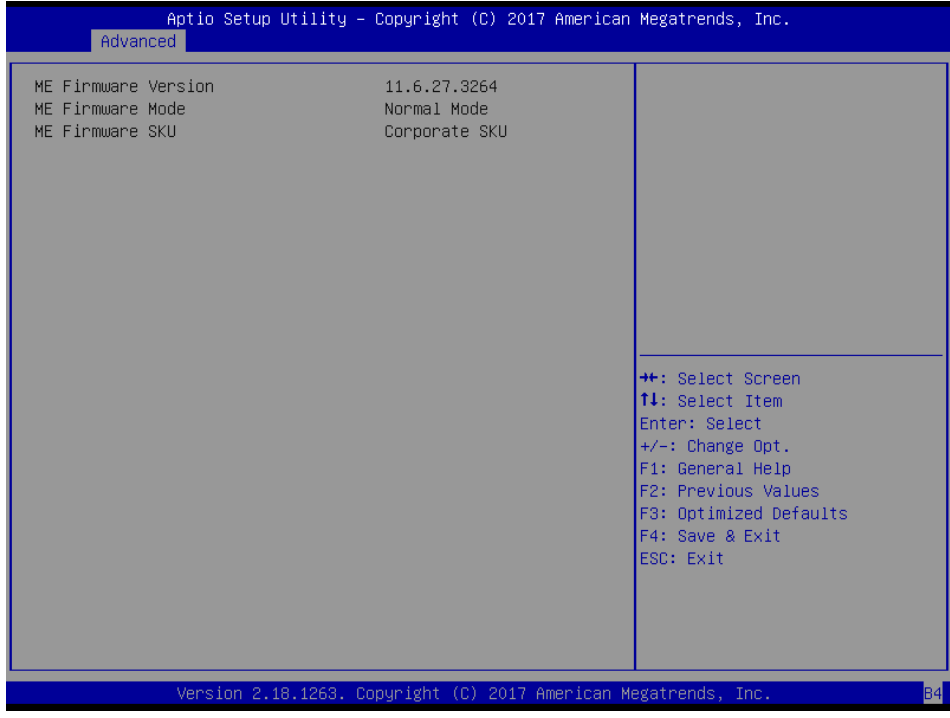

**PCH-FW Configuration Screen**

| <b>BIOS</b> Setting    | <b>Options</b>        | <b>Description/Purpose</b>        |
|------------------------|-----------------------|-----------------------------------|
| ME Firmware<br>Version | No changeable options | Displays the ME Firmware Version. |
| ME Firmware<br>Mode    | No changeable options | Displays the ME Firmware Mode.    |
| ME Firmware<br>SKU     | No changeable options | Displays the ME Firmware SKU.     |

# **Advanced – F81866 Super IO Configuration**

Menu Path *Advanced > F81866 Super IO Configuration*

| Advanced                                                                                                    | Aptio Setup Utility – Copyright (C) 2016 American Megatrends, Inc. |                                                                                                    |
|----------------------------------------------------------------------------------------------------|--------------------------------------------------------------------|----------------------------------------------------------------------------------------------------|
| F81866 Super IO Configuration                                                                                                    |                                                                    | Set Parameters of Serial Port<br>$1$ (COMA)                                                                                                    |
| Super IO Chip<br>Serial Port 1 Configuration<br>Serial Port 2 Configuration<br>▶ Serial Port 3 Configuration<br>▶ Serial Port 4 Configuration<br>$\triangleright$ Serial Port 5 Configuration<br>▶ Serial Port 6 Configuration | F81866                                                             |                                                                                                    |
|                                                                                                    |                                                                    | <b>++:</b> Select Screen<br>↑↓: Select Item<br>Enter: Select<br>$+/-:$ Change Opt.<br>F1: General Help<br>F2: Previous Values<br>F3: Optimized Defaults<br>F4: Save & Exit<br>ESC: Exit |
|                                                                                                    | Version 2.17.1255. Copyright (C) 2016 American Megatrends, Inc.    |                                                                                                    |

**F81866 Super IO Configuration Screen**

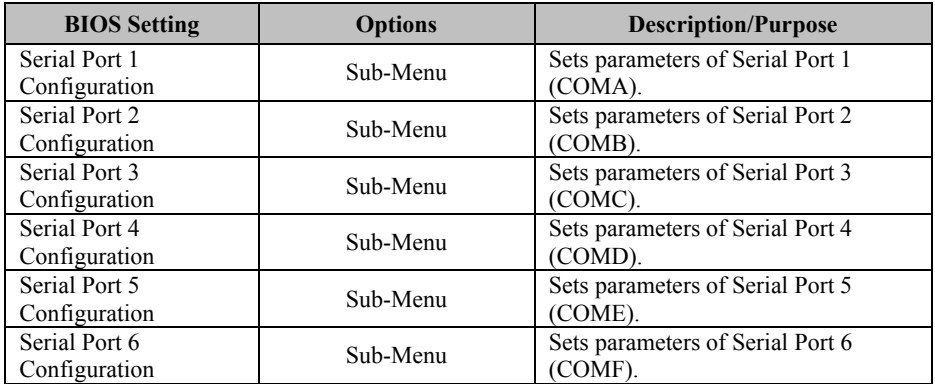

Menu Path *Advanced > F81866 Super IO Configuration > Serial Port 1 Configuration*

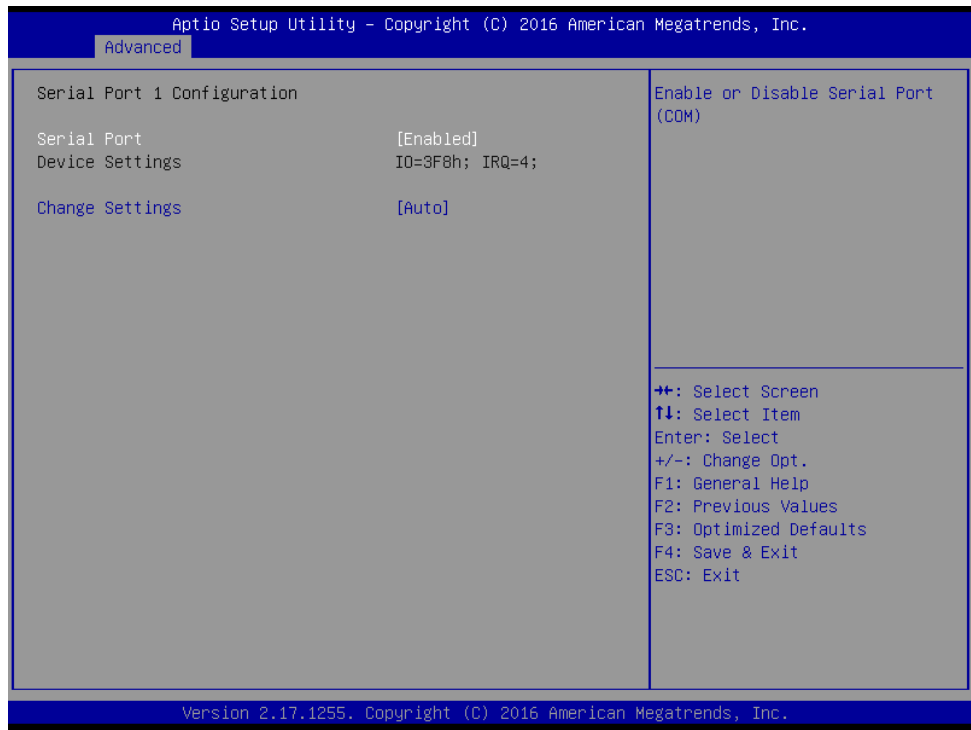

#### **Serial Port 1 Configuration Screen**

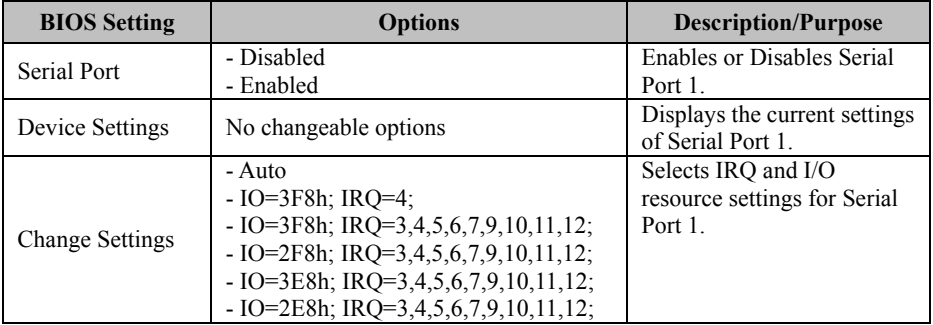

Menu Path *Advanced > F81866 Super IO Configuration > Serial Port 2 Configuration*

| Advanced                       | Aptio Setup Utility - Copyright (C) 2016 American Megatrends, Inc. |                                                         |
|--------------------------------|--------------------------------------------------------------------|---------------------------------------------------------|
| Serial Port 2 Configuration    |                                                                    | Enable or Disable Serial Port<br>(COM)                  |
| Serial Port<br>Device Settings | [Enabled]<br>IO=2F8h; IRQ=3;                                       |                                                         |
| Change Settings                | [Auto]                                                             |                                                         |
|                                |                                                                    |                                                         |
|                                |                                                                    |                                                         |
|                                |                                                                    | <b>++:</b> Select Screen<br>↑↓: Select Item             |
|                                |                                                                    | Enter: Select<br>$+/-:$ Change Opt.<br>F1: General Help |
|                                |                                                                    | F2: Previous Values<br>F3: Optimized Defaults           |
|                                |                                                                    | F4: Save & Exit<br>ESC: Exit                            |
|                                |                                                                    |                                                         |
|                                | Version 2.17.1255. Copyright (C) 2016 American Megatrends, Inc.    |                                                         |

**Serial Port 2 Configuration Screen**

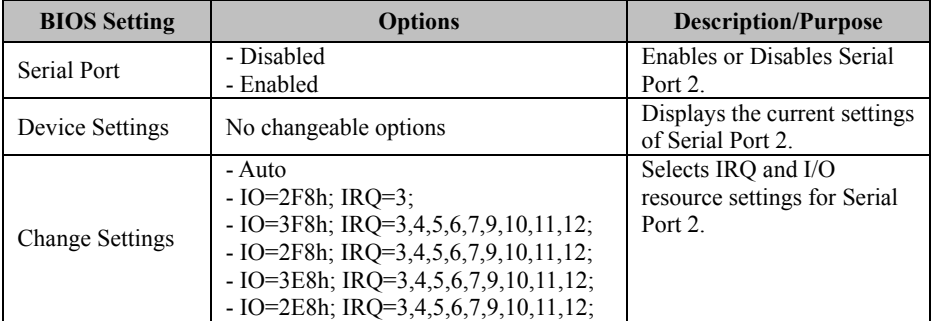

Menu Path *Advanced > F81866 Super IO Configuration > Serial Port 3 Configuration*

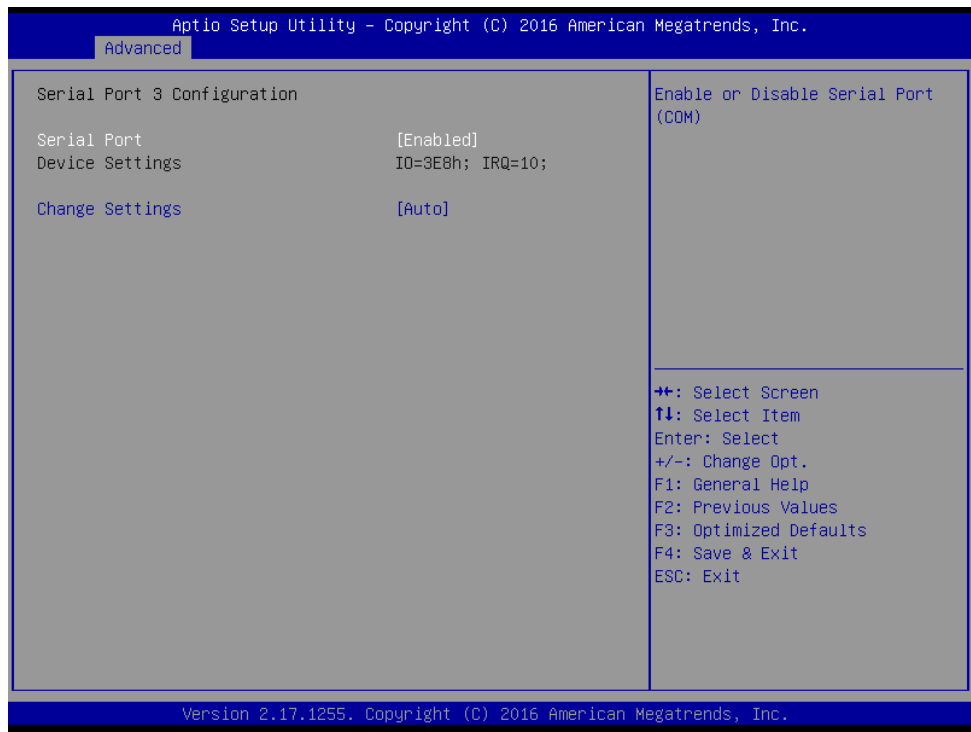

### **Serial Port 3 Configuration Screen**

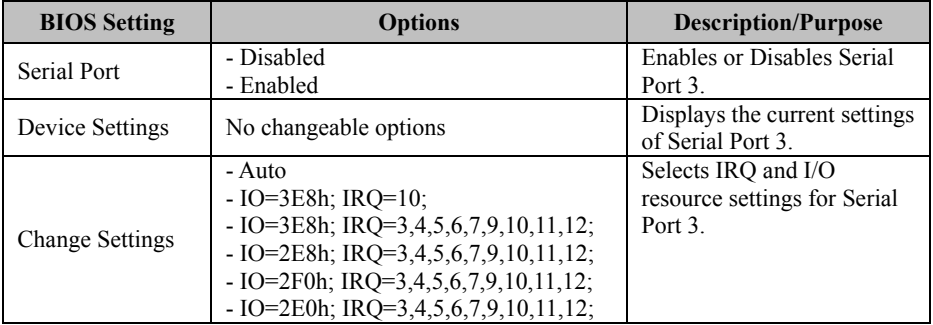

Menu Path *Advanced > F81866 Super IO Configuration > Serial Port 4 Configuration*

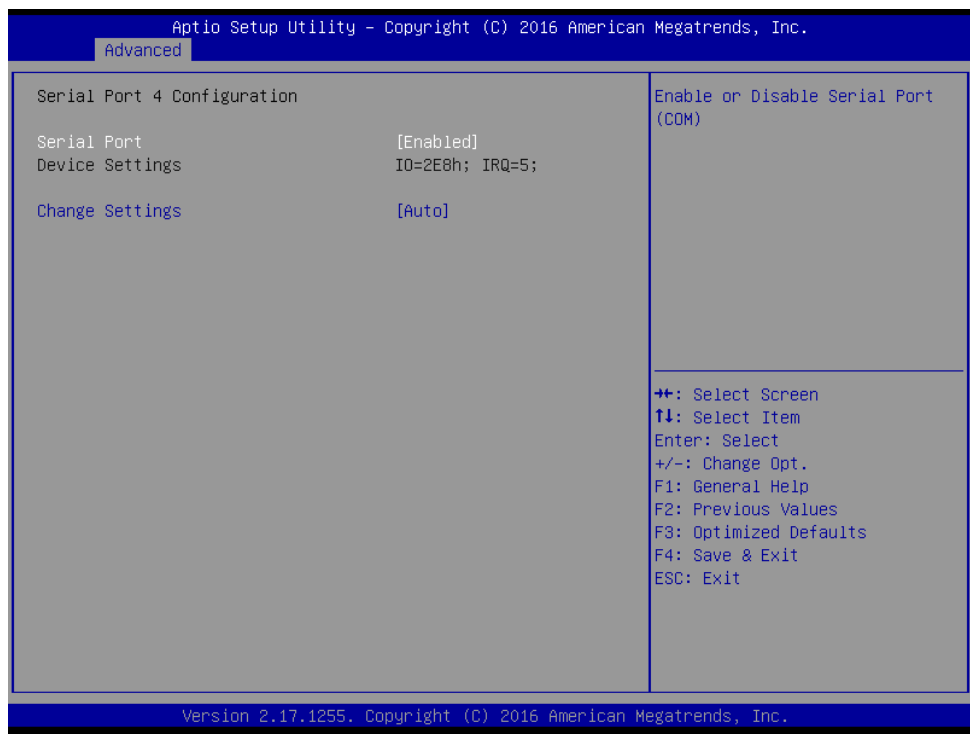

#### **Serial Port 4 Configuration Screen**

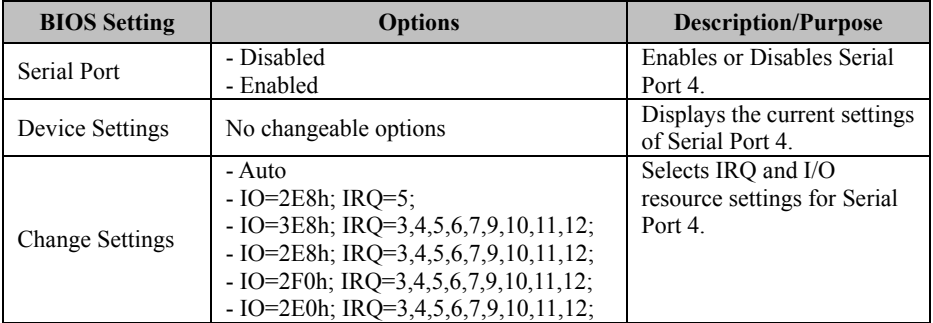

Menu Path *Advanced > F81866 Super IO Configuration > Serial Port 5 Configuration*

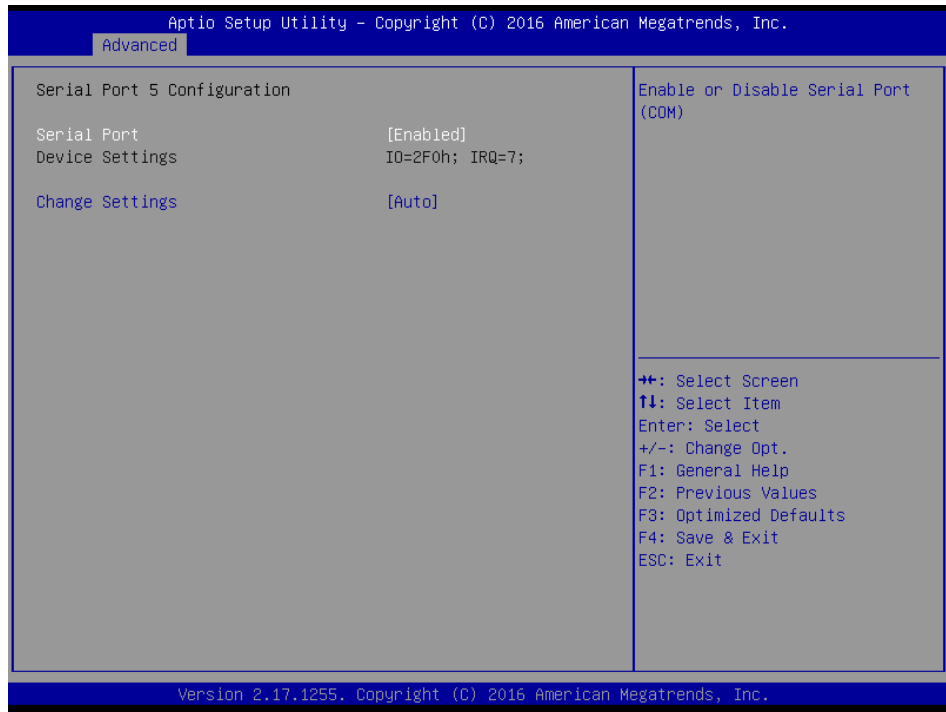

### **Serial Port 5 Configuration Screen**

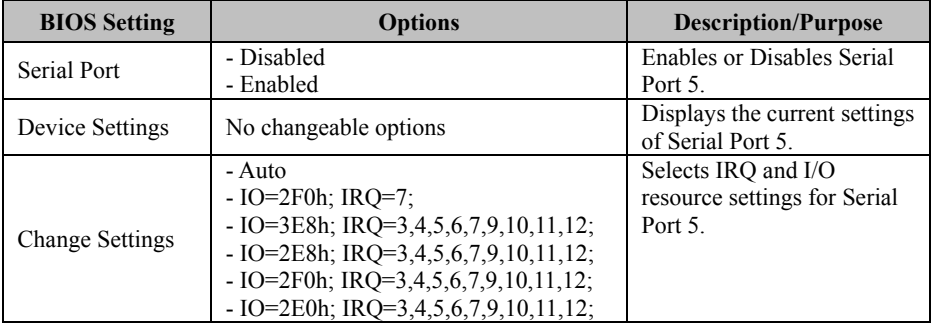

Menu Path *Advanced > F81866 Super IO Configuration > Serial Port 6 Configuration*

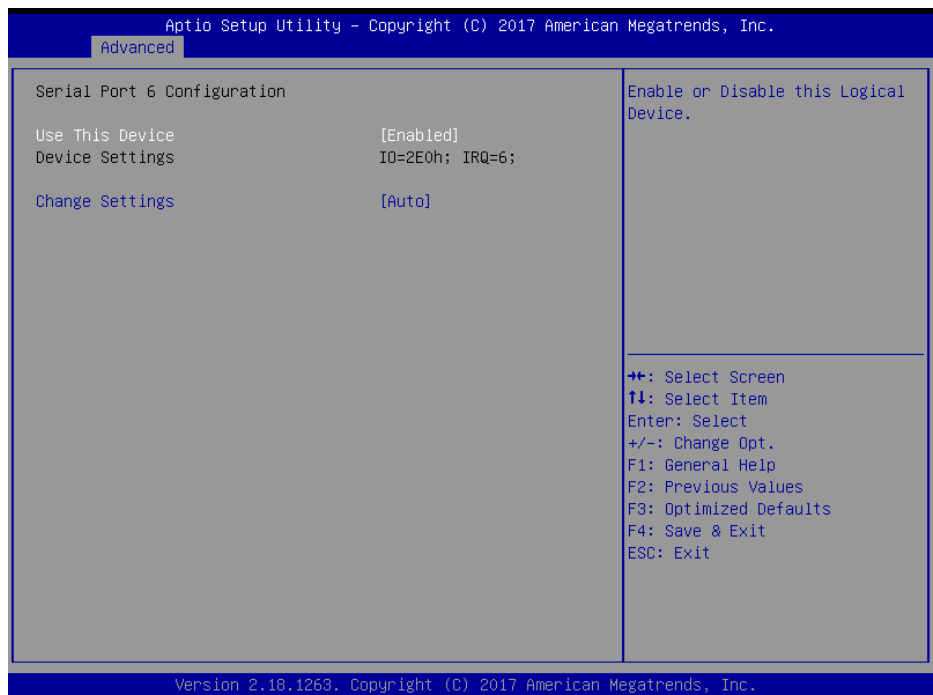

### **Serial Port 6 Configuration Screen**

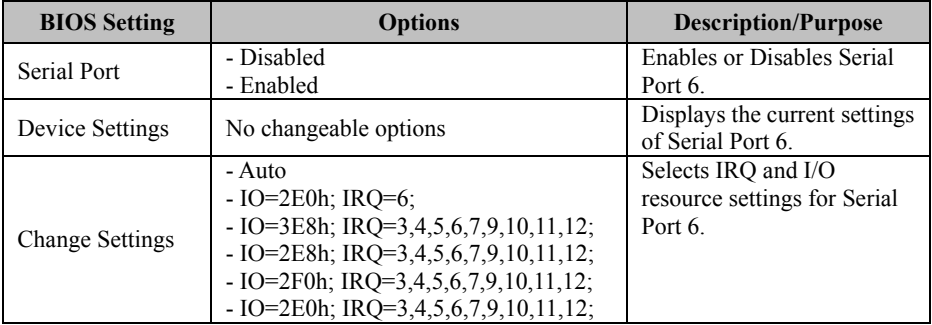

# **Advanced – Hardware Monitor**

Menu Path *Advanced > Hardware Monitor*

The *Hardware Monitor* allows users to monitor the health and status of the system such as CPU temperature, system temperature, CPU fan speed, system fan speed and voltage levels in supply.

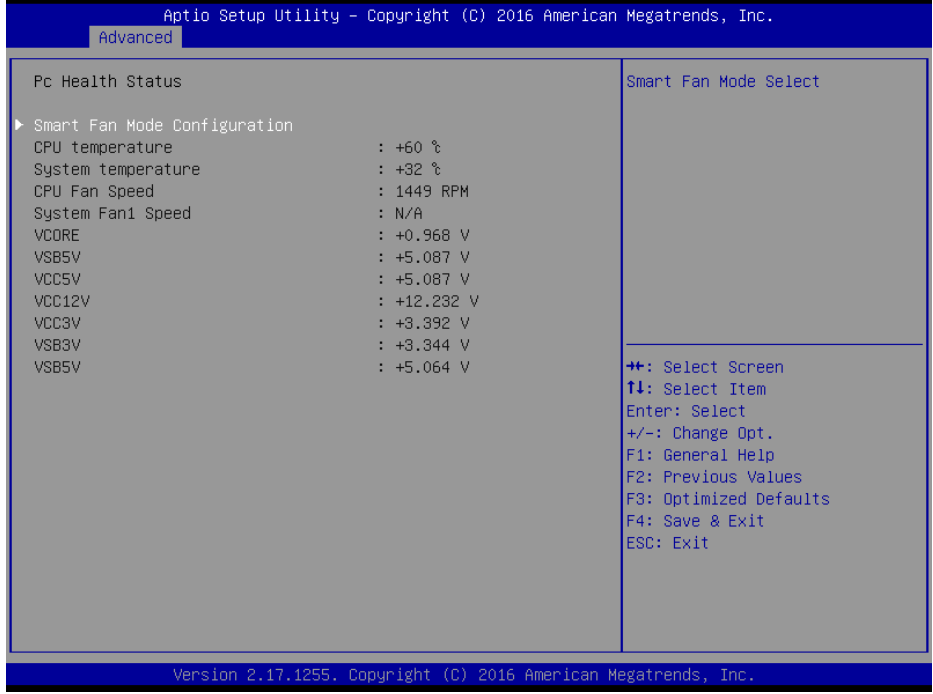

**Hardware Monitor Screen**

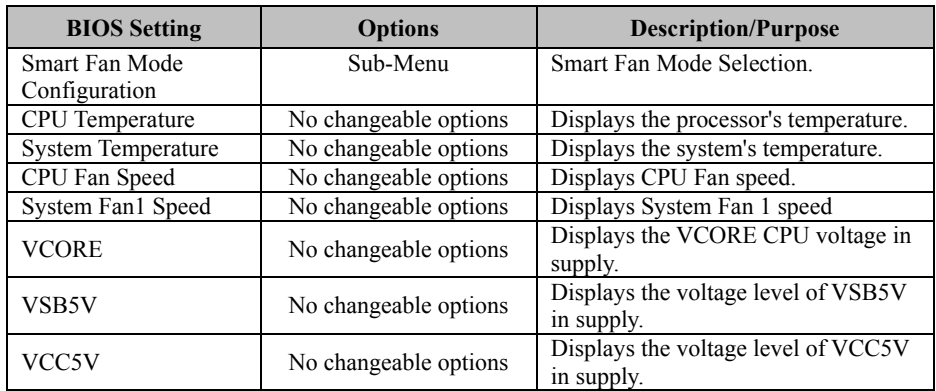

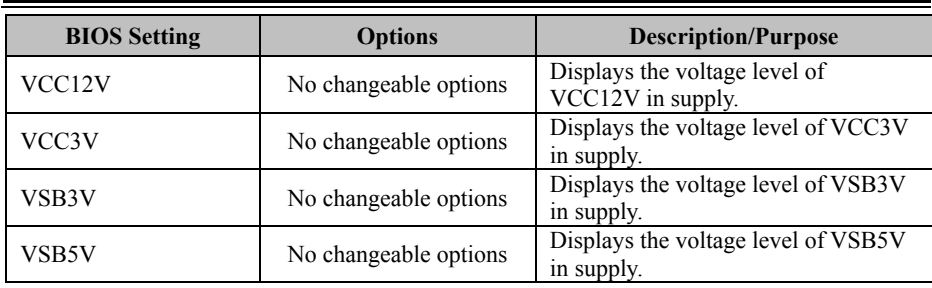

# **Advanced – Smart Fan Mode Configuration**

Menu Path *Advanced > Hardware Monitor > Smart Fan Mode Configuration*

|                                                  | Smart Fan Mode Select                                                                                                    |
|--------------------------------------------------|----------------------------------------------------------------------------------------------------|
| [Auto Duty-Cycle Mode]<br>[Auto Duty-Cycle Mode] |                                                                                                    |
|                                                  | <b>++:</b> Select Screen<br>↑↓: Select Item<br>Enter: Select<br>+/-: Change Opt.<br>F1: General Help<br>F2: Previous Values<br>F3: Optimized Defaults<br>F4: Save & Exit<br>ESC: Exit |
|                                                  | Version 2.17.1255. Copyright (C) 2016 American Megatrends, Inc.                                                                                                    |

**Smart Fan Mode Configuration Screen**

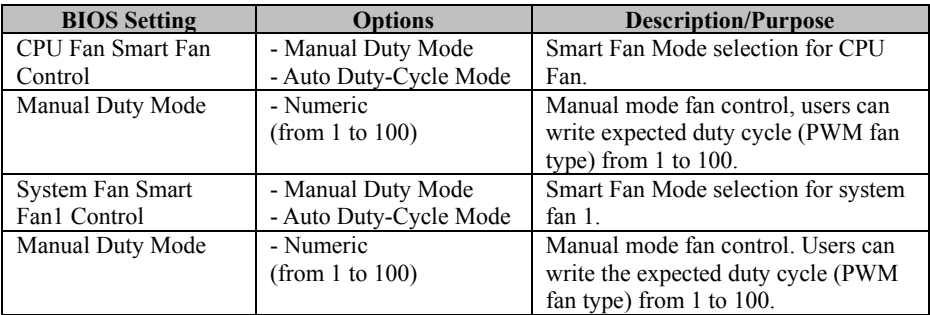

## **Advanced – F81866 Watchdog Configuration**

Menu Path *Advanced > F81866 Watchdog Configuration*

If the system hangs or fails to respond, enable the F81866 watchdog function to trigger a system reset via the 255-level watchdog timer.

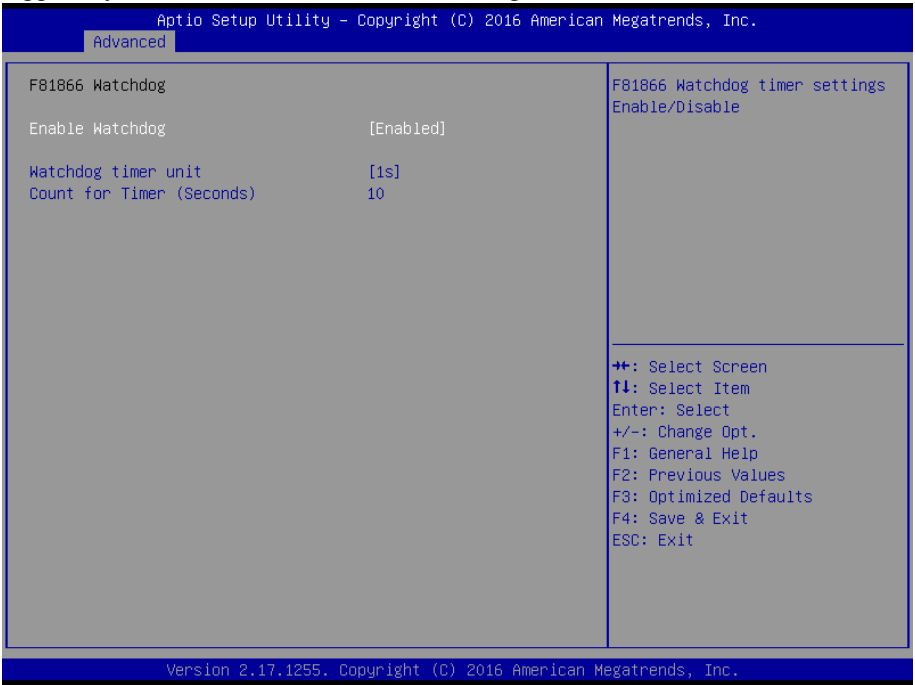

**F81866 Watchdog Configuration Screen**

| <b>BIOS Setting</b> | <b>Options</b>     | <b>Description/Purpose</b>             |
|---------------------|--------------------|----------------------------------------|
| Enable Watchdog     | - Enabled          | Enables/Disables F81866 Watchdog       |
|                     | - Disabled         | timer settings.                        |
|                     | $-1s$              | Selects 1s (second) or 60s (minute) as |
| Watchdog timer unit | $-60s$             | the time unit of Watchdog timer.       |
| Count for Timer     | Numeric            | Sets the timeout for Watchdog timer.   |
| (Seconds)           | (from 1 to $255$ ) | (Max. value: 255 seconds or minutes)   |

# **Advanced – CPU Configuration**

Menu Path *Advanced > CPU Configuration*

#### The **CPU Configuration** provides advanced CPU settings and some information about CPU

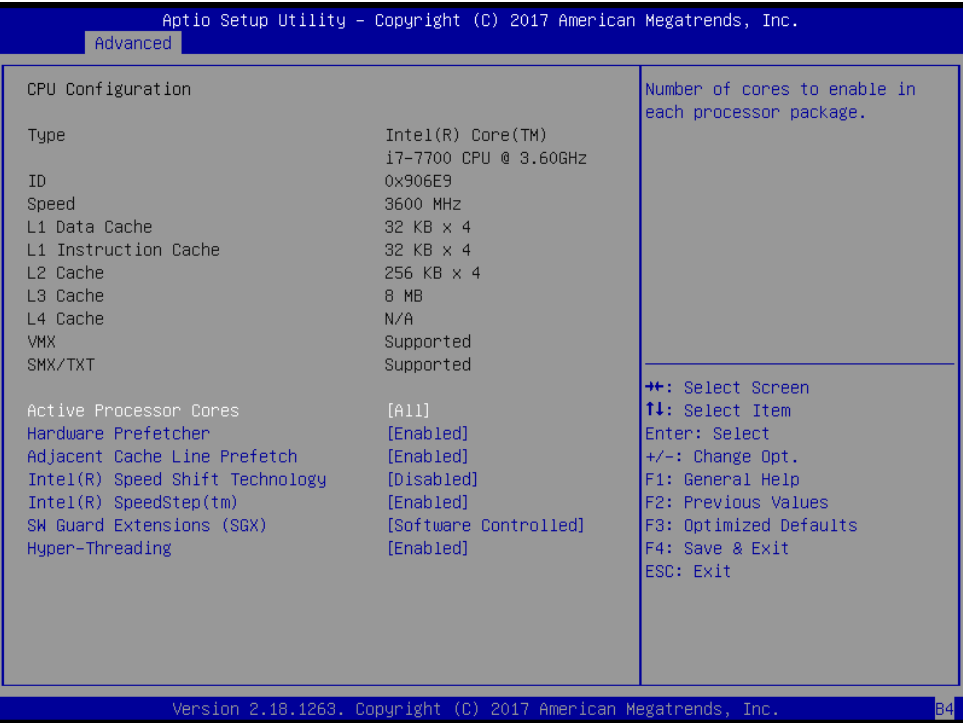

#### **CPU Configuration Screen**

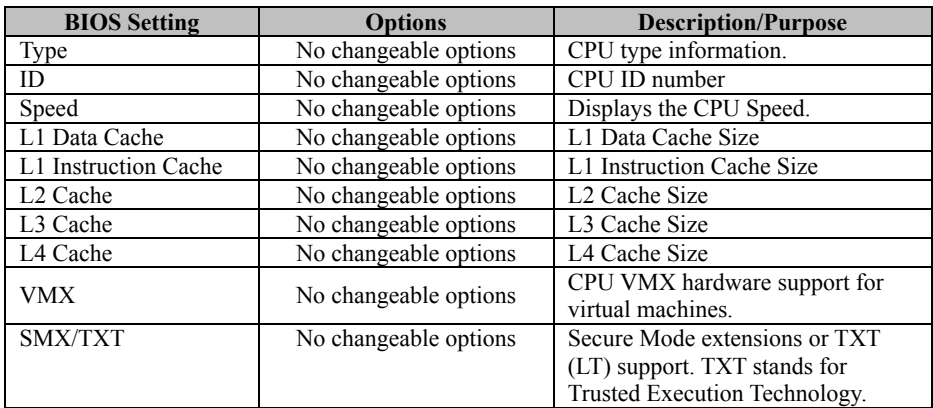

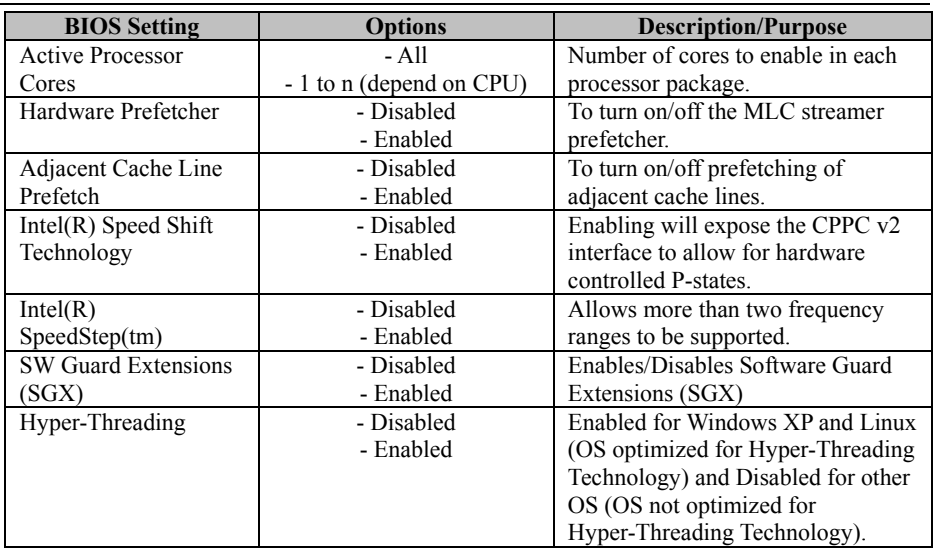

# **Advanced – SATA Configuration (AHCI Mode)**

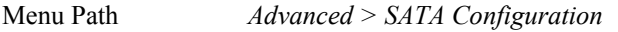

The **SATA Configuration** allows users to enable / disable the SATA controller as well as the operational mode after the SATA controller is enabled. The following screen indicates the functions available when the SATA controller is enabled and the AHCI mode is selected.

| Advanced                                                                                                    |                                                                                                    | Aptio Setup Utility – Copyright (C) 2017 American Megatrends, Inc.                                                                                                    |
|----------------------------------------------------------------------------------------------------|----------------------------------------------------------------------------------------------------|----------------------------------------------------------------------------------------------------|
| SATA Configuration                                                                                                    |                                                                                                    | Enable/Disable SATA Device.                                                                                                    |
| SATA Controller(s)<br>SATA Mode Selection                                                                                                    | [Enabled]<br><b>FAHCI1</b>                                                                                             |                                                                                                    |
| Serial ATA Port 0<br>Software Preserve<br>Port 0<br>Hot Plug<br>Serial ATA Port 1<br>Software Preserve<br>Port <sub>1</sub>                         | Empty<br><b>Unknown</b><br><b>[Enabled]</b><br><b>[Disabled]</b><br>Empty<br>Unknown<br>[Enabled]                      |                                                                                                    |
| Hot Plug<br>Serial ATA Port 2<br>Software Preserve<br>Port <sub>2</sub><br>Hot Plug<br>Serial ATA Port 3<br>Software Preserve<br>Port 3<br>Hot Plug | [Disabled]<br>Empty<br>Unknoun<br>[Enabled]<br>[Disabled]<br>Empty<br><b>Hnknown</b><br>[Enabled]<br><b>[Disabled]</b> | <b>++:</b> Select Screen<br>14: Select Item<br>Enter: Select<br>$+\angle -$ : Change Opt.<br>F1: General Help<br>F2: Previous Values<br>F3: Optimized Defaults<br>F4: Save & Exit |
| Serial ATA Port 4<br>Software Preserve<br>Port 4<br>Hot Plug                                                                                        | Empty<br>Unknown<br>[Enabled]<br><b>[Disabled]</b>                                                                     | ESC: Exit<br><b>B4</b><br>Version 2.18.1263. Copyright (C) 2017 American Megatrends, Inc.                                                                                         |

**SATA Configuration Screen**

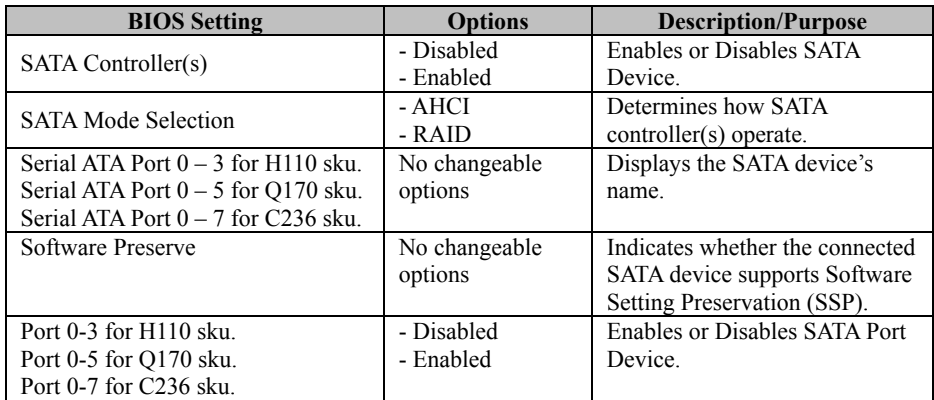

*Chapter 5 BIOS Setup*

| <b>BIOS</b> Setting | <b>Options</b>          | <b>Description/Purpose</b>                                                                    |
|---------------------|-------------------------|-----------------------------------------------------------------------------------------------|
| Hot Plug            | - Disabled<br>- Enabled | Enables or Disables Hot Plug<br>function to designate a SATA<br>port device as hot-pluggable. |

## **Advanced – Network Stack Configuration**

Menu Path *Advanced > Network Stack Configuration*

The **Network Stack Configuration** allows users to enable/disable UEFI Network Stack, IPv4/IPv6 PXE (Pre-Boot Execution) support and configure PXE boot wait time and detects the media presence.

PXE allows a [workstation](http://www.webopedia.com/TERM/W/workstation.html) to [boot](http://www.webopedia.com/TERM/B/boot.html) from a [server](http://www.webopedia.com/TERM/S/server.html) on a [network](http://www.webopedia.com/TERM/N/network.html) prior to booting the [operating system](http://www.webopedia.com/TERM/O/operating_system.html) on the [local](http://www.webopedia.com/TERM/L/local.html) [hard drive.](http://www.webopedia.com/TERM/H/hard_disk_drive.html) A PXE-enabled workstation connects its [NIC](http://www.webopedia.com/TERM/N/network_interface_card_NIC.html) to the [LAN](http://www.webopedia.com/TERM/L/local_area_network_LAN.html) via a [jumper,](http://www.webopedia.com/TERM/J/jumper.html) which keeps the workstation connected to the network even when the power is turned off.

| Advanced                                                                                                    | Aptio Setup Utility – Copyright (C) 2017 American Megatrends, Inc.                    |                                                                                                    |
|----------------------------------------------------------------------------------------------------|---------------------------------------------------------------------------------------|----------------------------------------------------------------------------------------------------|
| Network Stack<br>Ipv4 PXE Support<br>Ipv4 HTTP Support<br>Ipv6 PXE Support<br>Ipv6 HTTP Support<br>IP6 Configuration Policy<br>PXE boot wait time<br>Media detect count | [Enabled]<br>[Disabled]<br>[Disabled]<br>[Disabled]<br>[Disabled]<br>[Automatic]<br>0 | Enable/Disable UEFI Network<br><b>Stack</b>                                                                                                    |
|                                                                                                    |                                                                                       | <b>++:</b> Select Screen<br>↑↓: Select Item<br>Enter: Select<br>$+\angle -$ : Change Opt.<br>F1: General Help<br>F2: Previous Values<br>F3: Optimized Defaults<br>F4: Save & Exit<br>ESC: Exit |
|                                                                                                    | Version 2.18.1263. Copyright (C) 2017 American Megatrends, Inc.                       | <b>B4</b>                                                                                                    |

**Network Stack Configuration Screen**

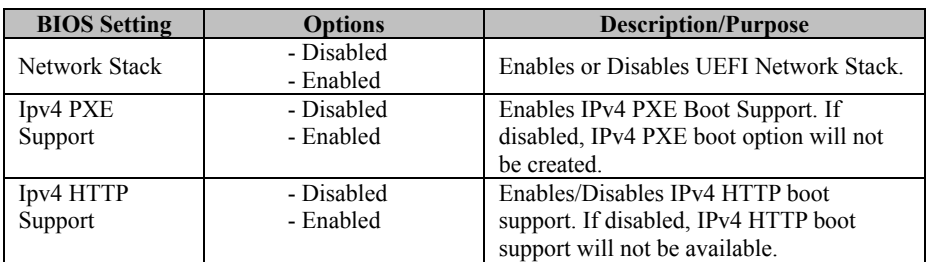

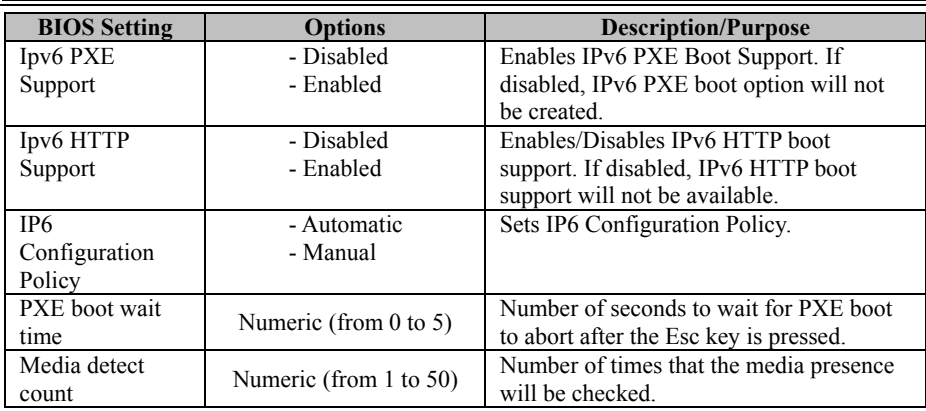

# **Advanced – USB Configuration**

Menu Path *Advanced > USB Configuration*

The **USB Configuration** allows users to enable/disable USB mass storage driver support.

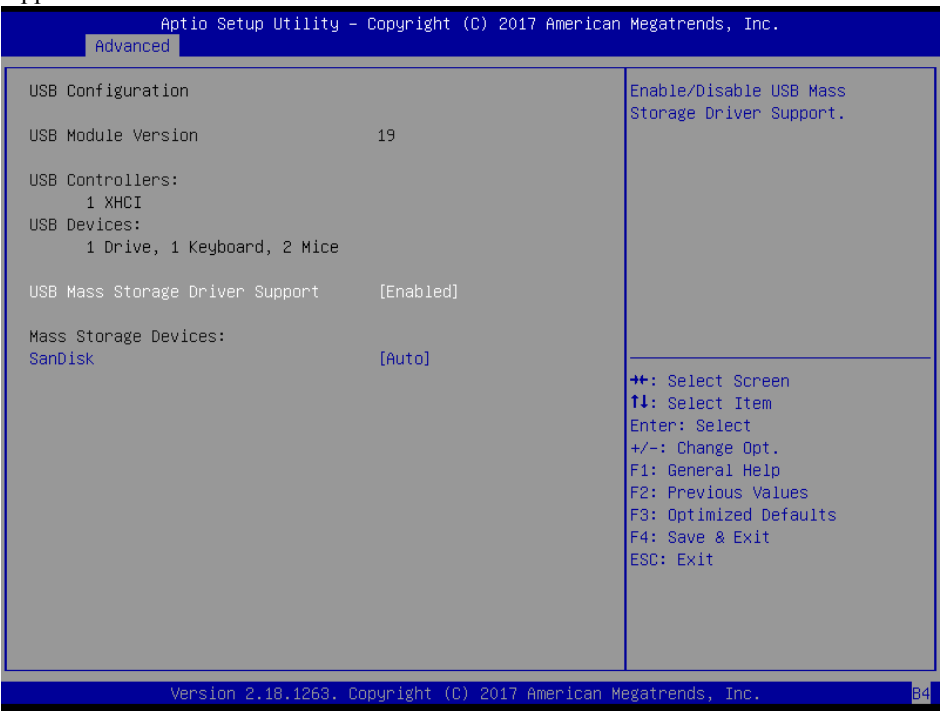

**USB Configuration Screen**

| <b>BIOS</b> Setting     | Options    | <b>Description/Purpose</b>               |
|-------------------------|------------|------------------------------------------|
| USB Mass Storage Driver | - Disabled | Enables/Disables USB mass storage driver |
| Support                 | - Enabled  | support.                                 |

# **5.5 Chipset**

Menu Path *Chipset*

This menu allows users to configure advanced Chipset settings such as System Agent

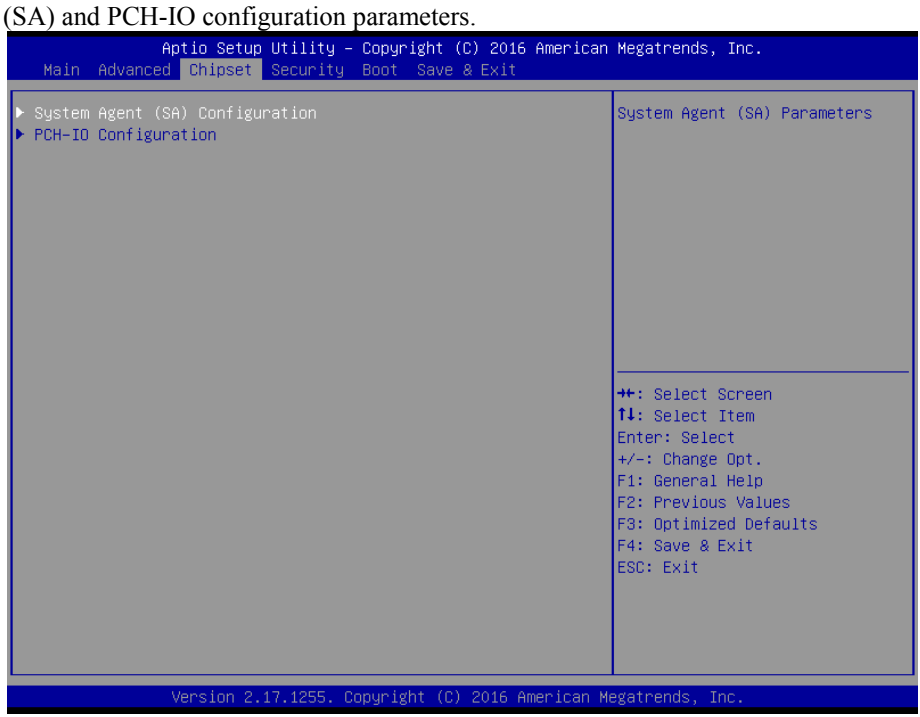

**Chipset Screen**

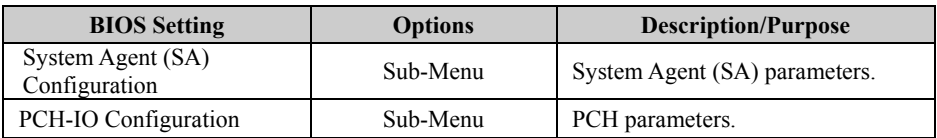

# **Chipset – System Agent (SA) Configuration**

Menu Path *Chipset > System Agent (SA) Configuration*

The **System Agent Configuration** allows users to configure memory, graphics settings and PEG Port parameters.

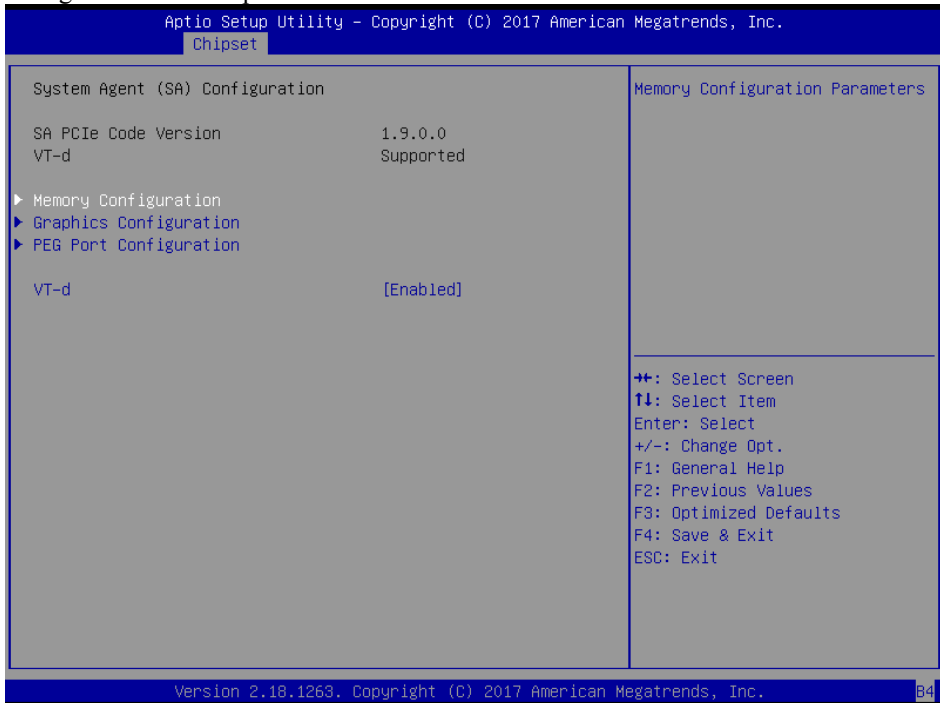

**System Agent (SA) Configuration Screen**

| <b>BIOS</b> Setting                       | <b>Options</b>        | <b>Description/Purpose</b>                                                                                                    |
|-------------------------------------------|-----------------------|----------------------------------------------------------------------------------------------------|
| <b>System Agent</b><br><b>Bridge Name</b> | No changeable options | Displays the System Agent Bridge Name.                                                                                                    |
| <b>SA PCIe Code</b><br>Version            | No changeable options | Displays the SA PCIe Code Version.                                                                                                    |
| $VT-d$                                    | No changeable options | Indicates whether Intel's VT-d<br>(Virtualization Technology for Directed<br>I/O) capability is supported. VT-d extends<br>Intel's Virtualization Technology (VT)<br>roadmap by providing hardware assists for<br>virtualization solution, and helps end users<br>improve security and reliability of the<br>systems and also improves performance of<br>I/O devices in virtualized environment. |
| Memory<br>Configuration                   | Sub-Menu              | Displays the DRAM information on the<br>platform.                                                                                                    |

*Chapter 5 BIOS Setup*

| <b>BIOS</b> Setting                   | <b>Options</b>          | <b>Description/Purpose</b>          |
|---------------------------------------|-------------------------|-------------------------------------|
| Graphics<br>Configuration             | Sub-Menu                | Configures Graphics configurations. |
| PEG Port<br>Configuration<br>(PCI E1) | Sub-Menu                | PEG Port Configuration.             |
| VT-d                                  | - Disabled<br>- Enabled | Enables or Disables VT-d function.  |

## **Chipset – Graphics Configuration**

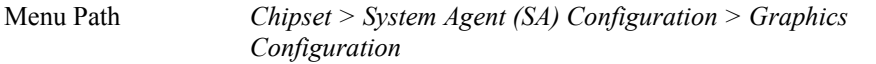

The **Graphics Configuration** allows users to configure the display settings for the LCD panel.

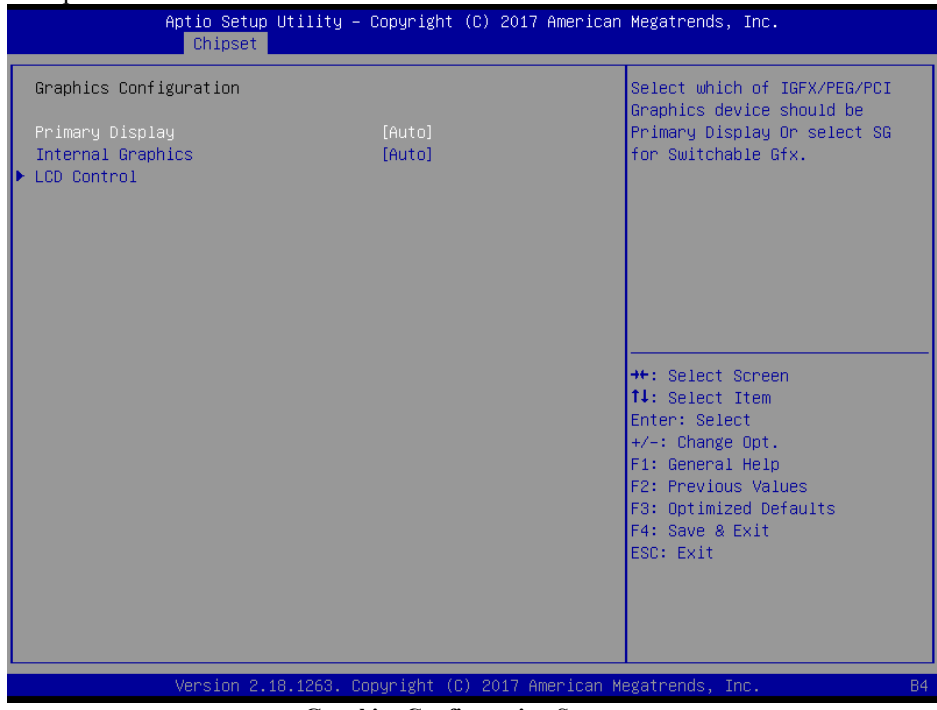

**Graphics Configuration Screen**

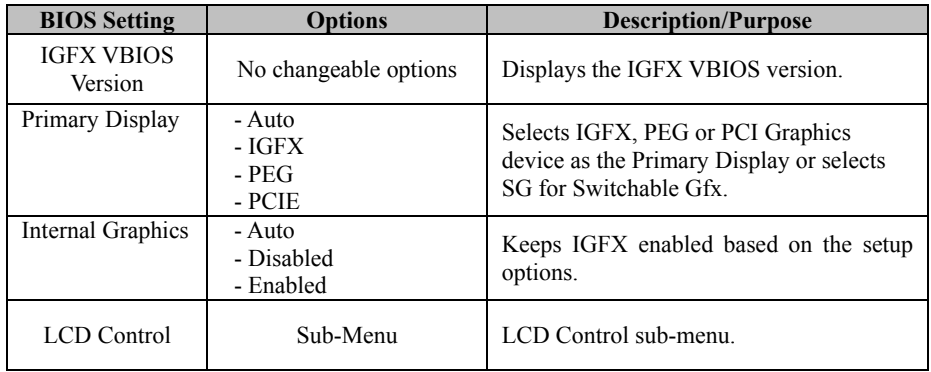

Menu Path *Chipset > System Agent (SA) Configuration > Graphics Configuration > LCD Control*

The **LCD Control** allows users to select the primary and secondary display device.

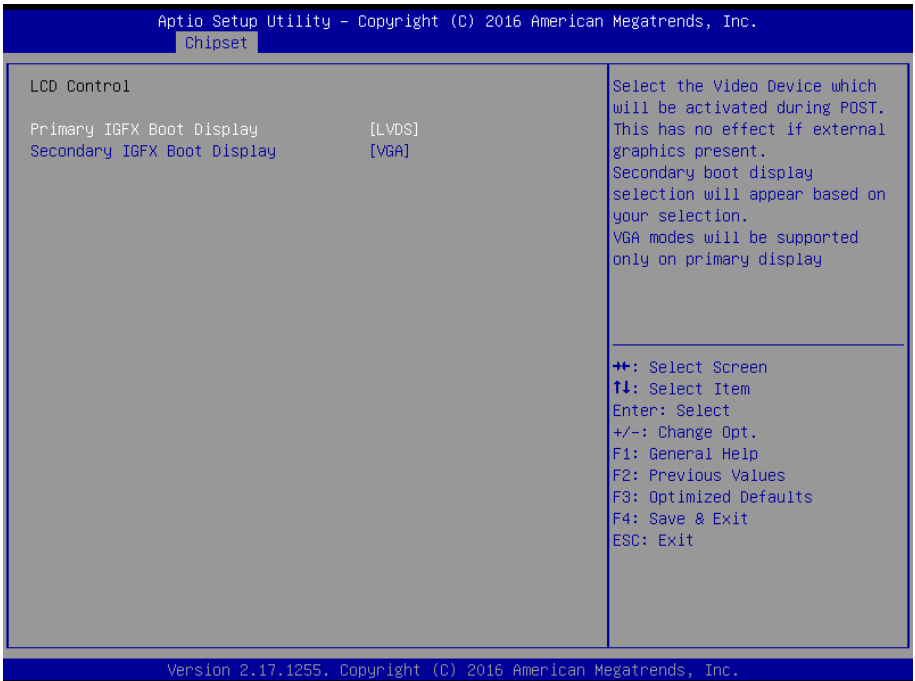

#### **LCD Control Screen**

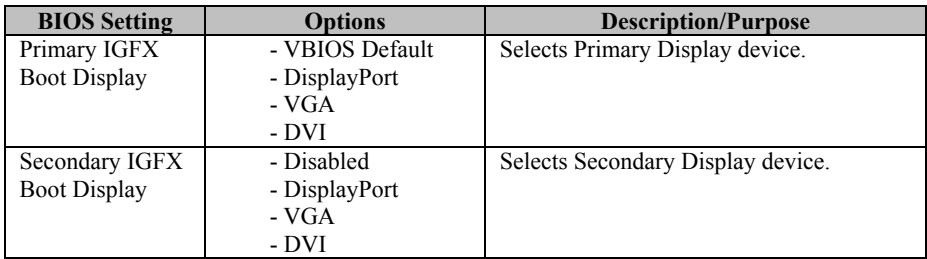

# **Chipset – SA Configuration > PEG Port Configuration**

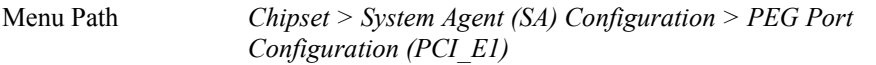

The **PEG Port Configuration** allows users to display the PEG status, enable Root Port and configure the maximum link speed, and detect non-compliance device.

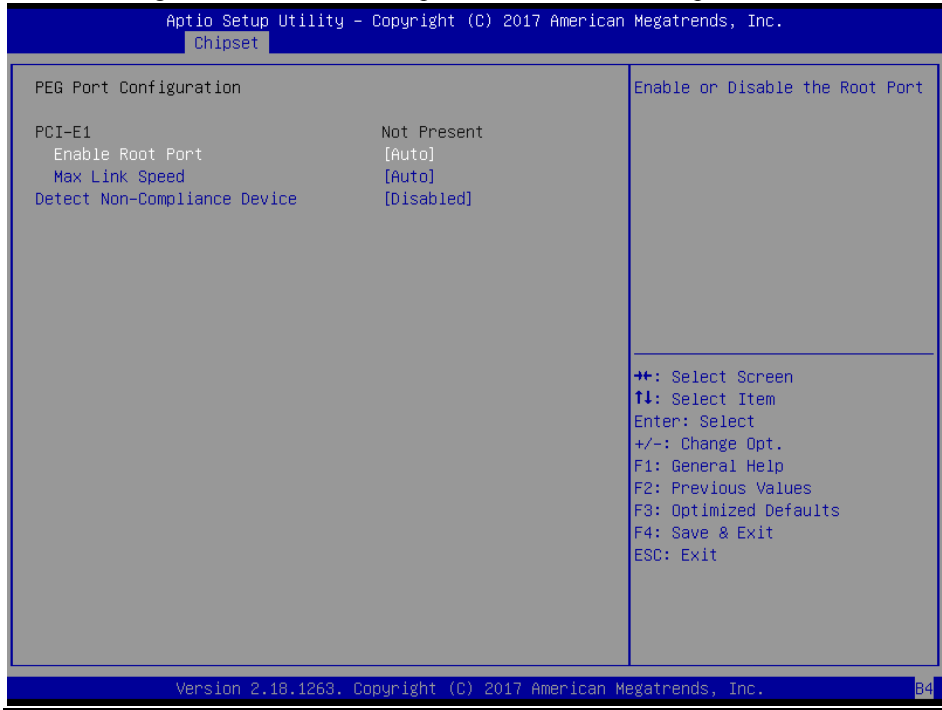

**PEG Port Configuration Screen**

| <b>BIOS</b> Setting                | <b>Options</b>                                  | <b>Description/Purpose</b>                           |
|------------------------------------|-------------------------------------------------|------------------------------------------------------|
| PEG 0:1:0                          | No changeable options                           | Displays the PEG Status.                             |
| <b>Enable Root Port</b>            | - Disabled<br>- Enabled                         | Enables or Disables to the Root Port.                |
|                                    | - Auto                                          |                                                      |
| Max Link Speed                     | - Auto<br>$-$ Gen 1<br>$-$ Gen 2<br>$-$ Gen $3$ | Configures PEG $0:1:0$ maximum speed.                |
| Detect<br>Non-Compliance<br>Device | - Disabled<br>- Enabled                         | Detects Non-Compliance PCI Express<br>Device in PEG. |

# **Chipset – SA Configuration > Memory Configuration**

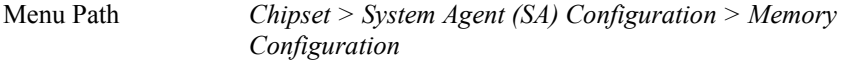

The **Memory Configuration** allows users to check for the information about the memory frequency, DIMM size, and memory (RAM) timings and latency.

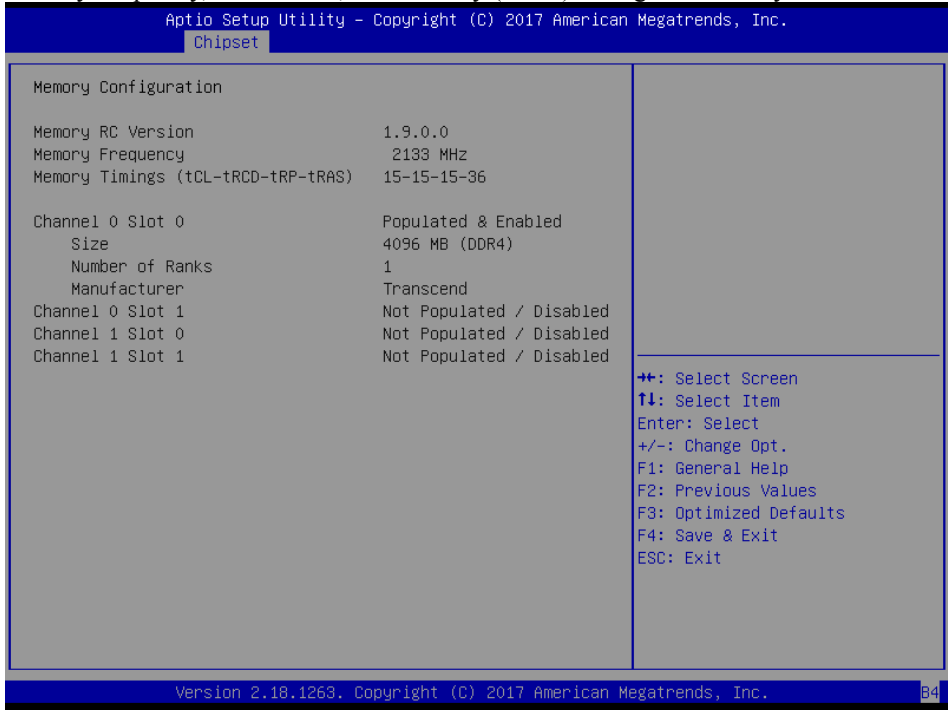

**Memory Configuration Screen**

| <b>BIOS</b> Setting                          | <b>Options</b>        | <b>Description/Purpose</b>                       |
|----------------------------------------------|-----------------------|--------------------------------------------------|
| Memory RC Version                            | No changeable options | Displays the Memory RC Version.                  |
| Memory Frequency                             | No changeable options | Displays the Frequency of Memory.                |
| <b>Memory Timings</b><br>(tCL-tRCD-tRP-tRAS) | No changeable options | Display the Memory Timings.                      |
| Channel 0 Slot 0                             | No changeable options | Displays the information of Channel 0<br>Slot 0. |
| Channel 0 Slot 1                             | No changeable options | Displays the information of Channel 0<br>Slot 1. |
| Channel 1 Slot 0 for<br>O170 and C236 sku.   | No changeable options | Displays the information of Channel 1<br>Slot 0. |
| Channel 1 Slot 1 for<br>0170 and C236 sku.   | No changeable options | Displays the information of Channel 1<br>Slot 1. |

## **Chipset – PCH-IO Configuration**

Menu Path *Chipset > PCH-IO Configuration*

The **PCH-IO Configuration** allows users to view the information of PCH name, Intel PCH SKU name and the stepping of Intel PCH Revision ID, configure PCI Express settings, enable/disable Wake-On-LAN function and determine the power on/off state that the system will go to following a power failure (G3 state).

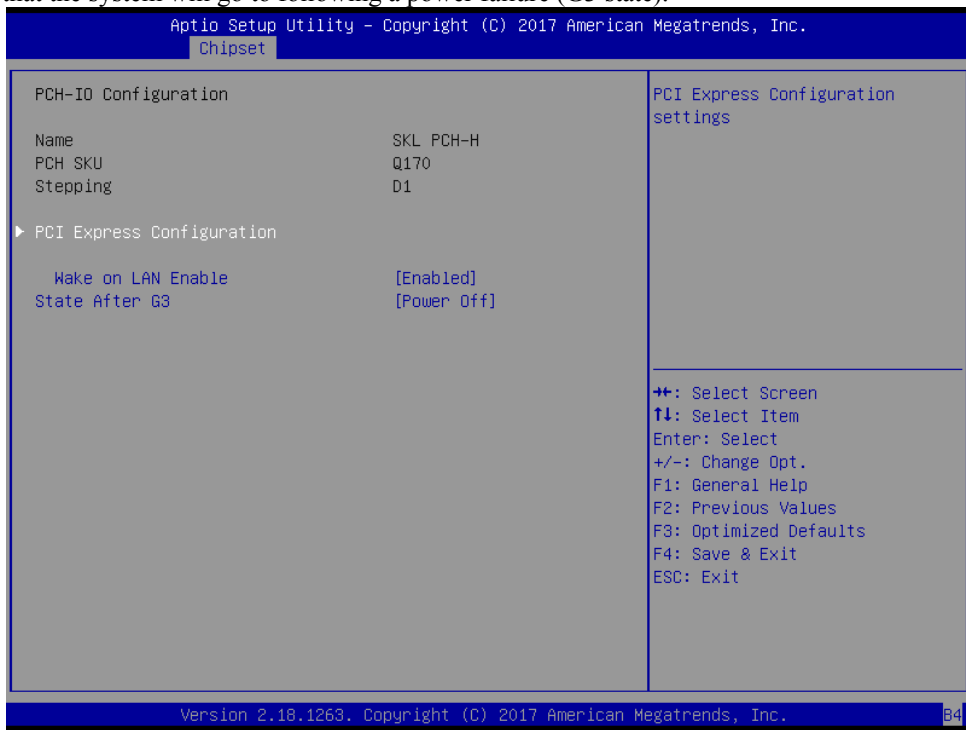

**PCH-IO Configuration Screen**

| <b>BIOS</b> Setting                 | <b>Options</b>            | <b>Description/Purpose</b>                                                                         |
|-------------------------------------|---------------------------|----------------------------------------------------------------------------------------------------|
| Name                                | No changeable options     | Displays the PCH name.                                                                             |
| <b>PCH SKU</b>                      | No changeable options     | Displays the Intel PCH SKU Name.                                                                   |
| Stepping                            | No changeable options     | Displays the stepping of Intel PCH<br>Revision ID.                                                 |
| <b>PCI</b> Express<br>Configuration | Sub-Menu                  | PCI Express Configuration settings.                                                                |
| Wake On LAN<br>Enable               | - Disabled<br>- Enabled   | Enables or Disables integrated LAN to<br>wake up the system.                                       |
| State After G3                      | - Power On<br>- Power Off | Specifies what state to go to when power<br>is re-applied following a power failure<br>(G3 state). |

# **Chipset – PCI Express Configuration**

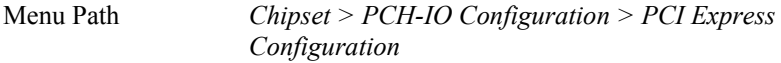

The **PCI Express Configuration** allows users to configure the settings for PCI Express Root Port 1, 7, 9 and Mini-PCI Express Root Port 1.

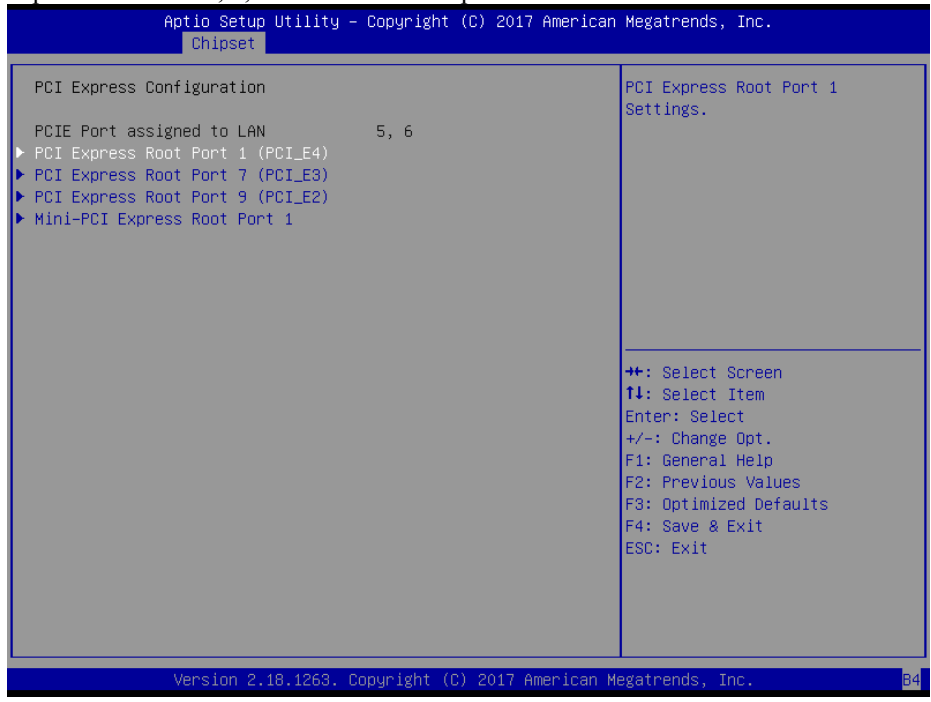

**PCI Express Configuration Screen**

| <b>BIOS</b> Setting                 | <b>Options</b>        | <b>Description/Purpose</b>                           |
|-------------------------------------|-----------------------|------------------------------------------------------|
| PCIE Port assigned to LAN           | No changeable options | PCIE Port 5, 6 are assigned to<br>LAN.               |
| PCI Express Root Port 1<br>(PCI E4) | Sub-Menu              | Configures PCI Express Root<br>Port 1 settings.      |
| PCI Express Root Port 7<br>(PCI E3) | Sub-Menu              | Configures PCI Express Root<br>Port 7 settings.      |
| PCI Express Root Port 9<br>(PCI E2) | Sub-Menu              | Configures PCI Express Root<br>Port 9 settings.      |
| Mini-PCI Express Root<br>Port 1     | Sub-Menu              | Configures Mini-PCI Express<br>Root Port 1 settings. |

Menu Path *Chipset > PCH-IO Configuration > PCI Express Configuration PCI Express Root Port 1(PCI\_E4)*

The **PCI Express Root Port 1 (PCI\_E4)** function allows users to enable/disable PCI Express Root Port 1, select the PCIe port's speed, configure ASPM support and detect the non-compliance device.

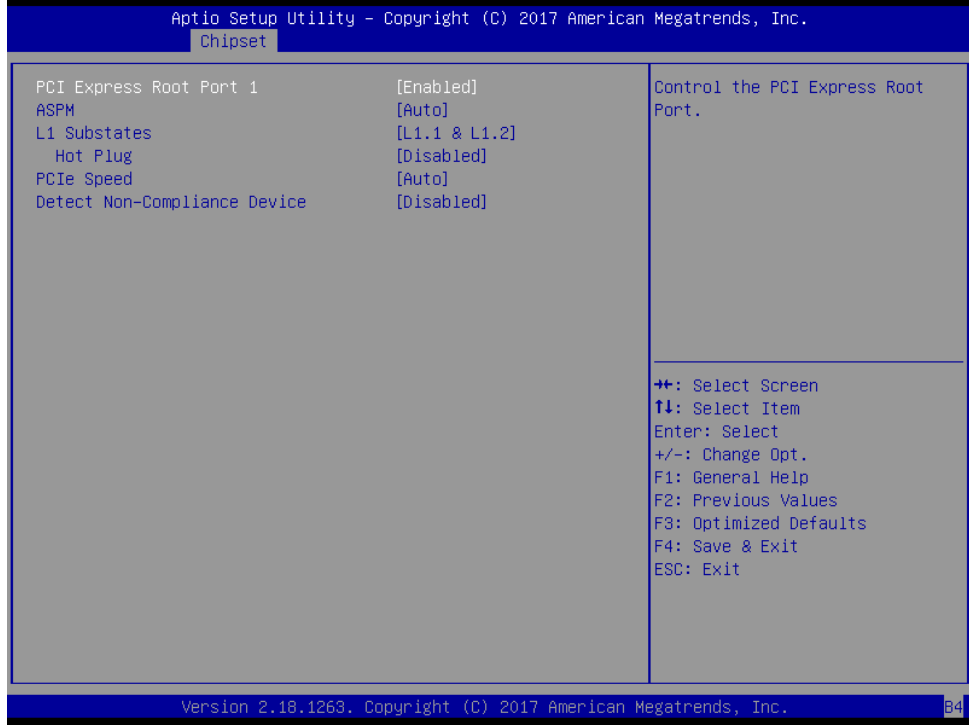

**PCI Express Root Port 1 Configuration Screen**

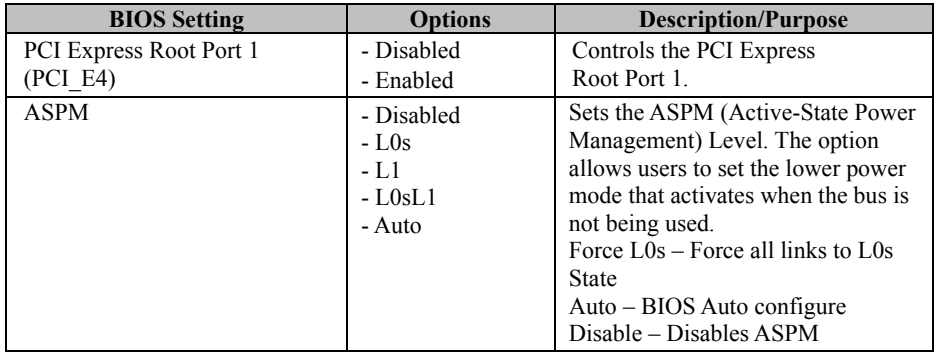

*Chapter 5 BIOS Setup*

| <b>BIOS</b> Setting          | <b>Options</b> | <b>Description/Purpose</b>           |
|------------------------------|----------------|--------------------------------------|
| L1 Substates                 | - Disabled     | <b>PCI Express L1 Substates</b>      |
|                              | - L1.1         | settings.                            |
|                              | $-1.1.2$       |                                      |
|                              | $-L1.1 & L1.2$ |                                      |
| Hot Plug                     | - Disabled     | PCI Express Hot Plug Enabled /       |
|                              | - Enabled      | Disabled.                            |
| PCIe Speed                   | - Auto         | Configures PCIe Speed.               |
|                              | $-$ Gen1       |                                      |
|                              | $-$ Gen2       |                                      |
|                              | $-$ Gen $3$    |                                      |
| Detect Non-Compliance Device | - Disabled     | Detects a Non-Compliance PCI         |
|                              | - Enabled      | Express device that is connected to  |
|                              |                | the PCI Express port. If enabled, it |
|                              |                | will take more time during POST.     |

Menu Path *Chipset > PCH-IO Configuration > PCI Express Configuration PCI Express Root Port 7 (PCI\_E3)*

The **PCI Express Root Port 7 (PCI\_E3)** function allows users to enable/disable PCI Express Root Port 7, select the PCIe port's speed, configure ASPM support and detect the non-compliance device.

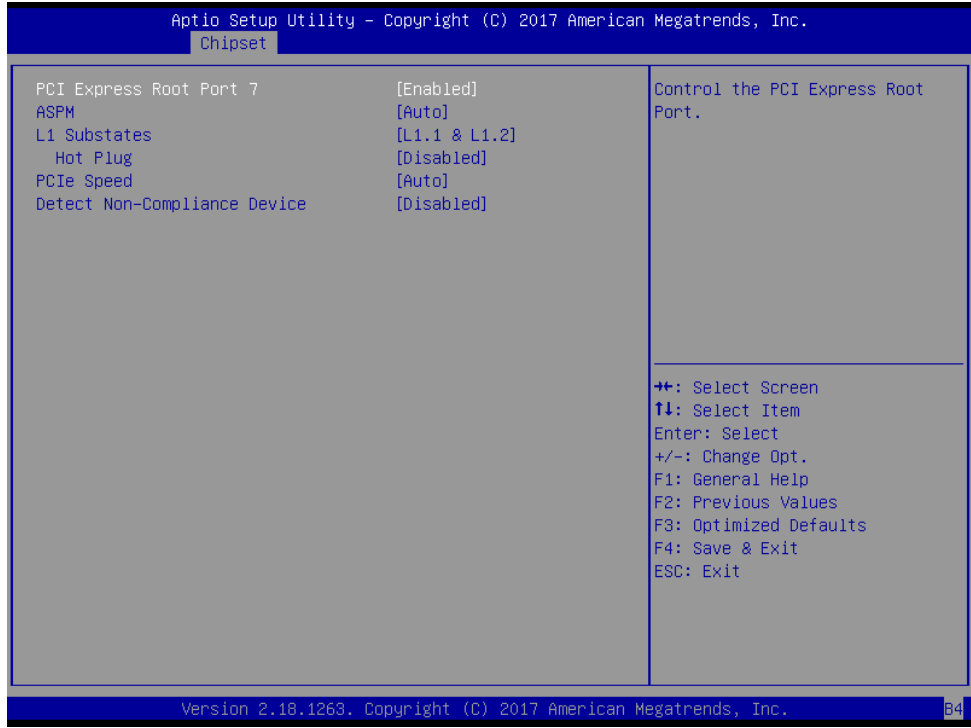

**PCI Express Root Port 7 Configuration Screen**

| <b>BIOS Setting</b>                 | <b>Options</b>                                       | <b>Description/Purpose</b>                                                                                                    |
|-------------------------------------|------------------------------------------------------|----------------------------------------------------------------------------------------------------|
| PCI Express Root Port 7<br>(PCI E3) | - Disabled<br>- Enabled                              | Controls the PCI Express<br>Root Port 7.                                                                                                    |
| <b>ASPM</b>                         | - Disabled<br>$-1.0s$<br>$-L1$<br>$-L0sL1$<br>- Auto | Sets the ASPM (Active-State Power<br>Management) Level. The option<br>allows users to set the lower power<br>mode that activates when the bus is<br>not being used.<br>Force $L0s$ – Force all links to $L0s$<br><b>State</b><br>Auto – BIOS Auto configure<br>Disable - Disables ASPM |

*Chapter 5 BIOS Setup*

| <b>BIOS</b> Setting          | <b>Options</b> | <b>Description/Purpose</b>           |
|------------------------------|----------------|--------------------------------------|
| L1 Substates                 | - Disabled     | <b>PCI Express L1 Substates</b>      |
|                              | - L1.1         | settings.                            |
|                              | $-1.1.2$       |                                      |
|                              | $-L1.1 & L1.2$ |                                      |
| Hot Plug                     | - Disabled     | PCI Express Hot Plug Enabled /       |
|                              | - Enabled      | Disabled.                            |
| PCIe Speed                   | - Auto         | Configures PCIe Speed.               |
|                              | $-$ Gen1       |                                      |
|                              | $-$ Gen2       |                                      |
|                              | $-$ Gen $3$    |                                      |
| Detect Non-Compliance Device | - Disabled     | Detects a Non-Compliance PCI         |
|                              | - Enabled      | Express device that is connected to  |
|                              |                | the PCI Express port. If enabled, it |
|                              |                | will take more time during POST.     |

Menu Path *Chipset > PCH-IO Configuration > PCI Express Configuration PCI Express Root Port 9 (PCI\_E2)*

The **PCI Express Root Port 9 (PCI\_E2)** function allows users to enable/disable PCI Express Root Port 9, select the PCIe port's speed, configure ASPM support and detect the non-compliance device.

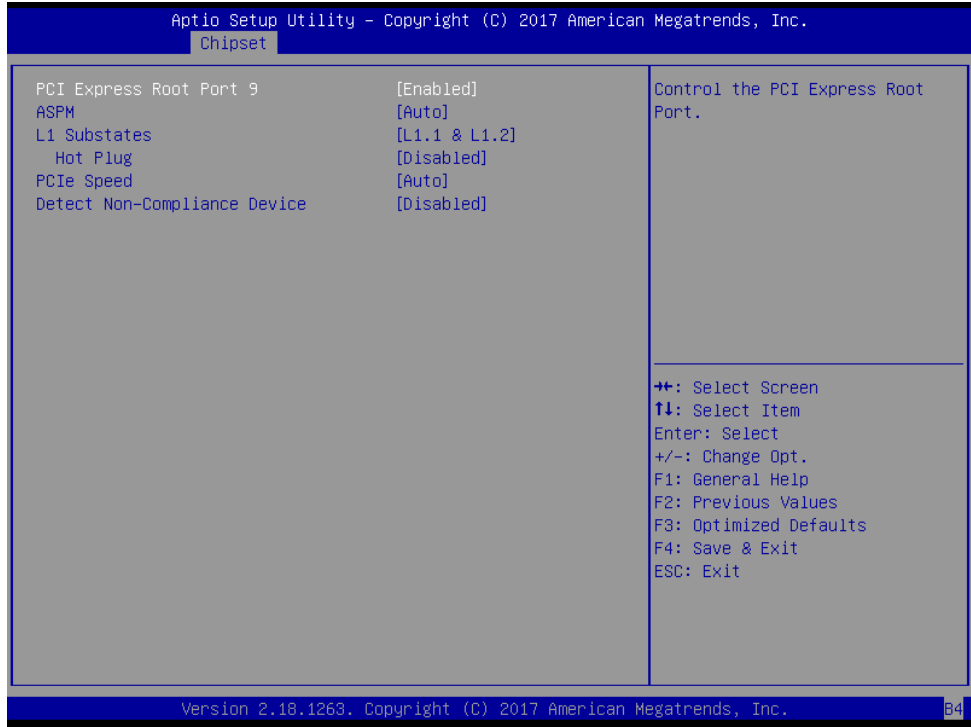

**PCI Express Root Port 9 Configuration Screen**

| <b>BIOS Setting</b>                 | <b>Options</b>                                       | <b>Description/Purpose</b>                                                                                                    |
|-------------------------------------|------------------------------------------------------|----------------------------------------------------------------------------------------------------|
| PCI Express Root Port 9<br>(PCI E2) | - Disabled<br>- Enabled                              | Controls the PCI Express<br>Root Port 9.                                                                                                    |
| <b>ASPM</b>                         | - Disabled<br>$-1.0s$<br>$-L1$<br>$-L0sL1$<br>- Auto | Sets the ASPM (Active-State Power<br>Management) Level. The option<br>allows users to set the lower power<br>mode that activates when the bus is<br>not being used.<br>Force $L0s$ – Force all links to $L0s$<br><b>State</b><br>Auto – BIOS Auto configure<br>Disable – Disables ASPM |

*Chapter 5 BIOS Setup*

| <b>BIOS</b> Setting          | <b>Options</b> | <b>Description/Purpose</b>           |
|------------------------------|----------------|--------------------------------------|
| L1 Substates                 | - Disabled     | <b>PCI Express L1 Substates</b>      |
|                              | - L1.1         | settings.                            |
|                              | $-L1.2$        |                                      |
|                              | $-L1.1 & L1.2$ |                                      |
| Hot Plug                     | - Disabled     | PCI Express Hot Plug Enabled /       |
|                              | - Enabled      | Disabled.                            |
| PCIe Speed                   | - Auto         | Configures PCIe Speed.               |
|                              | $-$ Gen1       |                                      |
|                              | $-$ Gen2       |                                      |
|                              | $-$ Gen $3$    |                                      |
| Detect Non-Compliance Device | - Disabled     | Detects a Non-Compliance PCI         |
|                              | - Enabled      | Express device that is connected to  |
|                              |                | the PCI Express port. If enabled, it |
|                              |                | will take more time during POST.     |

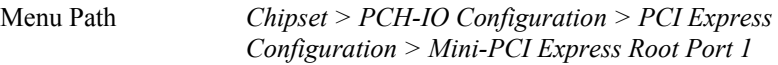

The **Mini-PCI Express Root Port 1** function allows users to enable/disable Mini-PCI Express Root Port 1, select the PCIe port's speed, configure ASPM support and detect the non-compliance device.

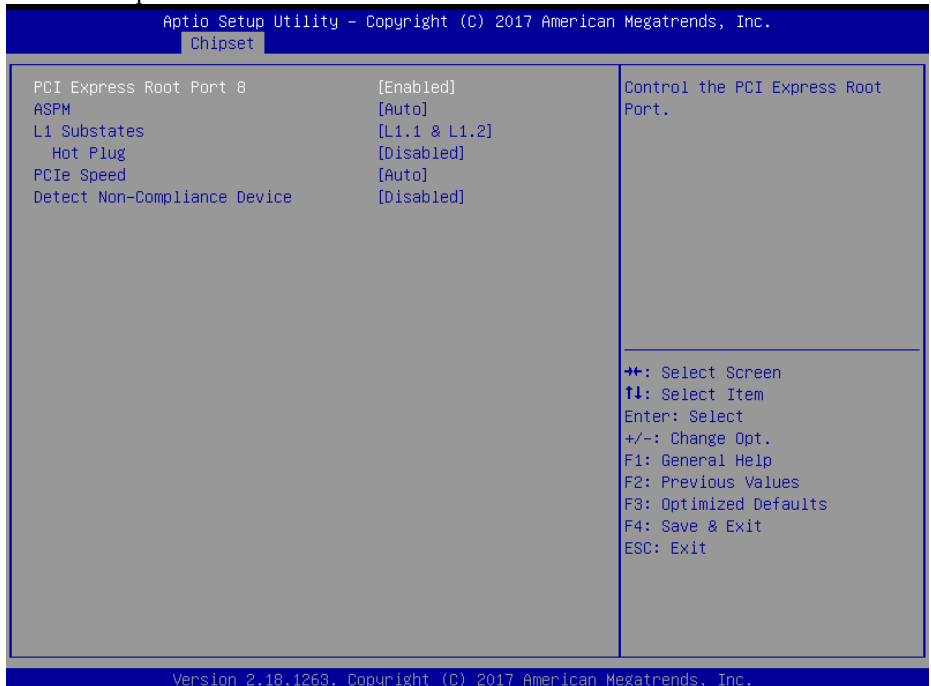

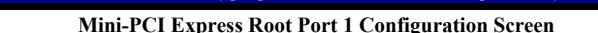

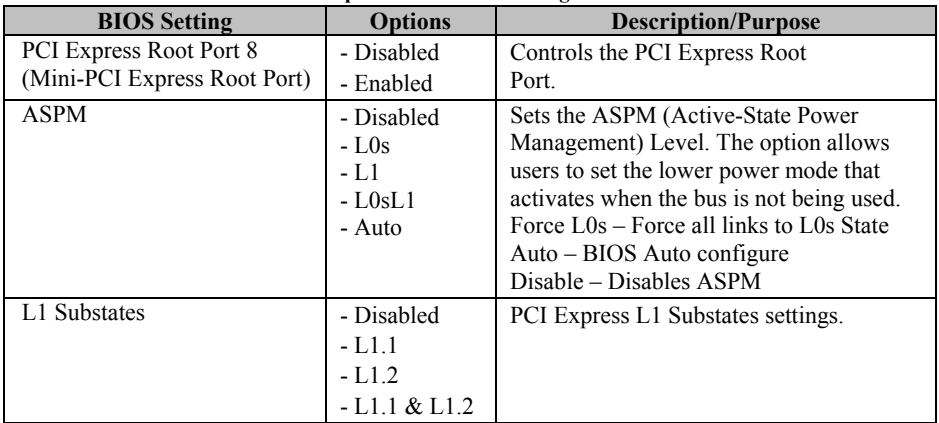
*Chapter 5 BIOS Setup*

| <b>BIOS</b> Setting   | <b>Options</b> | <b>Description/Purpose</b>                  |
|-----------------------|----------------|---------------------------------------------|
| Hot Plug              | - Disabled     | PCI Express Hot Plug Enabled /              |
|                       | - Enabled      | Disabled.                                   |
| PCIe Speed            | - Auto         | Configures PCIe Speed.                      |
|                       | $-$ Gen $1$    |                                             |
|                       | $-$ Gen2       |                                             |
|                       | $-$ Gen $3$    |                                             |
| Detect Non-Compliance | - Disabled     | Detects a Non-Compliance PCI Express        |
| Device                | - Enabled      | device that is connected to the Mini PCI    |
|                       |                | Express root port. If enabled, it will take |
|                       |                | more time during POST.                      |

### **5.6 Security**

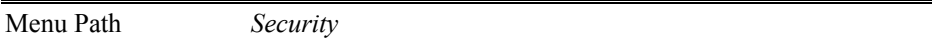

From the **Security** menu, you are allowed to create, change or clear the administrator password. You will be asked to enter the configured administrator password before you can access the Setup Utility.

By setting an administrator password, you will prevent other users from changing your BIOS settings. You can configure an Administrator password and then configure a user password. An administrator has much more privileges over the settings in the Setup utility than a user. Heed that a user password does not provide access to most of the features in the Setup utility.

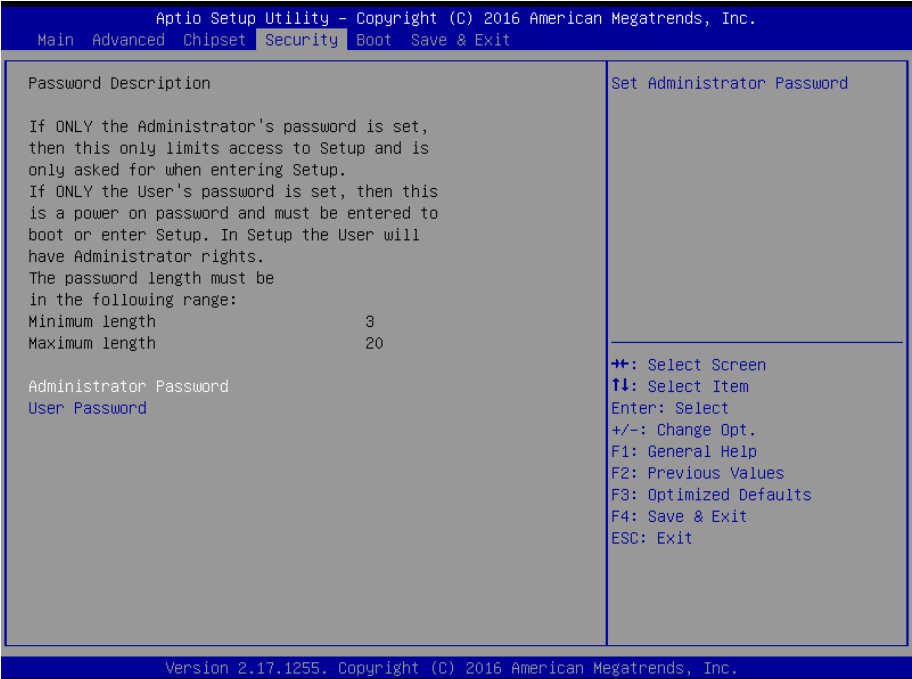

#### **Security Screen**

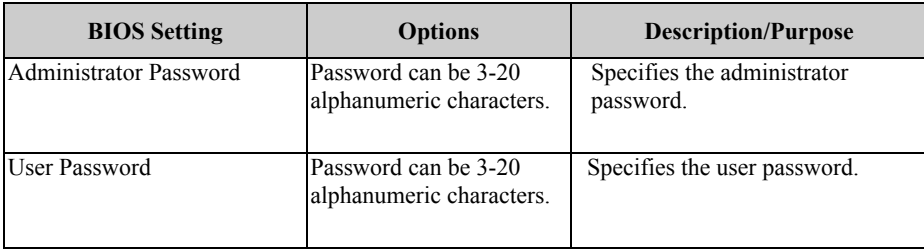

# **Create an Administrator or User Password**

- 1. Select the **Administrator Password** / **User Password** option from the Security menu and press <Enter>, and the password dialog entry box appears.
- 2. Enter the password you want to create. A password can be 3-20 alphanumeric characters. After you have configured the password, press <Enter> to confirm.
- 3. Type the new password again and press <Enter>.

#### **Change an Administrator or User Password**

- 1. Select the **Administrator Password** / **User Password** option from the Security menu and press <Enter>, and the password dialog entry box appears.
- 2. Select the Administrator Password or User Password that you want to change. A password can be 3-20 alphanumeric characters. After you have changed the password, press <Enter> to confirm.
- 3. Type the changed password again and press <Enter>.

#### **Remove an Administrator or User Password**

- 1. Select the **Administrator Password** / **User Password** option from the Security menu and press <Enter>, and the password dialog entry box appears.
- 2. Select the configured Administrator Password or User Password that you want to delete. Leave the dialog box blank and press <Enter>.
- 3. Press <Enter> again when the password confirmation box appears.

### **5.7 Boot**

Menu Path *Boot*

This menu provides control items for system boot configuration such as setting setup prompt timeout, enabling/disabling quiet boot and fast boot, selecting the boot sequence from the available device(s) and BBS option priorities, and setting CSM (Compatibility Support Module) configuration parameters to support legacy BIOS operation systems, various VGA, bootable devices and add-on devices for achieving better compatibility.

| Main Advanced Chipset Security Boot Save & Exit                                               | Aptio Setup Utility – Copyright (C) 2016 American Megatrends, Inc. |                                                                                                    |
|-----------------------------------------------------------------------------------------------|--------------------------------------------------------------------|----------------------------------------------------------------------------------------------------|
| Boot Configuration<br>Setup Prompt Timeout<br>Bootup NumLock State<br>Quiet Boot<br>Fast Boot | [0n]<br>[Disabled]<br>[Disabled]                                   | Number of seconds to wait for<br>setup activation key.<br>65535(OxFFFF) means indefinite<br>waiting. |
| Boot Option Priorities<br>Boot Option #1                                                      | [PO: HGST]<br>HTS545032A7E380                                      |                                                                                                    |
| Hard Drive BBS Priorities<br>$\blacktriangleright$ CSM Configuration                          |                                                                    |                                                                                                    |
|                                                                                               |                                                                    | <b>++:</b> Select Screen<br>↑↓: Select Item                                                          |
|                                                                                               |                                                                    | Enter: Select<br>+/-: Change Opt.<br>F1: General Help                                                |
|                                                                                               |                                                                    | F2: Previous Values<br>F3: Optimized Defaults                                                        |
|                                                                                               |                                                                    | F4: Save & Exit<br>ESC: Exit                                                                         |
|                                                                                               |                                                                    |                                                                                                    |
|                                                                                               | Version 2.17.1255. Copyright (C) 2016 American Megatrends, Inc.    |                                                                                                    |

**Boot Screen**

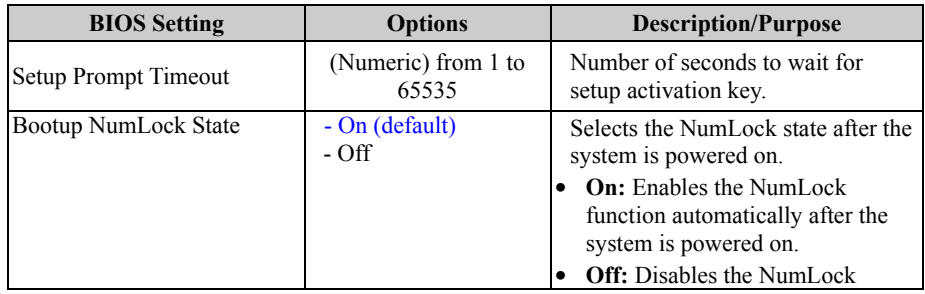

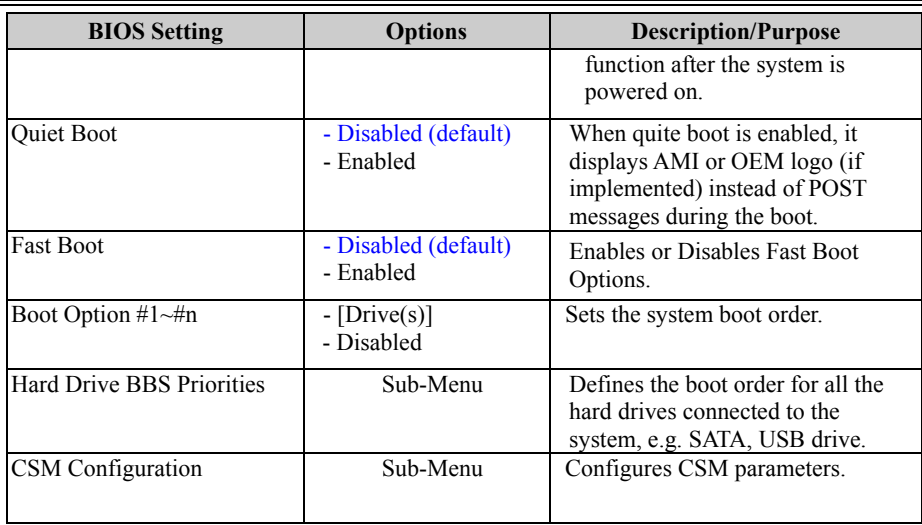

Menu Path *Boot > Hard Drive BBS Priorities*

Select **Hard Drive BBS Priorities** from the Boot menu to configure the boot sequence and priority of the available drives.

|                | Aptio Setup Utility - Copyright (C) 2016 American Megatrends, Inc.<br>Boot |                                                                                                    |
|----------------|----------------------------------------------------------------------------|----------------------------------------------------------------------------------------------------|
| Boot Option #1 | [PO: HGST<br>HTS545032A7E380                                               | Sets the system boot order<br><b>**:</b> Select Screen<br>14: Select Item<br>Enter: Select<br>$+/-:$ Change Opt.<br>F1: General Help<br>F2: Previous Values<br>F3: Optimized Defaults<br>F4: Save & Exit<br>ESC: Exit |
|                | Version 2.17.1255. Copyright (C) 2016 American Megatrends, Inc.            |                                                                                                    |

**Hard Drive BBS Priorities Screen**

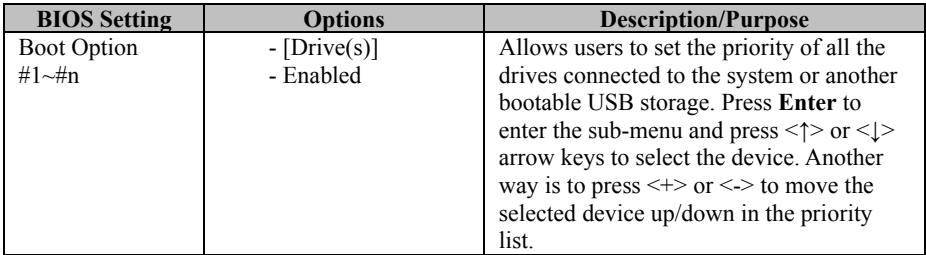

### **Boot – CSM Configuration**

Menu Path *Boot > CSM Configuration*

The **CSM Configuration** provides advanced CSM (Compatibility Support Module) configurations such as Enable/Disable CSM Support, configure Option ROM execution, boot option filter, etc.

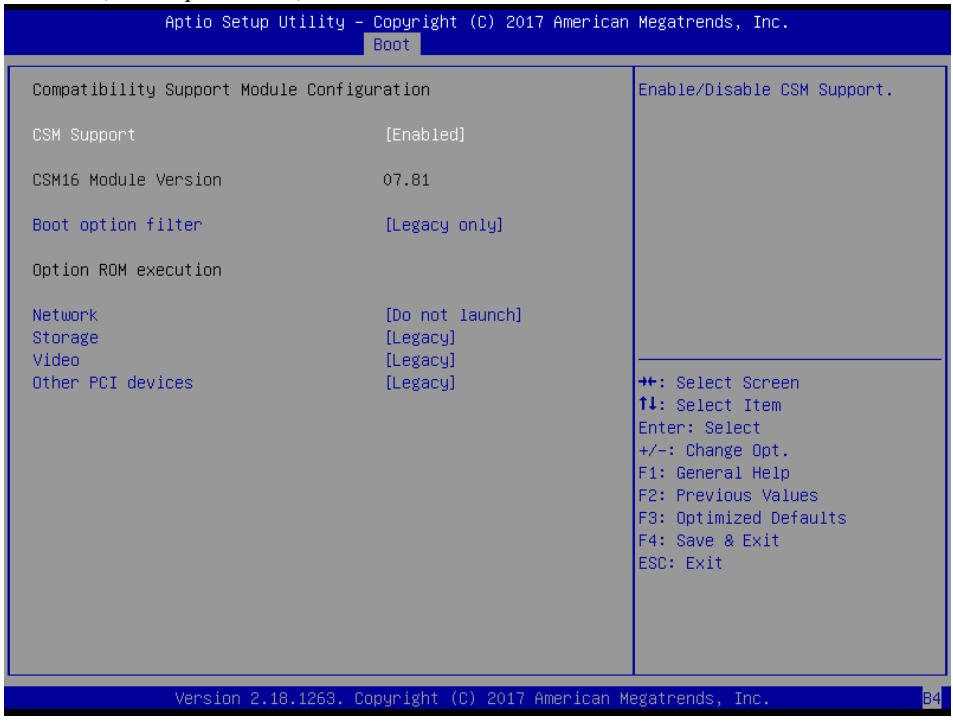

**CSM Configuration Screen**

| <b>BIOS</b> Setting     | <b>Options</b>                                    | <b>Description/Purpose</b>                         |
|-------------------------|---------------------------------------------------|----------------------------------------------------|
| <b>CSM</b> Support      | - Disabled<br>- Enabled                           | Enables or Disables CSM Support.                   |
| CSM16 Module<br>Version | No changeable options                             | Displays the CSM 16 Module version.                |
| Boot option filter      | - UEFI and Legacy<br>- Legacy only<br>- UEFI only | This option controls Legacy/UEFI ROMs<br>priority. |

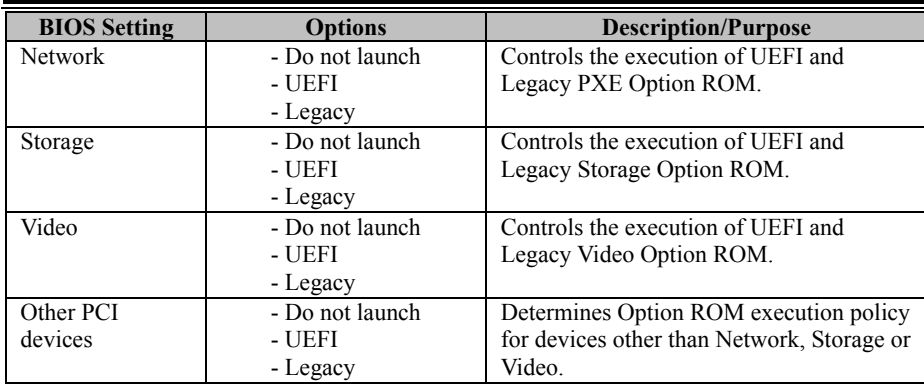

### **5.8 Save & Exit**

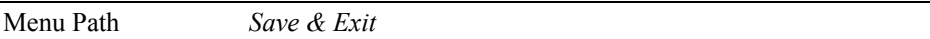

The **Save & Exit** allows users to save or discard changed BIOS settings as well as load factory default settings.

### **Save Changed BIOS Settings**

To save and validate the changed BIOS settings, select **Save Changes** from the **Save & Exit** menu, or you can select **Save Changes and Exit** (or press **F4**) to validate the changes and then exit the system. Select **Save Changes and Reset** to validate the changed BIOS settings and then restart the system

#### **Discard Changed BIOS Settings**

To cancel the BIOS settings you have previously configured, select **Discard Changes and Exit** from this menu, or simply press **Esc** to exit the BIOS setup. You can also select **Discard Changes and Reset** to discard any changes you have made and restore the factory BIOS defaults.

#### **Load User Defaults**

You may simply press **F3** at any time to load the **Optimized Values** which resets all BIOS settings to the factory defaults.

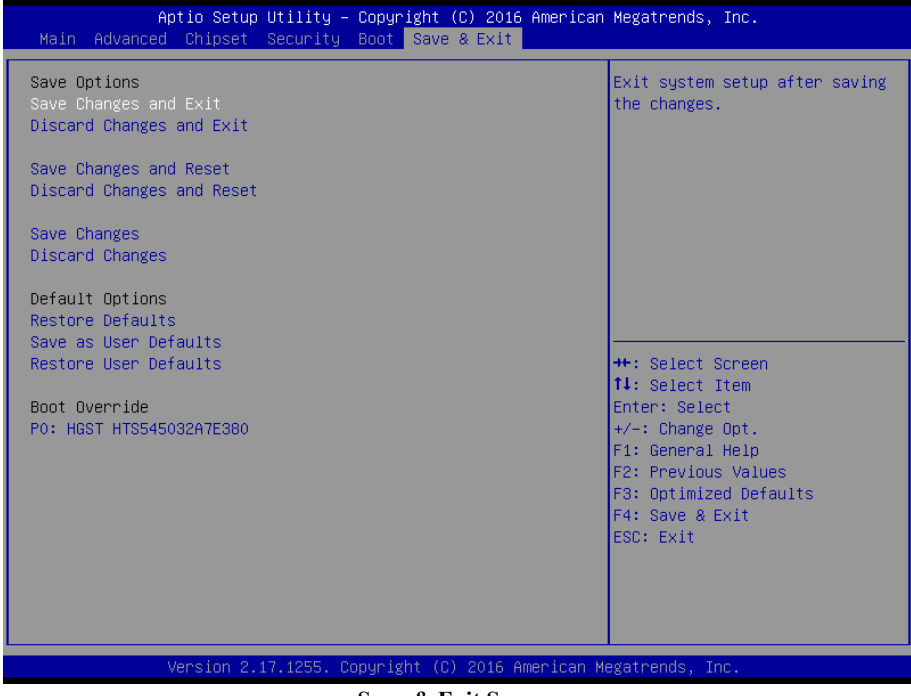

**Save & Exit Screen**

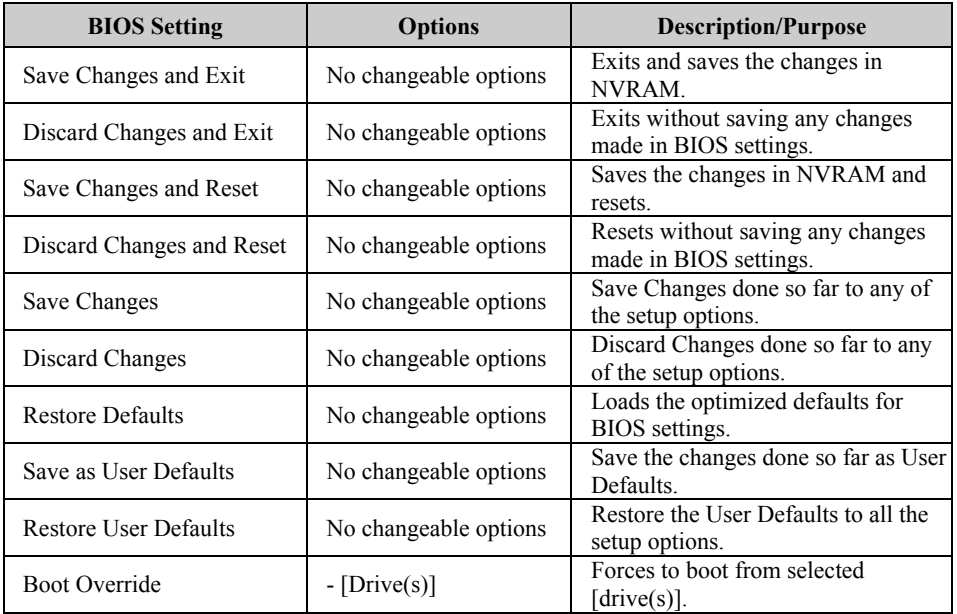

This appendix provides the exploded diagrams and part numbers of BC-K200 system.

The following topics are included:

- BC-K200 System Exploded Diagram
- BC-K200 System Fan Assembly Exploded Diagram
- BC-K200 DVD & 3.5" HDD Module Assembly Exploded Diagram
- BC-K200 DVD & 2.5" HDD Module Assembly Exploded Diagram
- BC-K200 3.5" HDD Module Assembly Exploded Diagram
- BC-K200 2.5" HDD Module Assembly Exploded Diagram
- BC-K200 2.5" HDD Stand Assembly Exploded Diagram
- BC-K200 Riser Card Assembly Exploded Diagram
- BC-K200 Main Board I/O Shield Assembly Exploded Diagram
- BC-K200 Rack Mount Holder Assembly Exploded Diagram

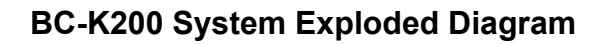

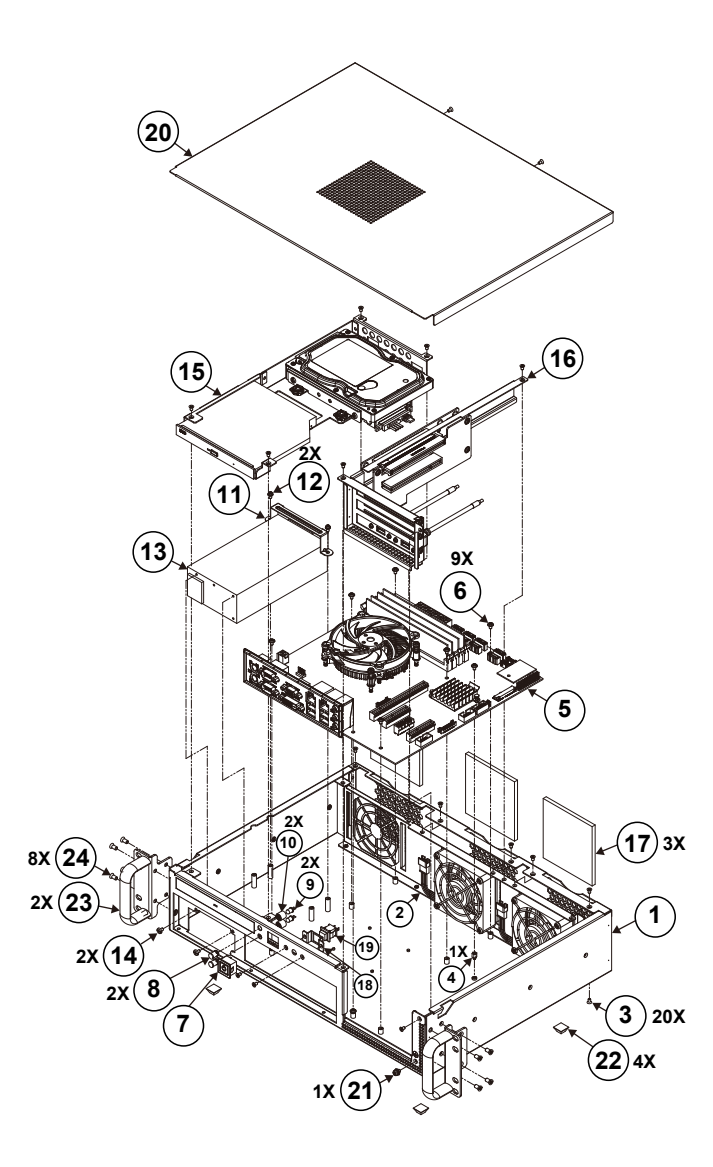

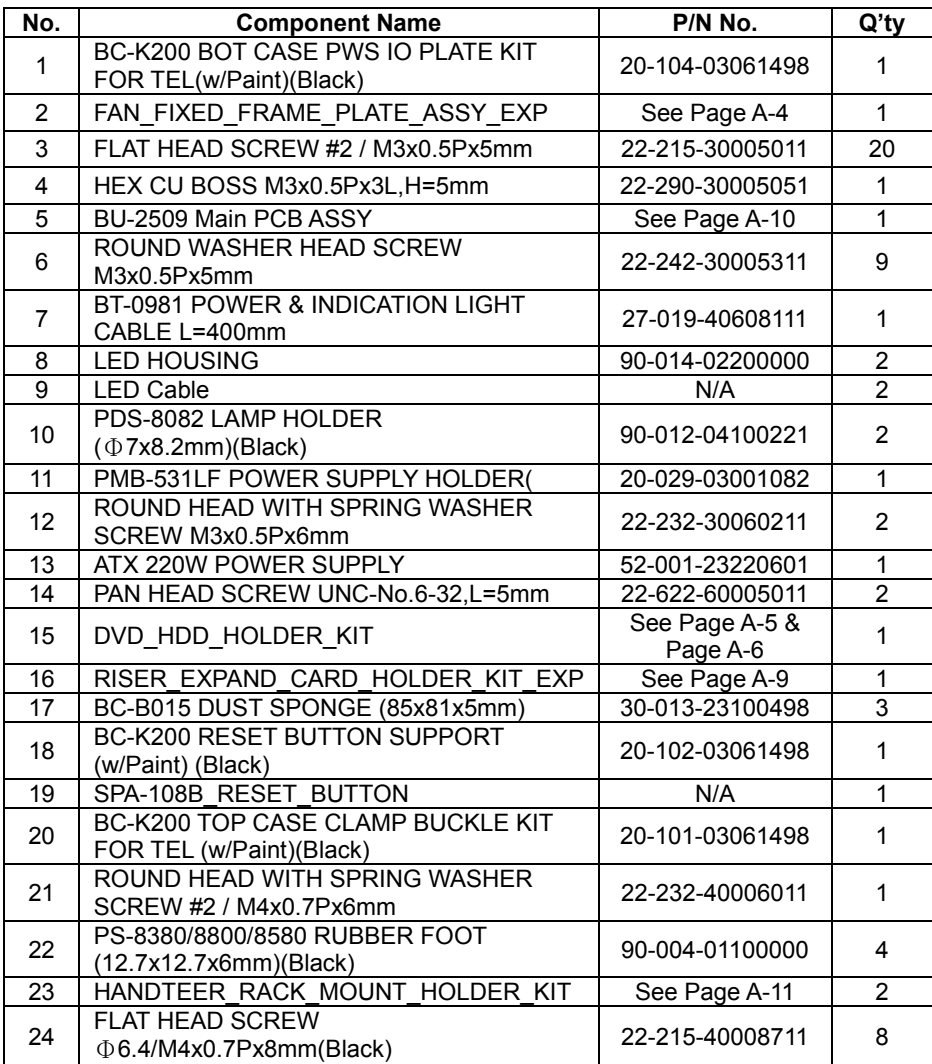

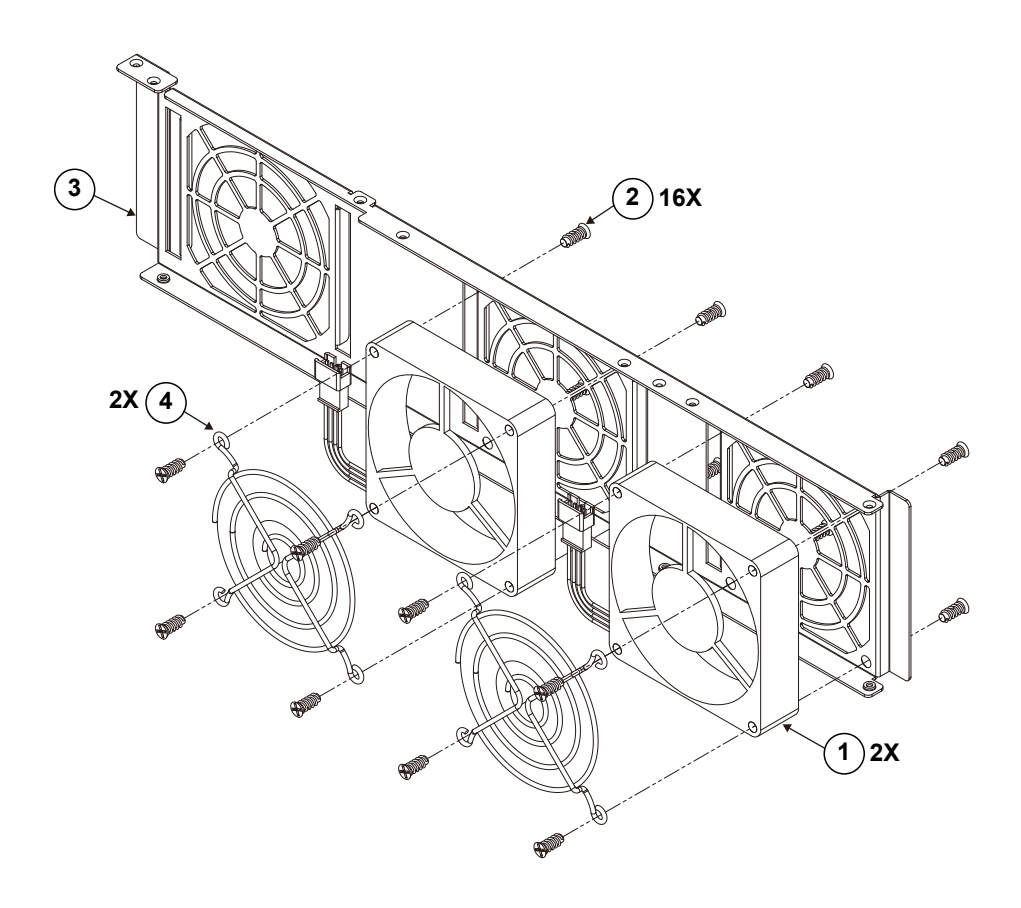

# **BC-K200 System Fan Assembly Exploded Diagram**

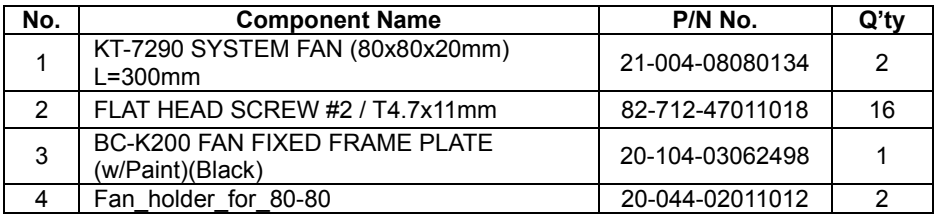

# **BC-K200 DVD & 3.5" HDD Module Assembly Exploded Diagram**

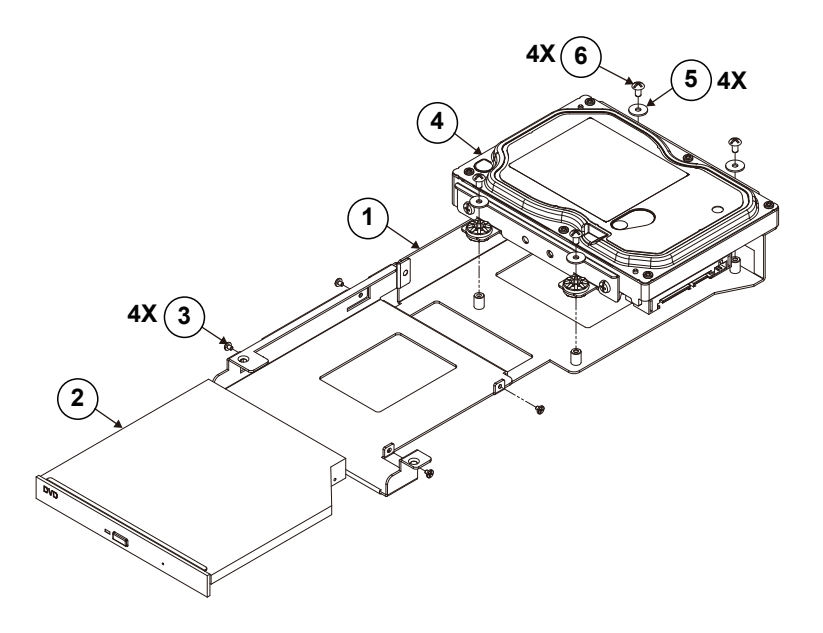

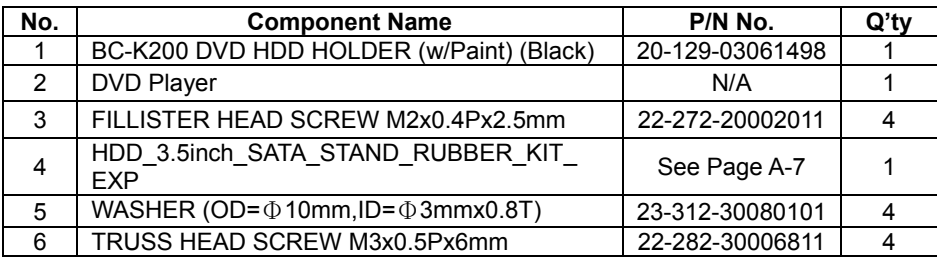

## **BC-K200 DVD & 2.5" HDD Module Assembly Exploded Diagram**

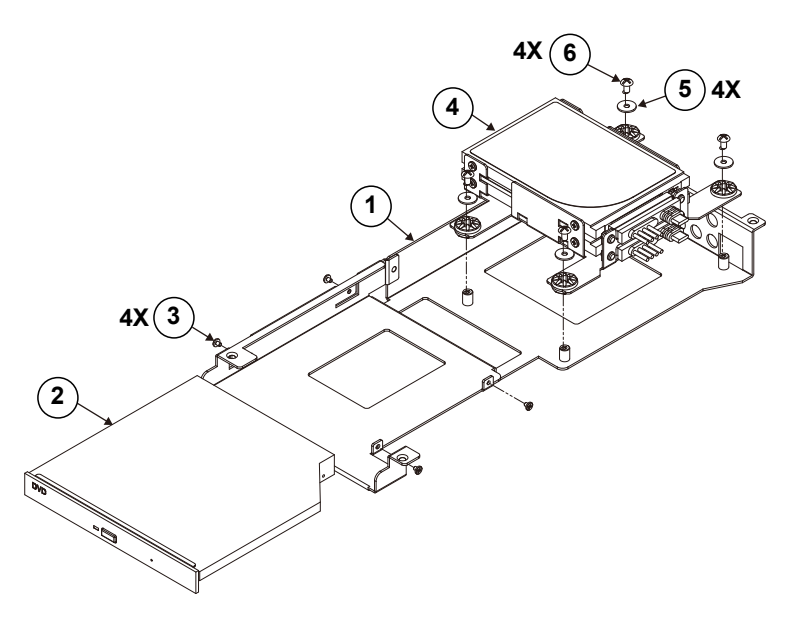

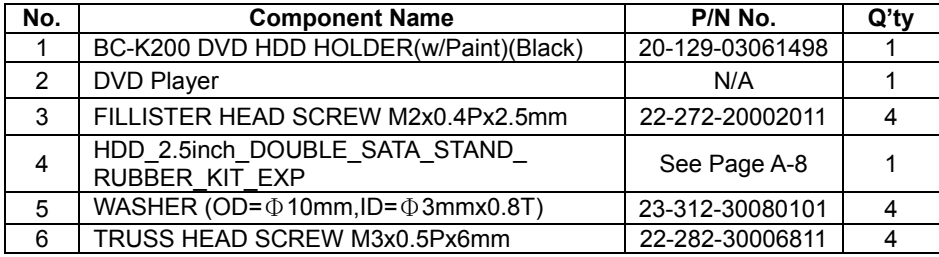

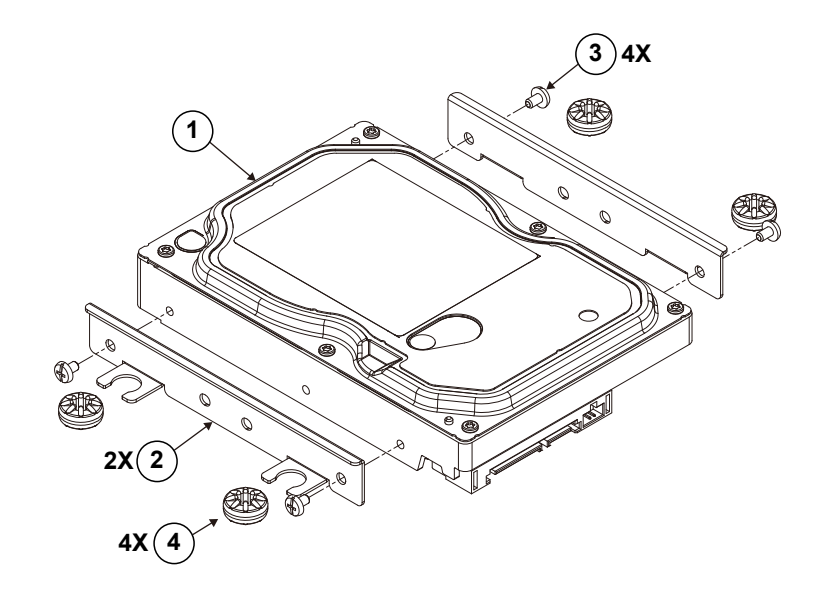

# **BC-K200 3.5" HDD Module Assembly Exploded Diagram**

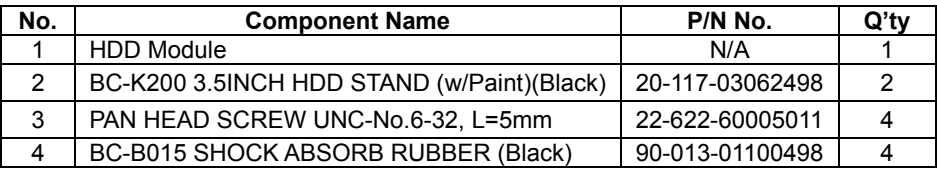

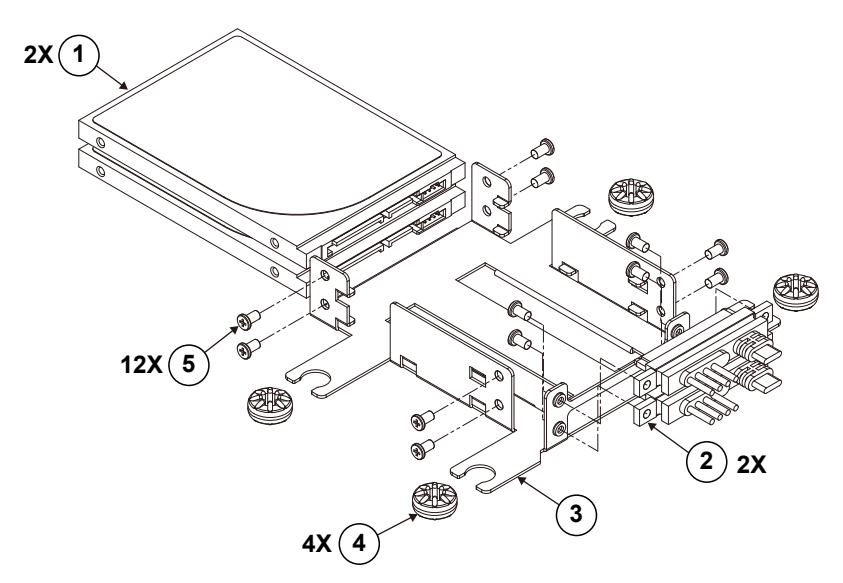

**BC-K200 2.5" HDD Module Assembly Exploded Diagram**

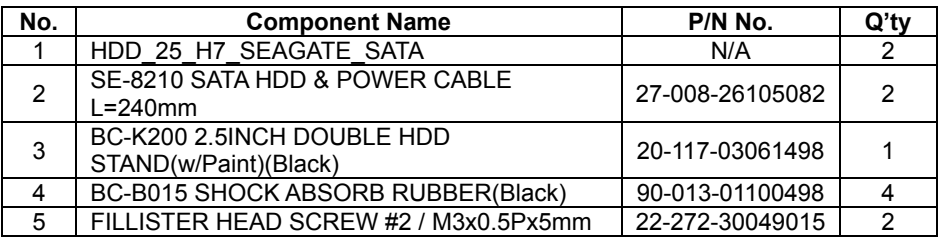

# **BC-K200 2.5" HDD Stand Assembly Exploded Diagram**

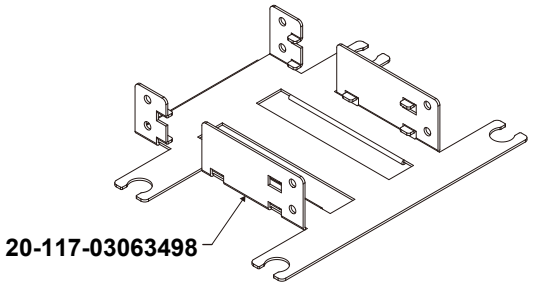

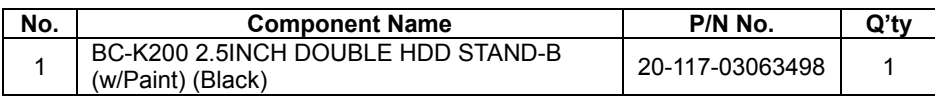

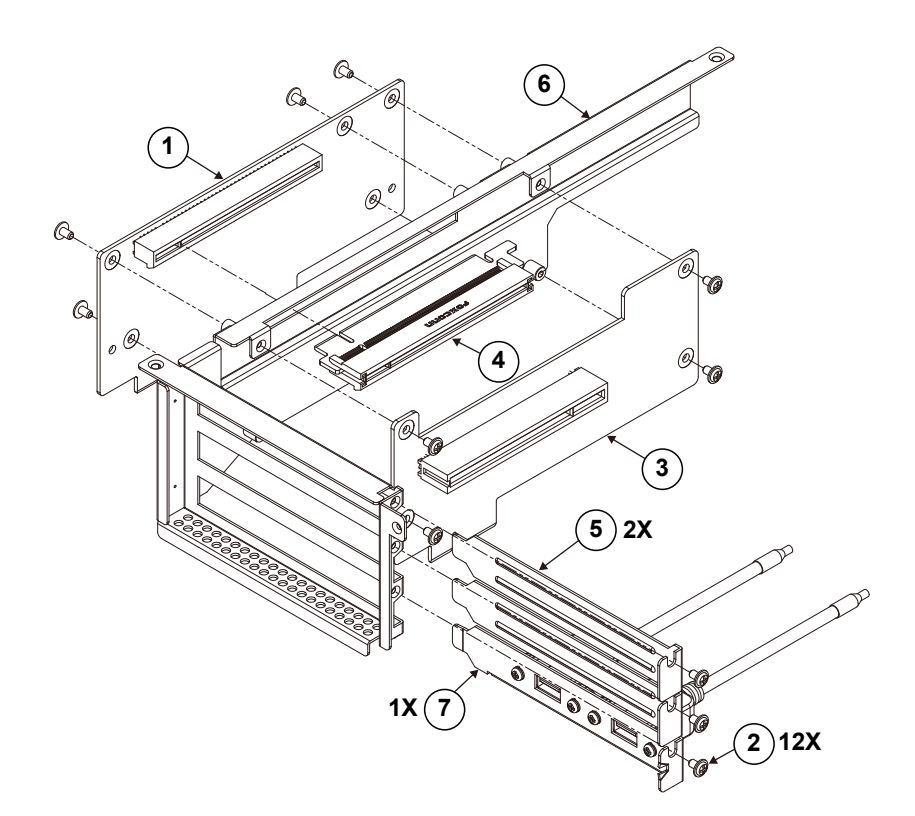

# **BC-K200 Riser Card Assembly Exploded Diagram**

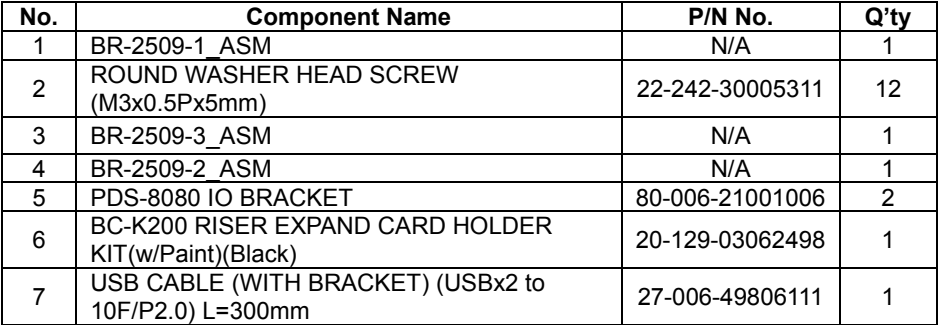

# **BC-K200 Main Board I/O Shield Assembly Exploded Diagram**

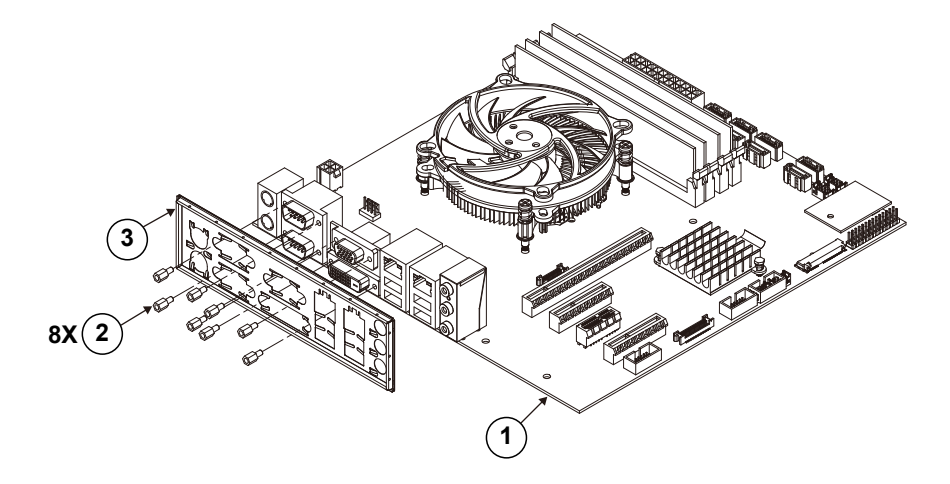

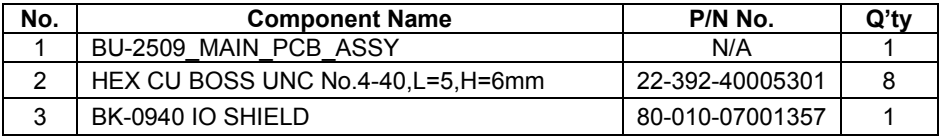

# **BC-K200 Rack Mount Holder Assembly Exploded Diagram**

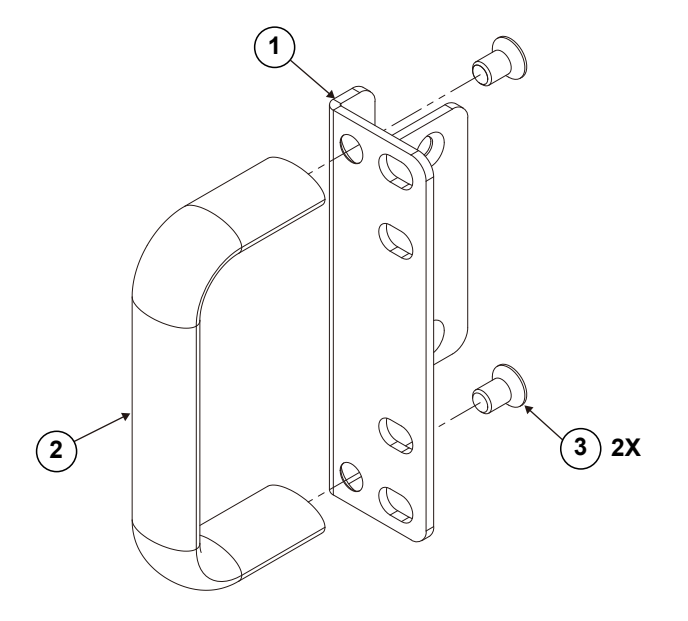

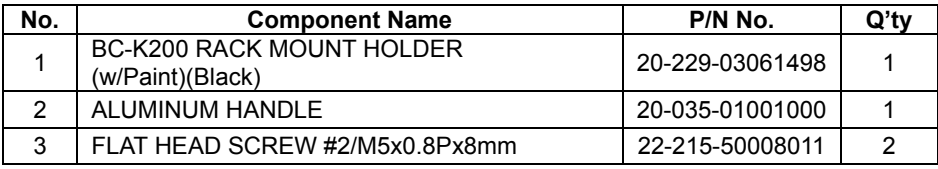

# **Appendix B Technical Summary**

This appendix will give you a brief introduction of the allocation maps for BC-K200 resources.

The following topics are included:

- Block Diagram
- Interrupt Map
- I/O Map
- Memory Map
- Configuring Watchdog Timer
- Flash BIOS Update

# **Block Diagram**

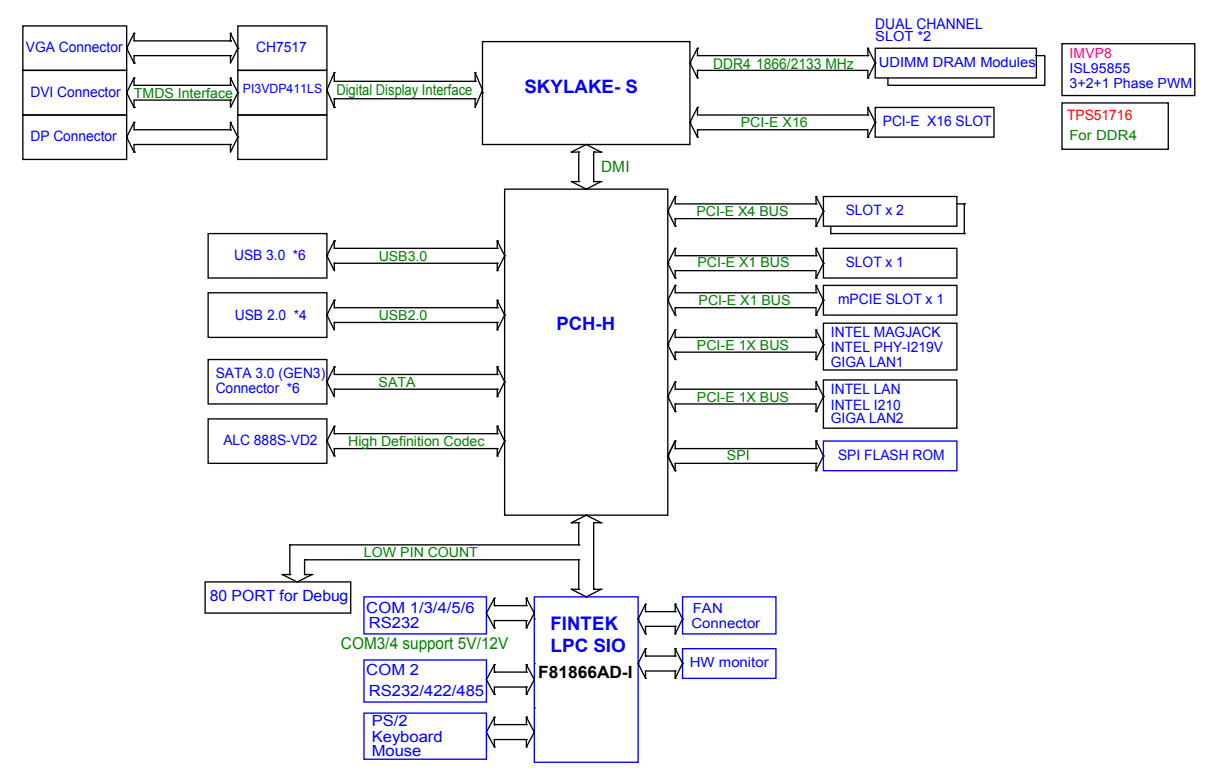

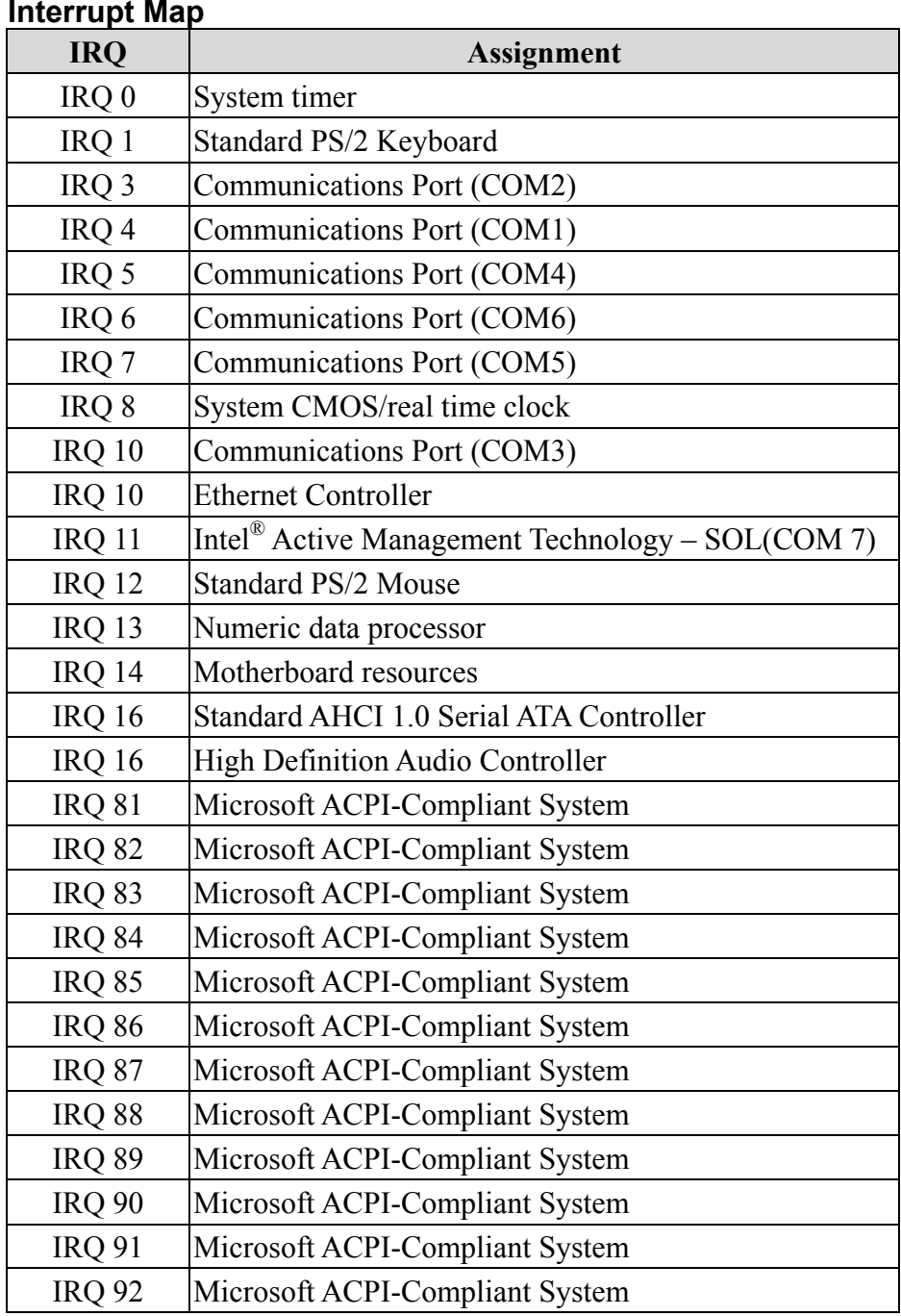

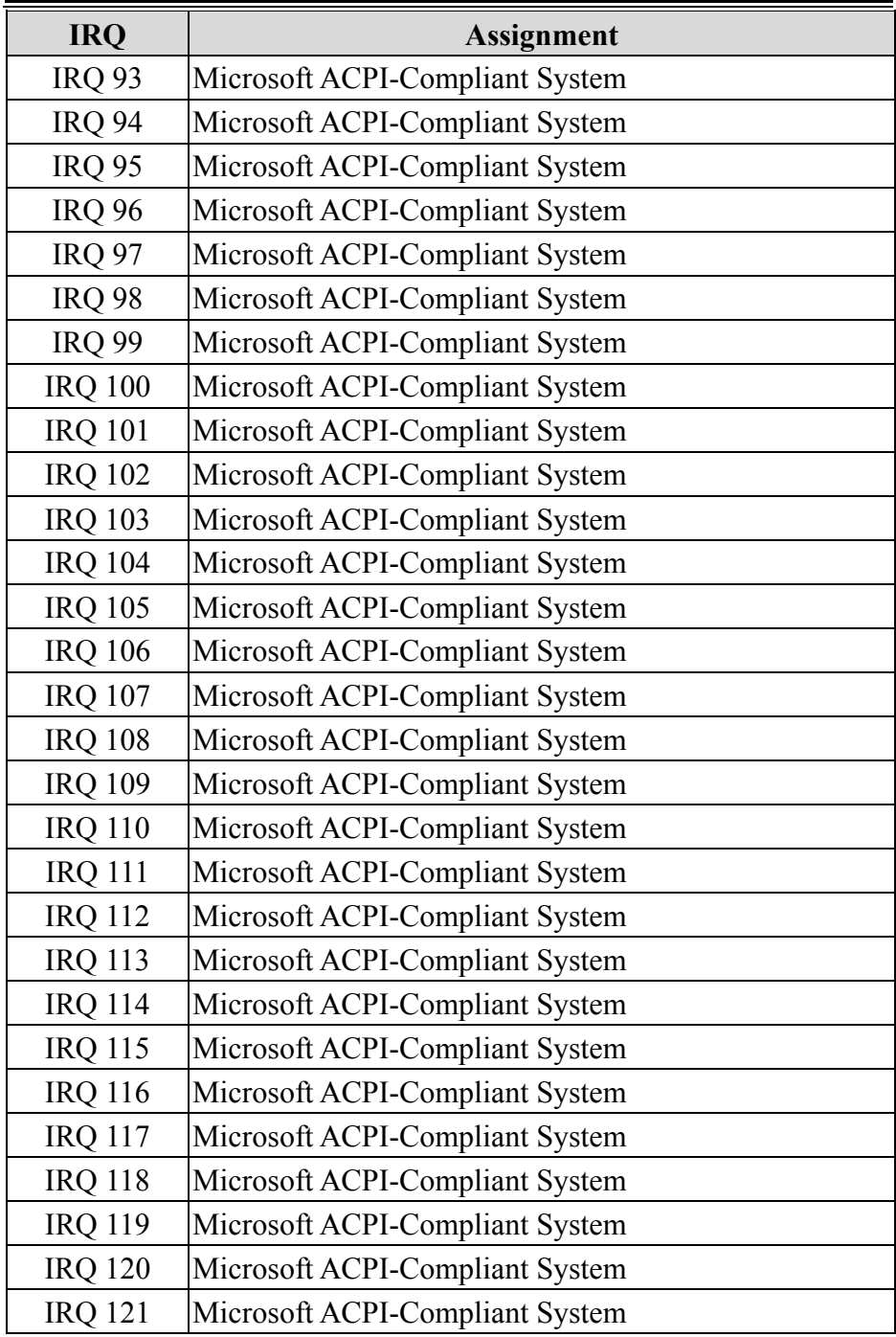

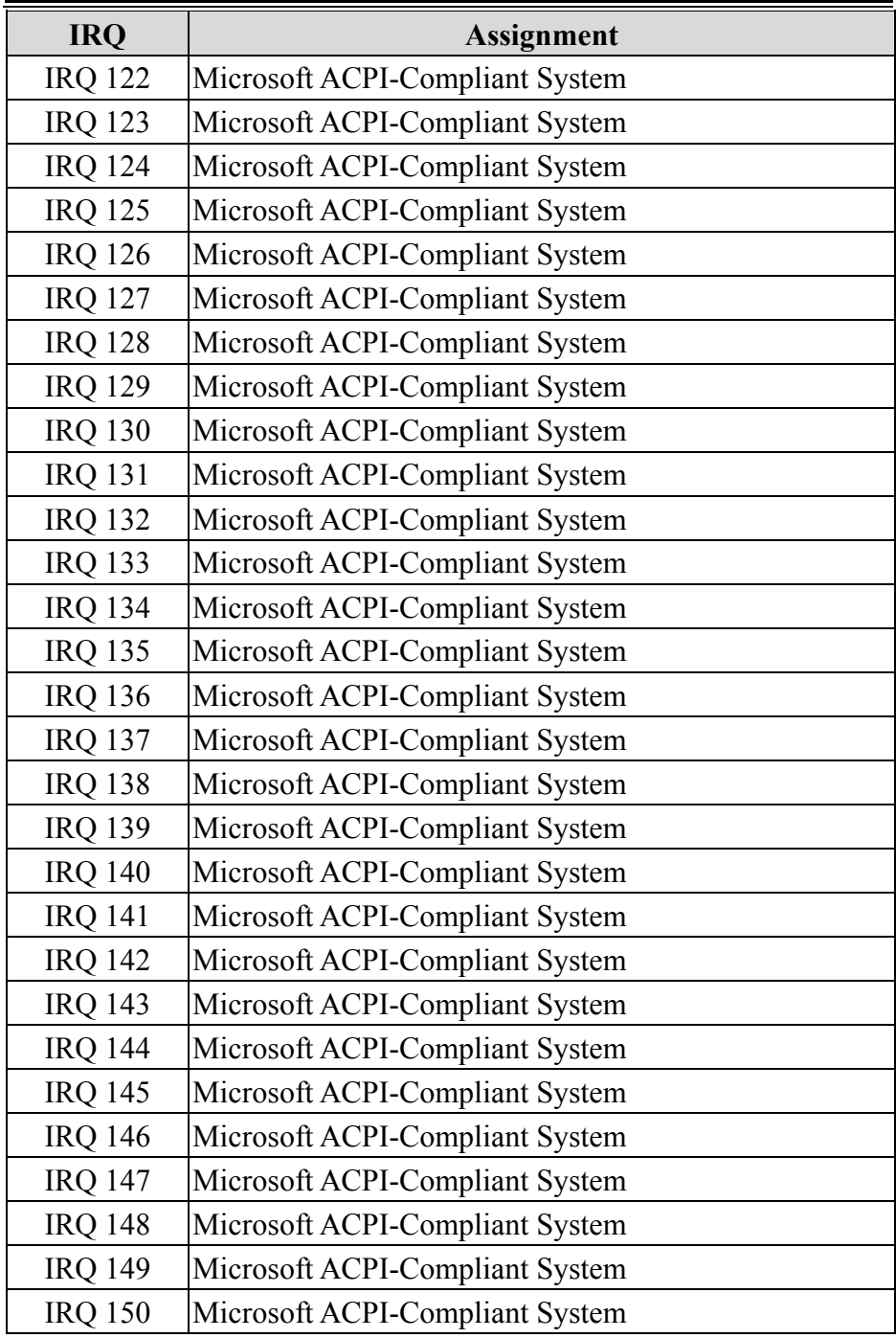

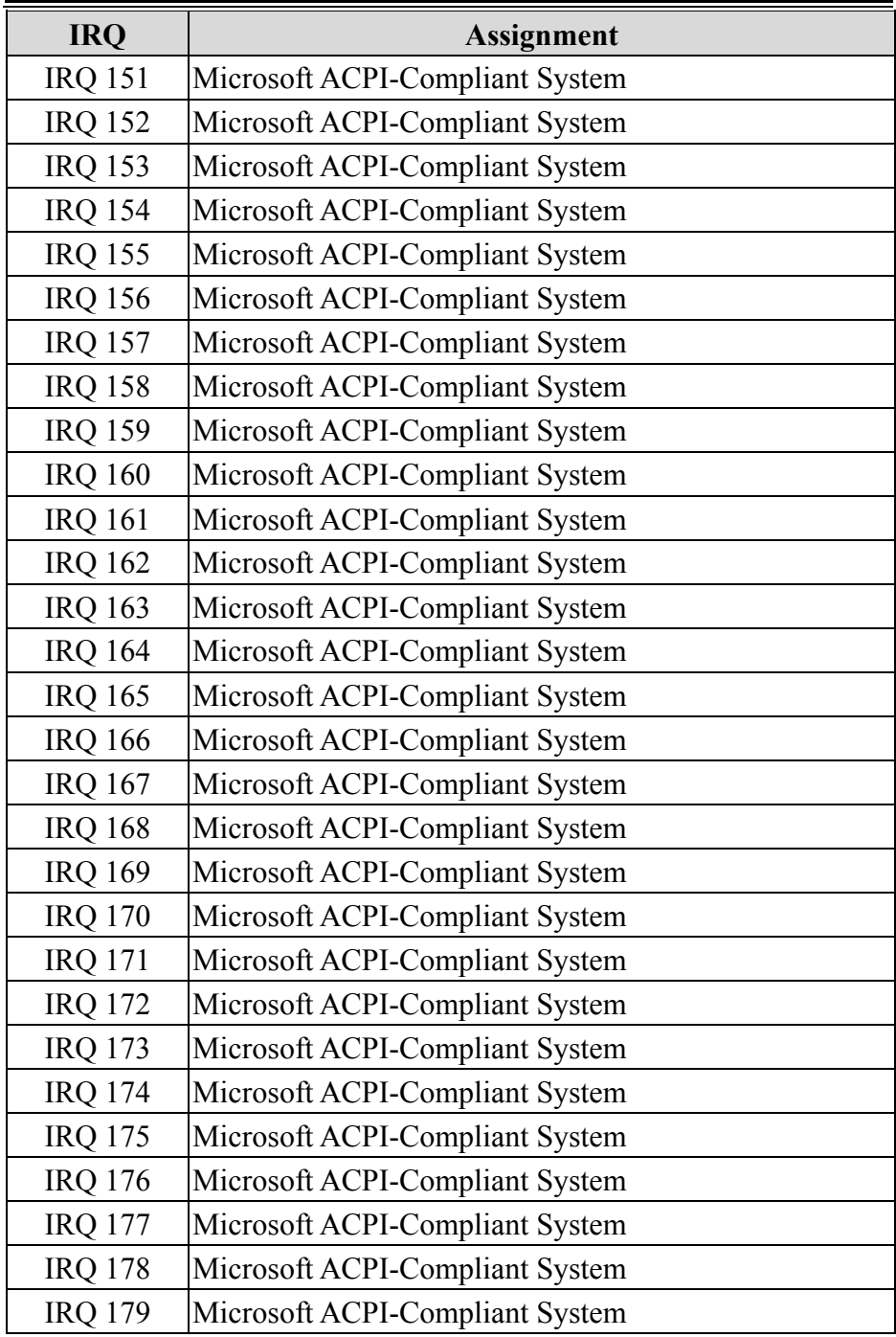

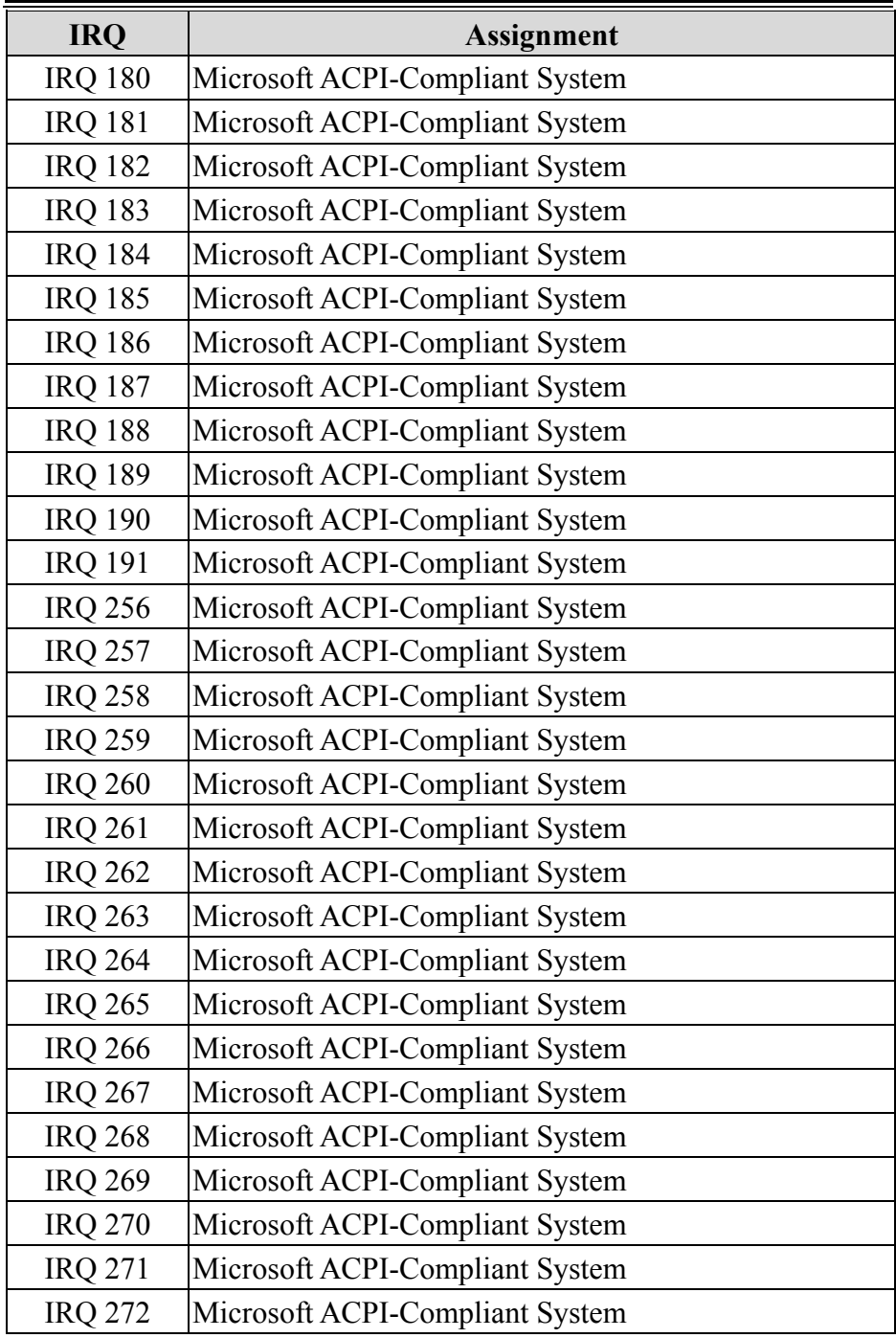

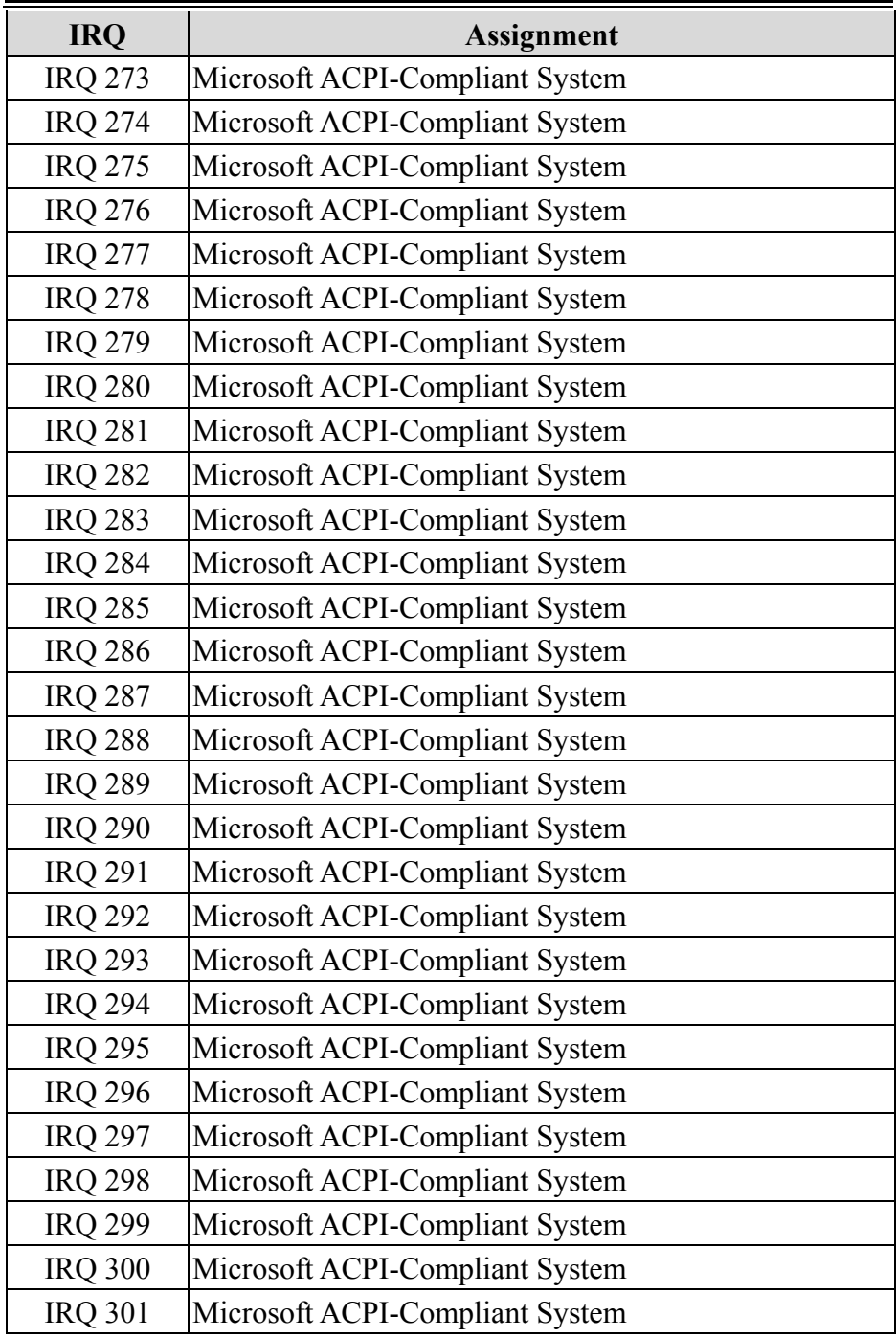

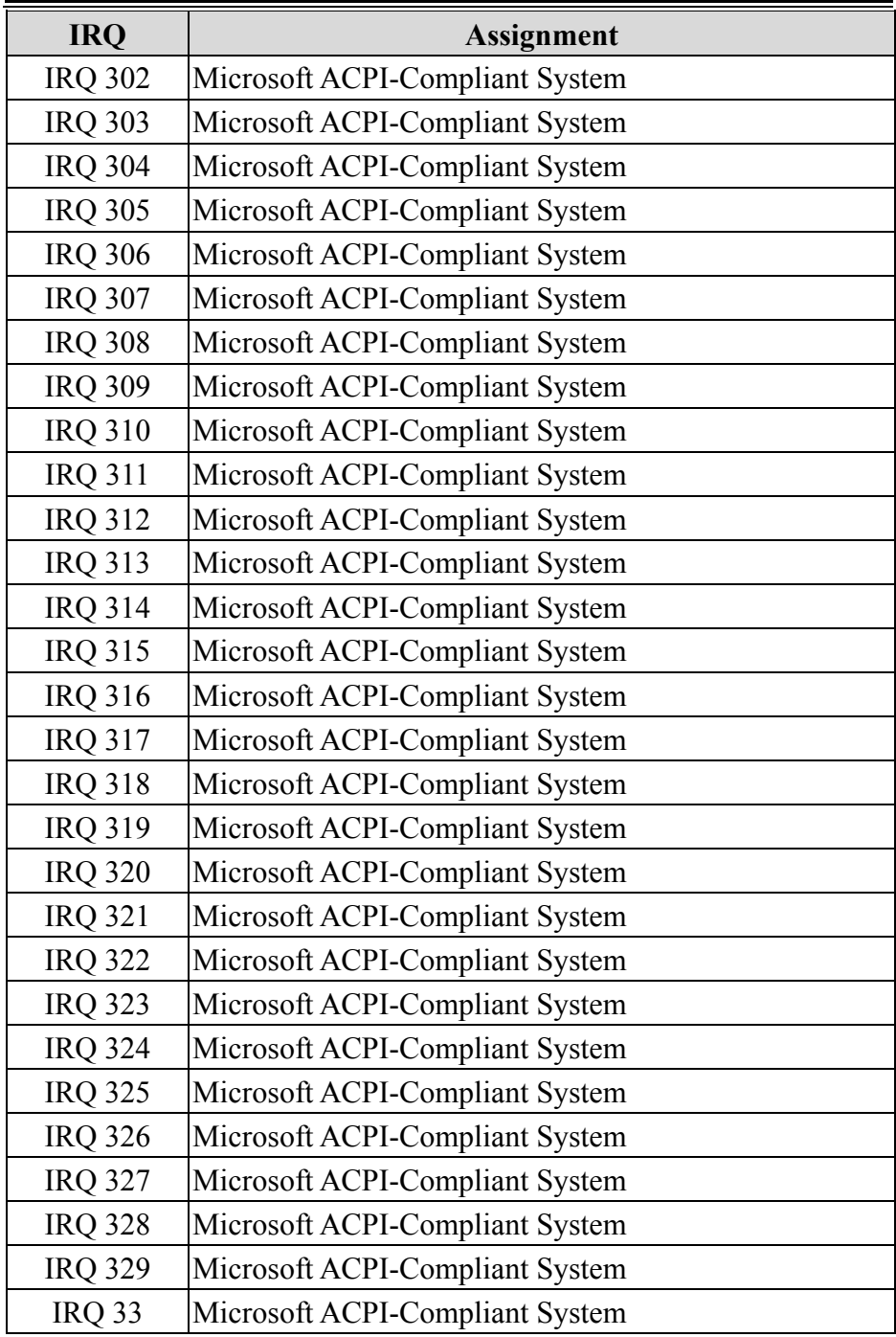

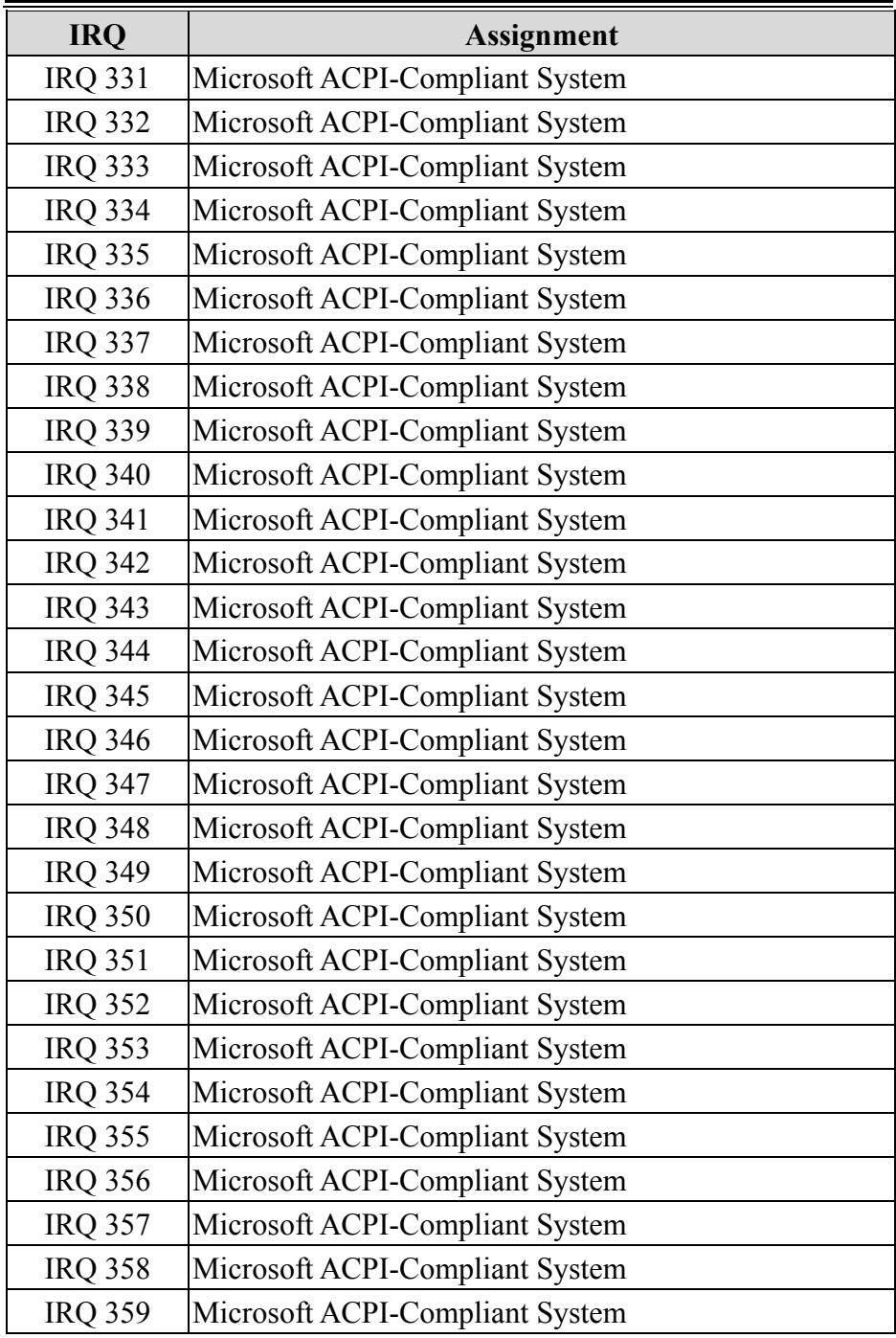

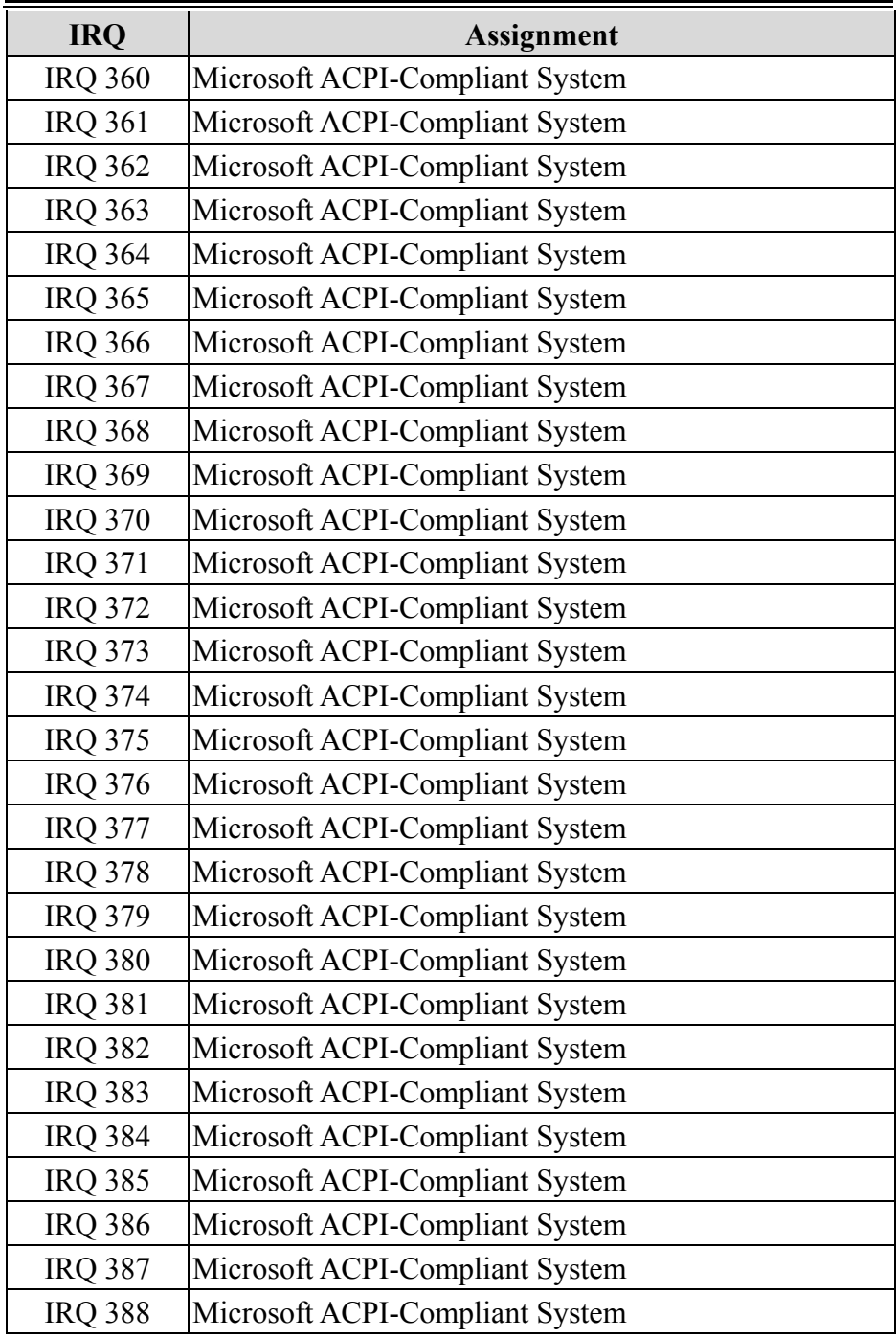

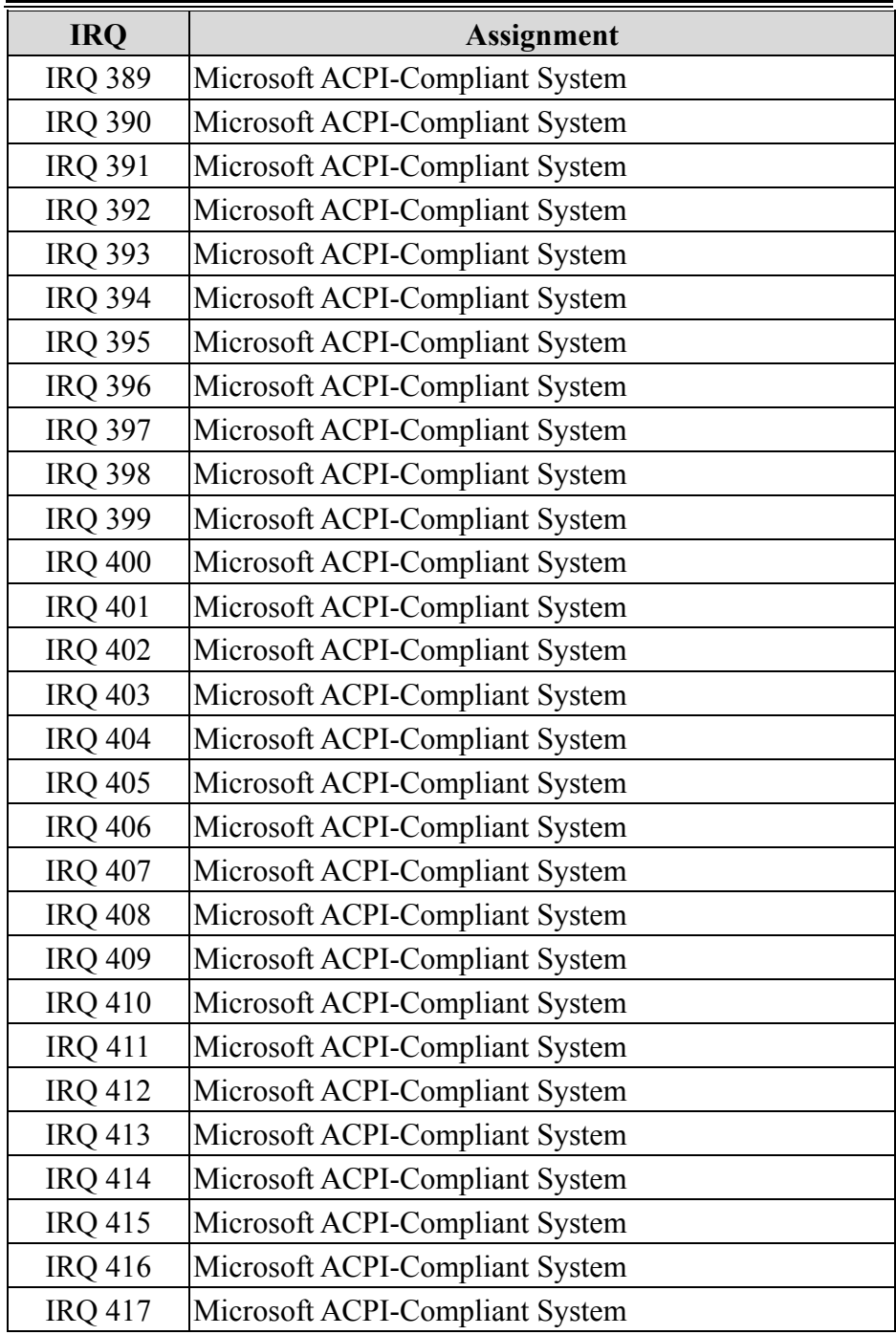

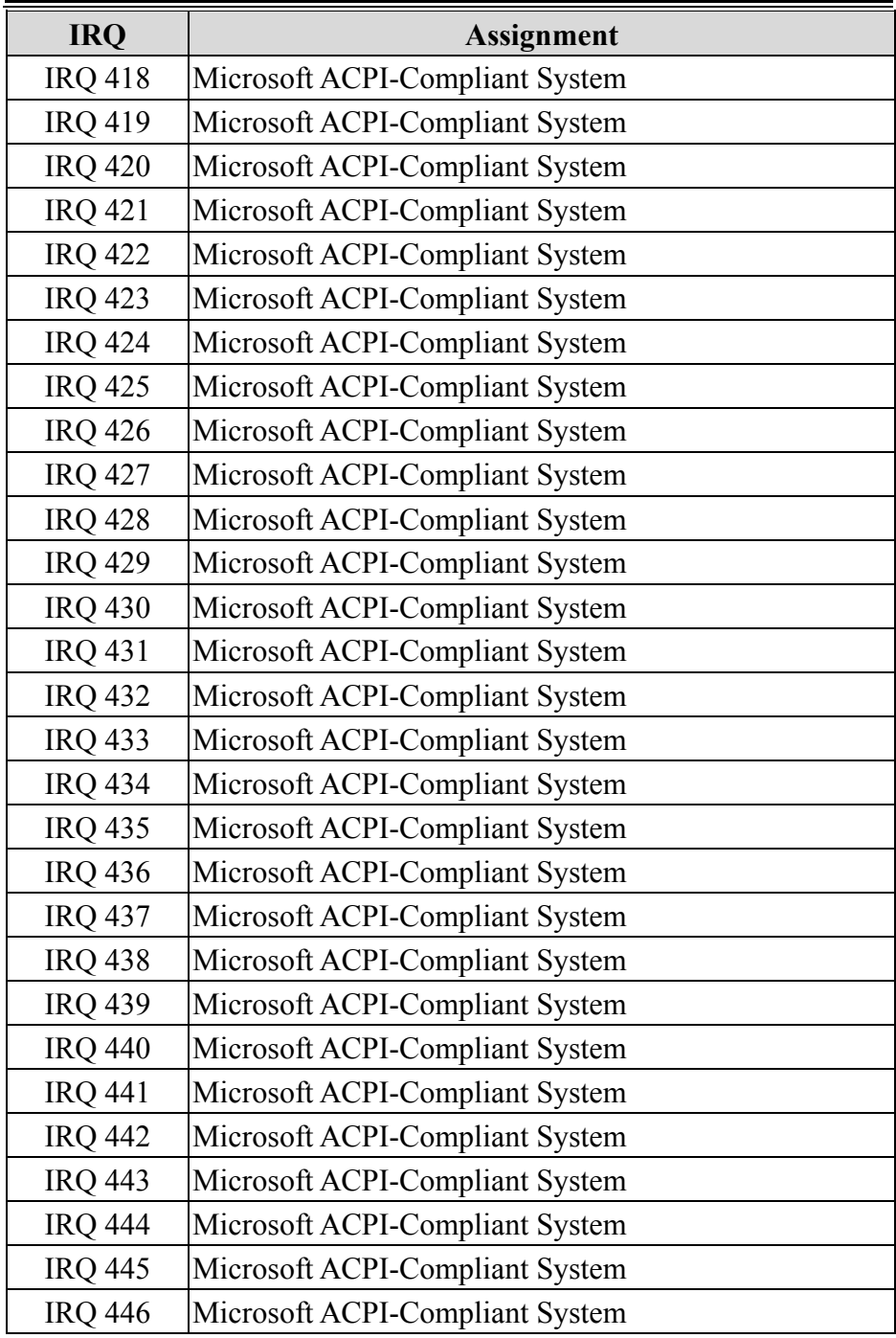

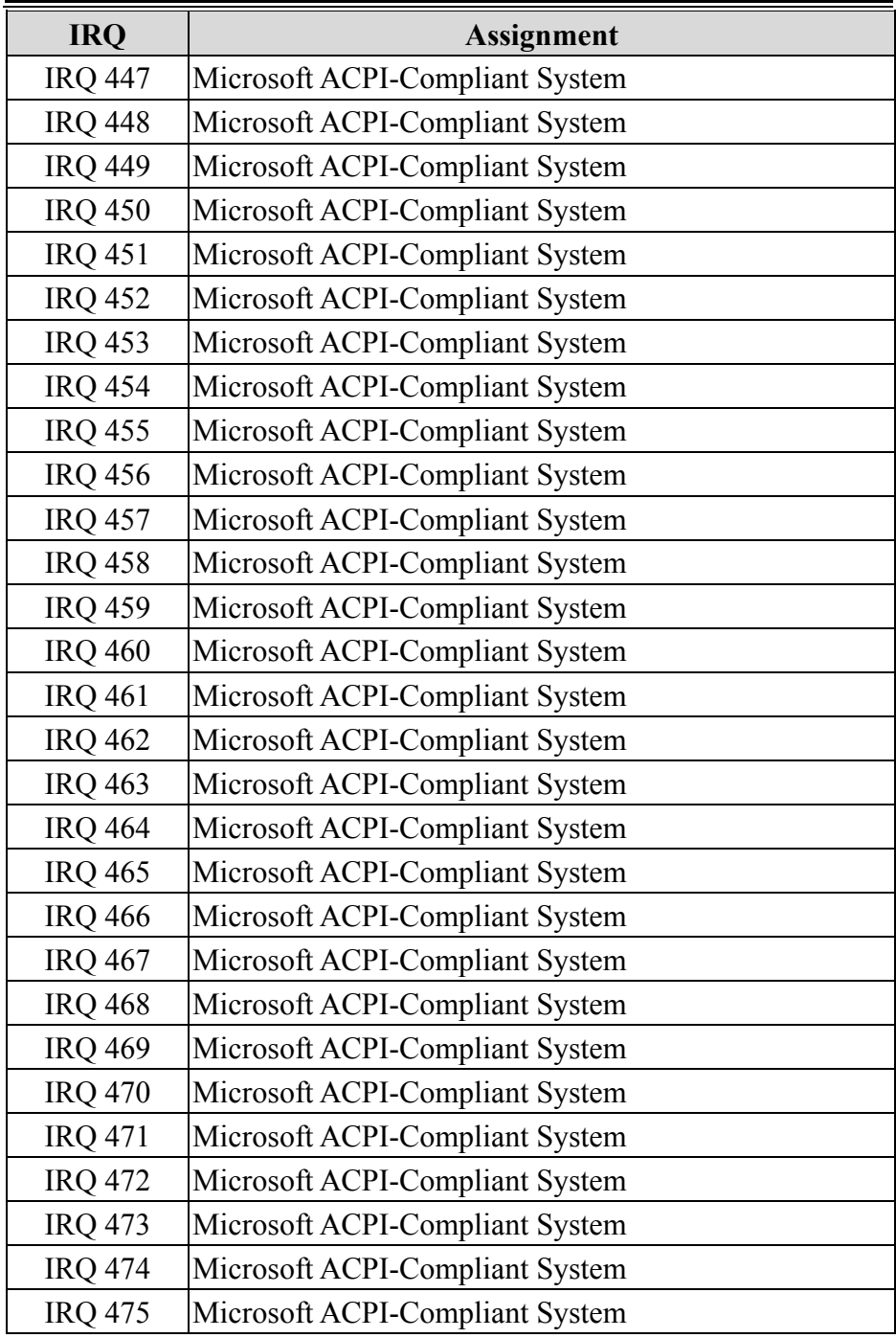

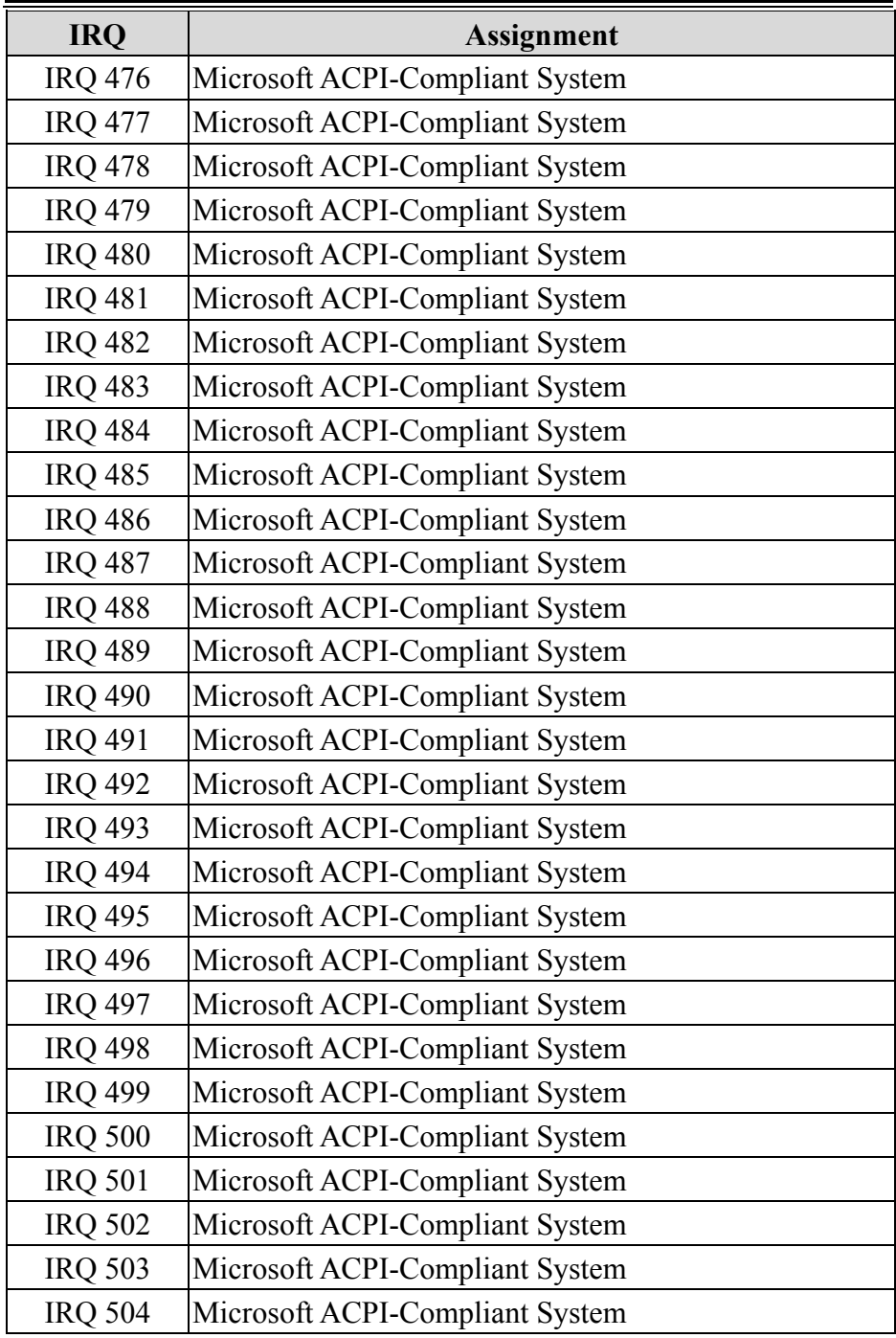
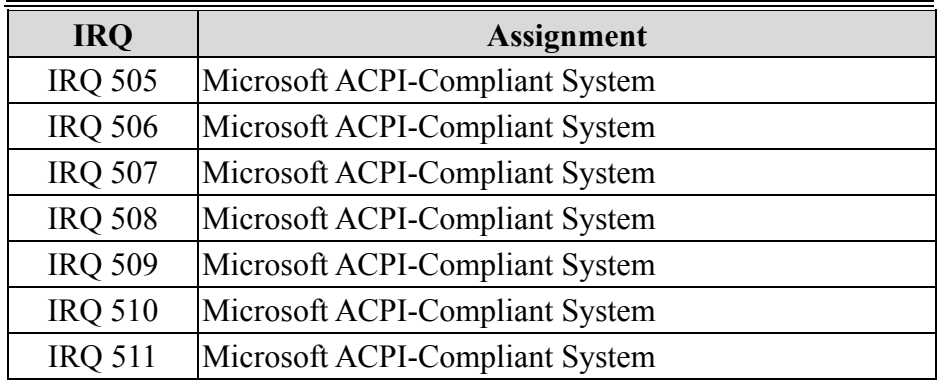

**Note:** These resource information were gathered using Windows 10 (the IRQ could be assigned differently depending on OS).

#### **I/O MAP**

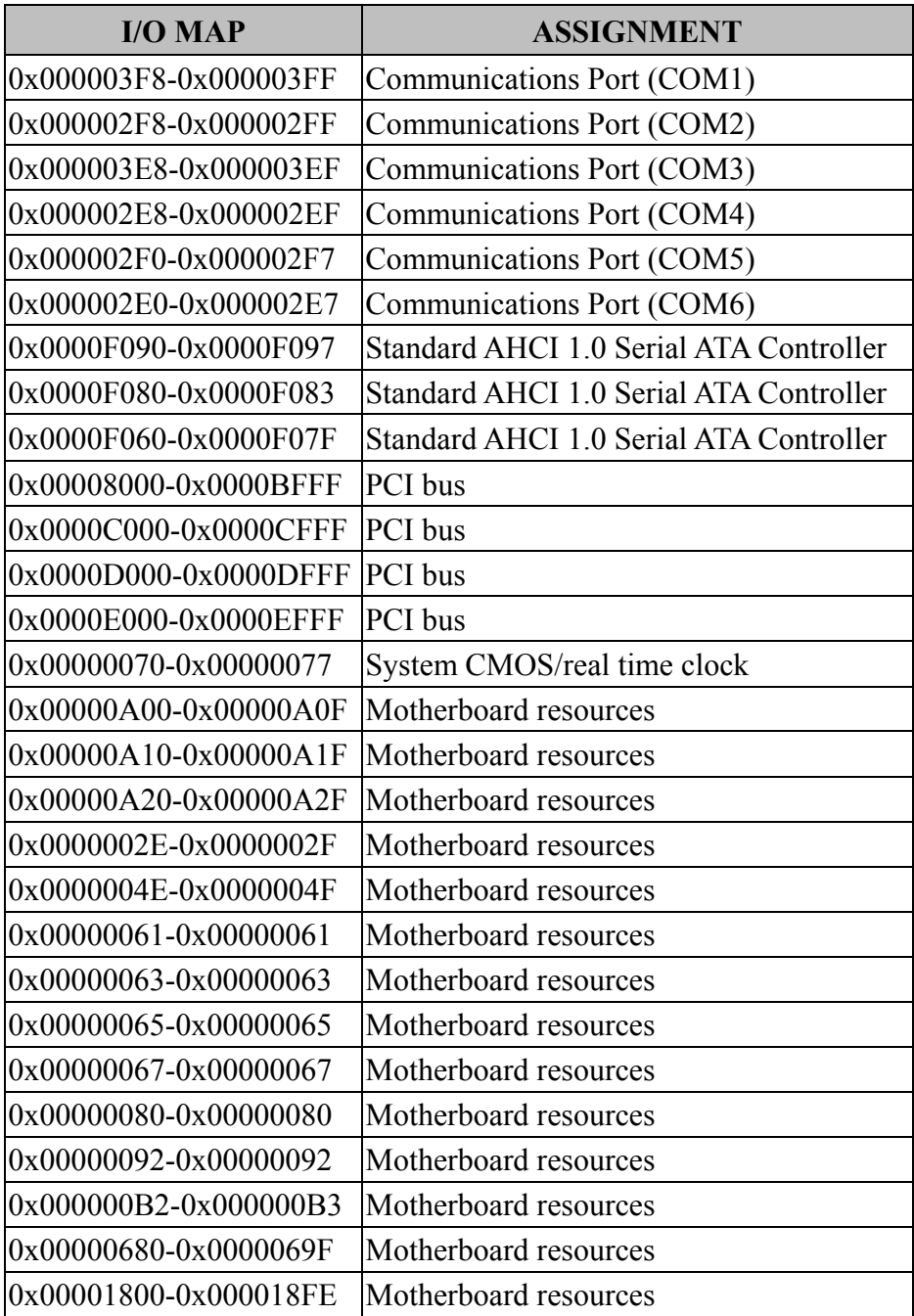

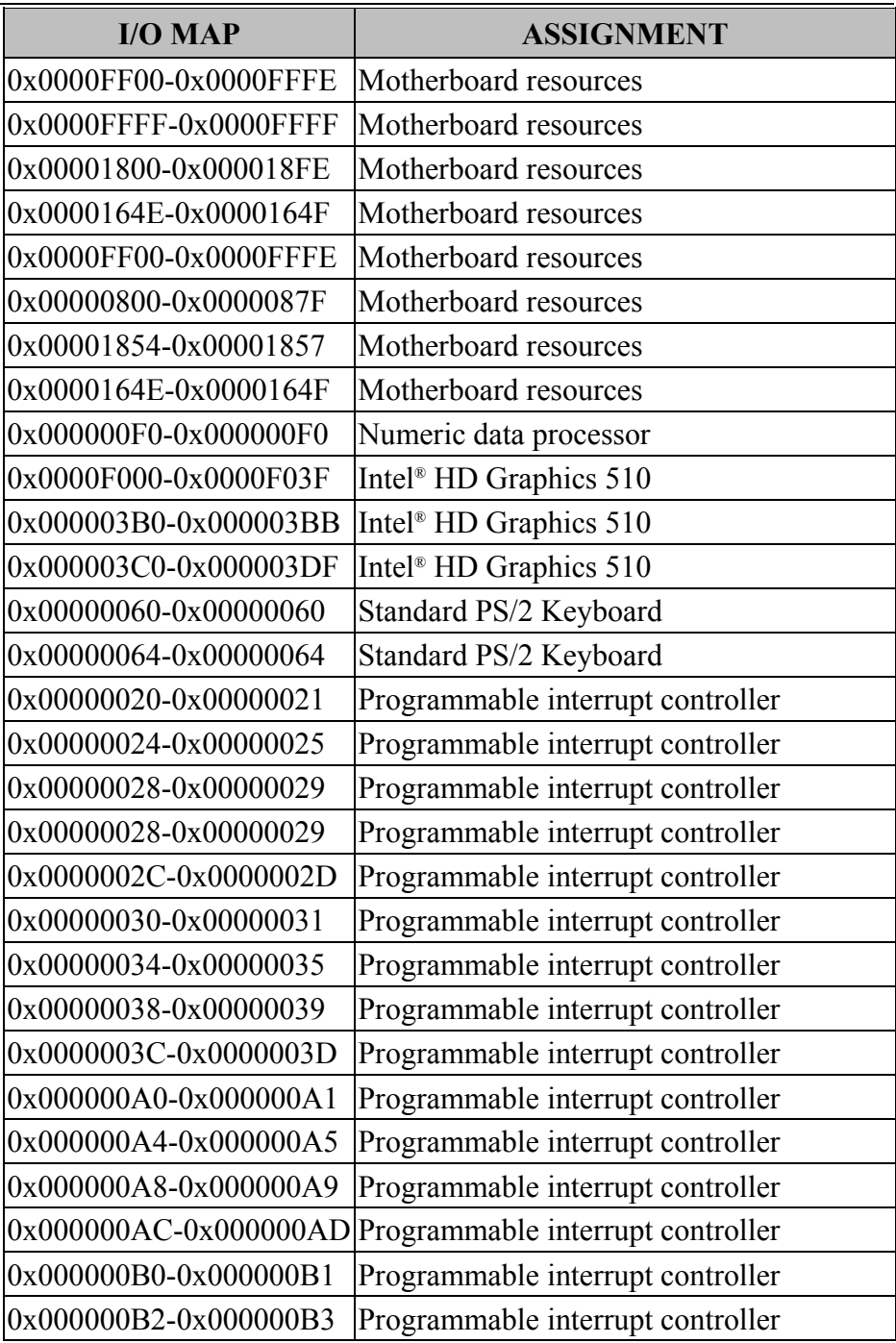

*Appendix B Technical Summary*

| <b>I/O MAP</b>            | <b>ASSIGNMENT</b>                                             |
|---------------------------|---------------------------------------------------------------|
| 0x000000B4-0x000000B5     | Programmable interrupt controller                             |
| 0x000000B8-0x000000B9     | Programmable interrupt controller                             |
|                           | $[0x000000BC - 0x000000BD]$ Programmable interrupt controller |
| $0x000004D0 - 0x000004D1$ | Programmable interrupt controller                             |
| 0x00000040-0x00000043     | System timer                                                  |
| 0x00000050-0x00000053     | System timer                                                  |

# **Memory Map**

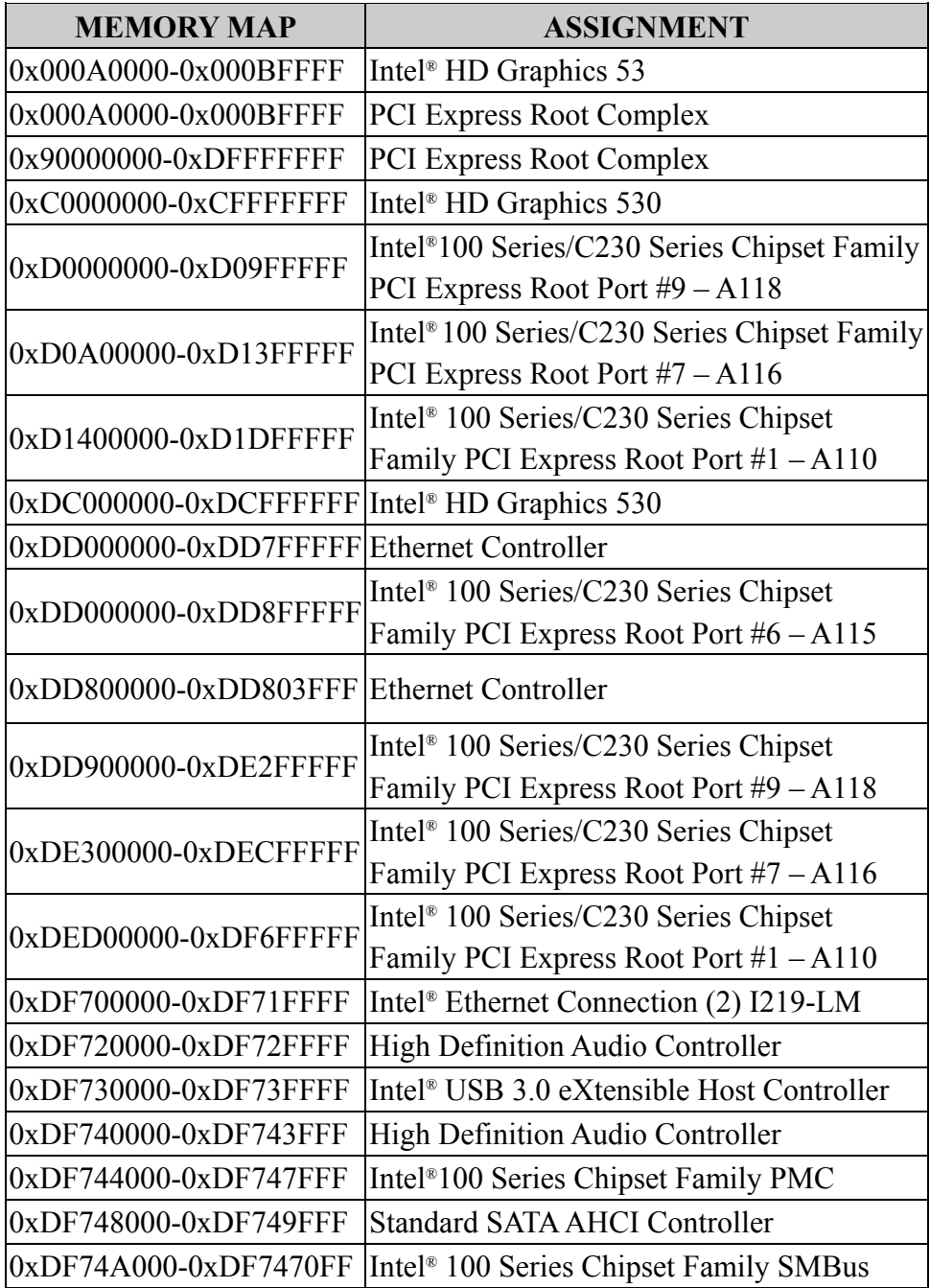

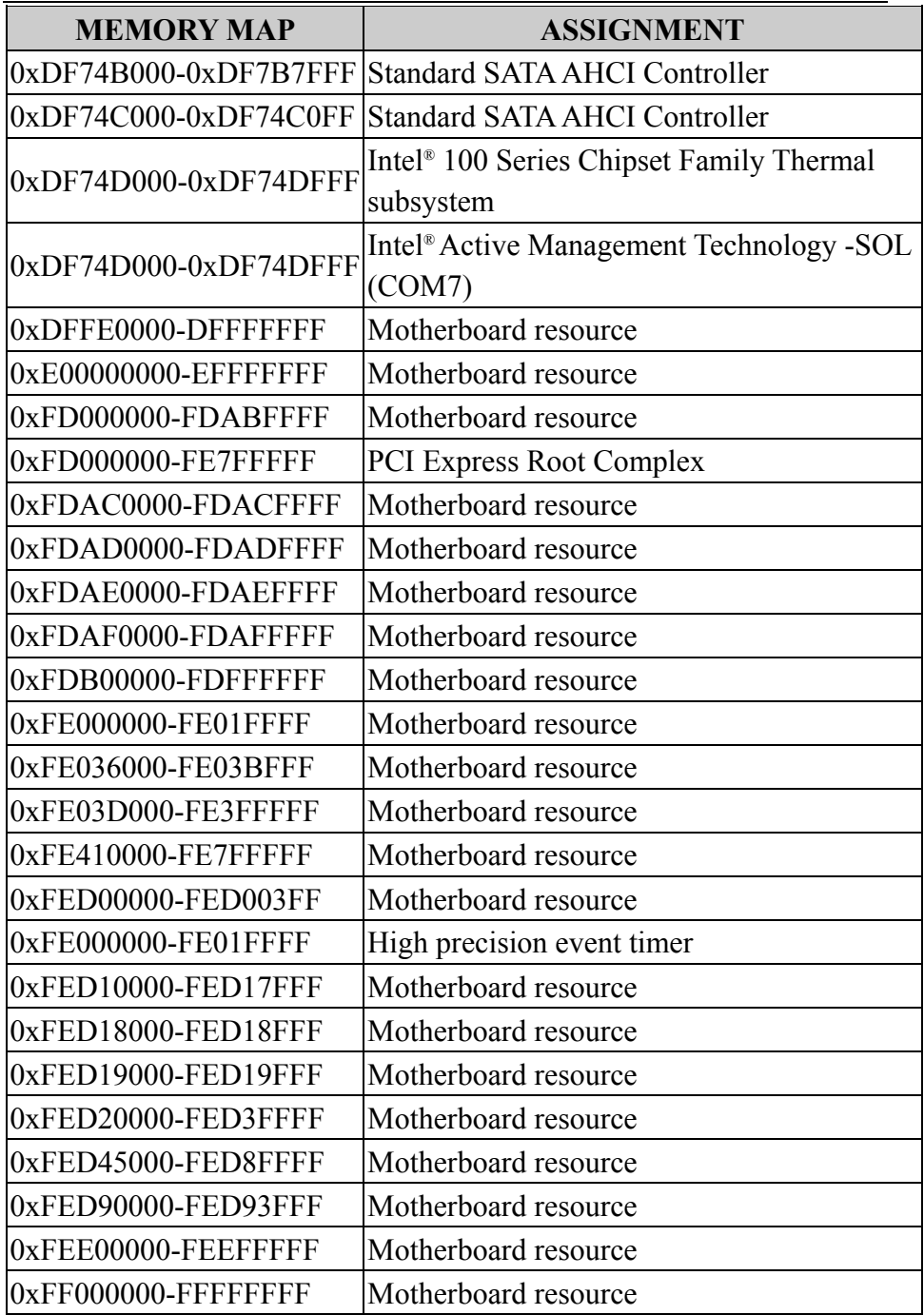

*Appendix B Technical Summary*

| <b>MEMORY MAP</b>      | <b>ASSIGNMENT</b>                            |
|------------------------|----------------------------------------------|
| $0xFF000000-FFFFFFFFF$ | Intel <sup>®</sup> 82802 Firmware Hub Device |
| $0xFF000000-FFFFFFFFF$ | Intel <sup>®</sup> 82802 Firmware Hub Device |

# **Configuring WatchDog Timer**

The I/O port address of the watchdog timer is 2E (hex) and 2F (hex). 2E (hex) is the address port. 2F (hex) is the data port. User must first assign the address of register by writing address value into address port 2E (hex), then write/read data to/from the assigned register through data port 2F (hex).

#### **Configuration Sequence**

To program F81866 configuration registers, the following configuration sequence must be followed:

#### **1. Enter the extended function mode**

To place the chip into the Extended Function Mode, two successive writes of 0x87 must be applied to Extended Function Enable Registers (EFERs, i.e. 2Eh or 4Eh).

#### **2. Configure the configuration registers**

The chip selects the Logical Device and activates the desired Logical Devices through Extended Function Index Register (EFIR) and Extended Function Data Register (EFDR). The EFIR is located at the same address as the EFER, and the EFDR is located at address (EFIR+1). First, write the Logical Device Number (i.e. 0x07) to the EFIR and then write the number of the desired Logical Device to the EFDR. If accessing the Chip (Global) Control Registers, this step is not required. Secondly, write the address of the desired configuration register within the Logical Device to the EFIR and then write (or read) the desired configuration register through the EFDR.

### **3. Exit the extended function mode**

To exit the Extended Function Mode, writing 0xAA to the EFER is required. Once the chip exits the Extended Function Mode, it is in the normal running mode and is ready to enter the configuration mode.

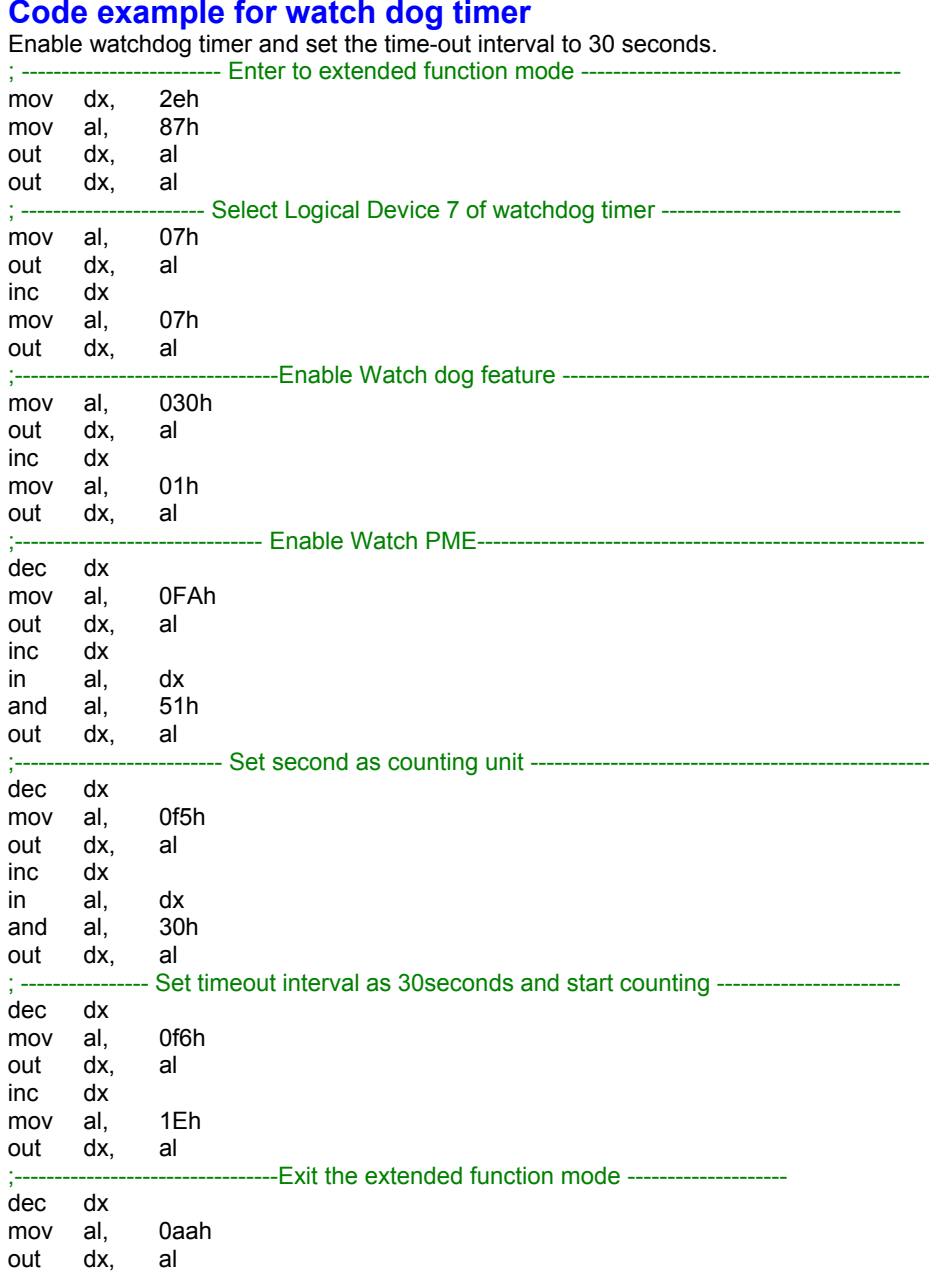

### **Flash BIOS Update**

#### **I. Prerequisites**

- *4* Prepare a USB storage device which can save the required files for BIOS update.
- *5* Download and save the BIOS file (ex. 25091PQ1.bin) to the storage device.
- *6* Copy AMI flash utility AFUEFIx64.exe (v5.09.01) into the storage device. The utility and BIOS file should be saved to the same path.
- *7* Make sure the target system can first boot to the EFI shell environment.
	- (1) Connect the USB storage device.
	- (2) Turn on the computer and press **<ESC>** or **<DEL>** key during boot to enter BIOS Setup.
	- (3) The system will go into the BIOS setup menu.
	- (4) Select **[Boot]** menu and enter into **[CSM Configuration]** menu.
	- (5) Set **[Boot option filter]** to **[UEFI Only]** and press <F4> key to save configuration and restart the system.

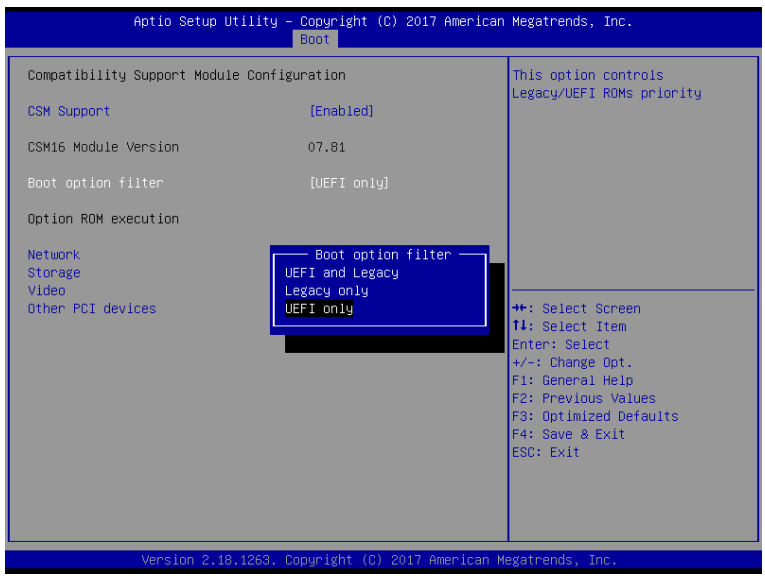

- (6) Press <**ESC>** or **<DEL>** to enter into BIOS setup menu again.
- (7) Select **[Boot]** menu and set **[UEFI: Built-in EFI Shell]** as the 1<sup>st</sup> boot device.
- (8) Press **<F4>** key to save the configuration and restart the system to boot into EFI Shell environment.

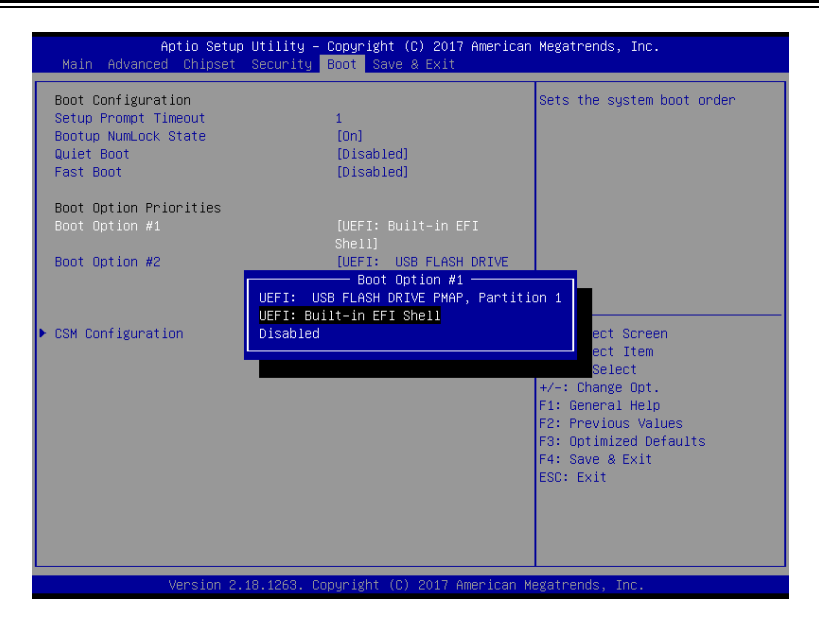

## **II. AFUEFIx64 Command for System BIOS Update**

AFUEFIx64.efi is the AMI firmware update utility; the command line is shown as below:

AFUEFIx64 <ROM File Name> [option1] [option2]…

You can type "AFUEFIx64 /?" to see all the definition of each control option. The recommended options for BIOS ROM update include the following parameters:

- **/P**: Program main BIOS image.
- **/B**: Program Boot Block.
- **/N**: Program NVRAM.
- **/X**: Don't check ROM ID.

### **III. BIOS Update Procedure**

*1* Boot into EFI Shell, change to the path where you put BIOS image and AFUEFIx64.

```
Shell> fs0:
fs0:\> cd afuefix64
```
- *2* Type " **AFUEFIx64 2509xxxx.bin /p /b /n /x"** and press Enter to start the flash procedure. (xxxx means the BIOS revision part, ex. 1PQd1…)
- *3* During the update procedure, you will see the BIOS update process status and its execution percentage. Beware! Do not turn off system power or reset your computer when the whole procedure are not complete yet, or it may crash the BIOS ROM and make the system unable to boot up next time.
- *4* After BIOS update procedure is completed, the following picture will display:

```
..........AMI.Firmware.Update.Utility..v5.09.01.1317................
 ...Copyright.(C).2016.American.Megatrends.Inc.All.Rights Reserved.......
Reading flash ...............done
- ME-Data-Size-Checking---OK
- FFS checksums ......... OK.
Erasing Boot Block ......... done
Updating Boot Block .......... done
Verifying Boot Block ........ done
Erasing Main Block .......... done
Updating-Main-Block .........done
Verifying Main Block ........ done
Erasing NVRAM Block ......... done
Updating NVRAM Block ........ done
Verifying NVRAM Block ....... done
f \s0: \afuefix64 \cdots
```
- *5* Restart the system and boot up with the new BIOS configurations.
- *6* The BIOS Update is completed after the system is restarted.
- *7* Reboot the system and verify if the BIOS version shown on the initialization screen has been updated.

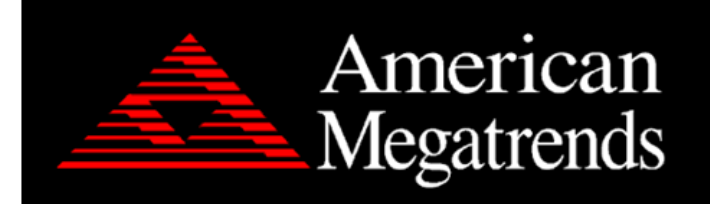

Version 2.18.1263. Copyright (C) 2017 American Megatrends, Inc. BIOS Date: 05/12/2017 10:16:15 Ver: 25091PQ3+ Press-<CTRL-+-P>-to-Enter-MEBX-setup-menue Press <DEL> or <ESC> to enter setup.